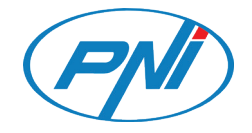

# **PNI IP52 2MP**

Video surveillance IP camera/Videoüberwachung IP-Kamera Cámara IP de videovigilancia/Caméra IP de vidéosurveillance/ Videomegfigyelő IP kamera/Telecamera IP di videosorveglianza/ Kamera IP do nadzoru wideo/Camera supraveghere video

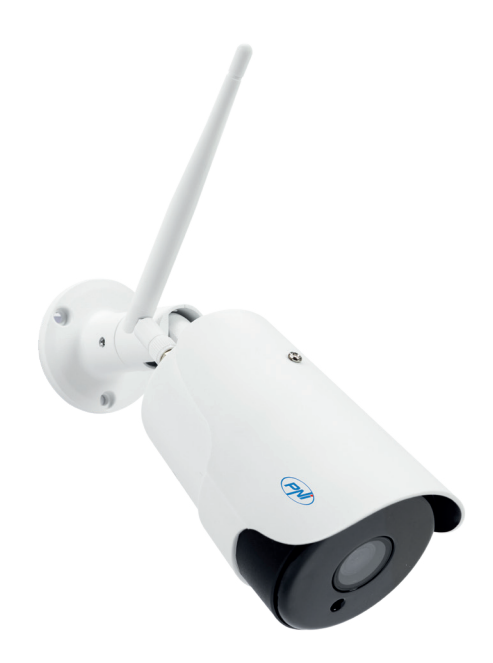

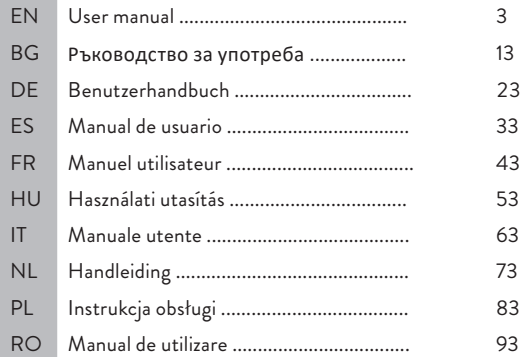

### Main features

- WiFi and AP connection modes
- Recording on micro SD card, max. 128GB (card not included)
- Two-way audio (built-in microphone and speaker)
- Outdoor mounting, water protection class IP66, metal housing
- 18 IR LEDs for night vision to a distance of up to 30 m
- P2P connection for remote monitoring
- Remote control via **CamHi application** (Android/iOS) and via **HiP2P application** (Windows PC)

### Package contents

- Surveillance camera
- WiFi antenna
- Power adapter 230V 12V/2A
- Ethernet cable (1 m)
- CD with software

#### **Connections**

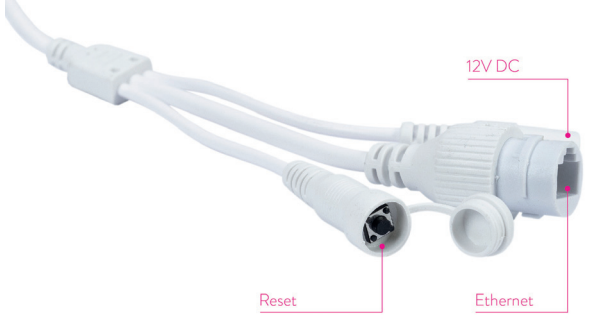

- 12V power connector insert the power adapter included in the package (230V - 12V/2A)
- **RJ45 connector** insert the Ethernet cable included in the package in order to connect the camera to the router
- **Reset** long press to reset the camera

English

### Camera installation and connection

- 1. Install the WiFi antenna on the camera.
- 2. Install the micro SD card (max. 128Gb) in the camera.

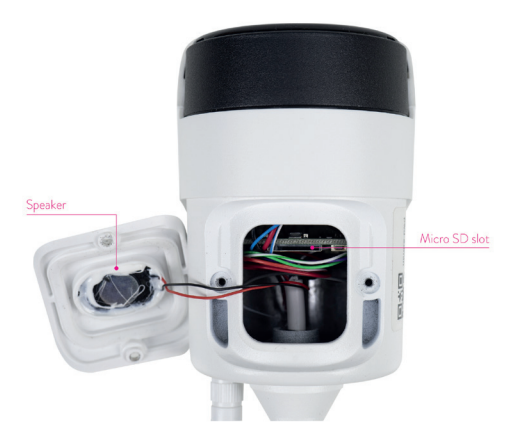

3. Connect the power adapter to the camera and to a 230V outlet.

*Note: We recommend that you use the power adapter included in the package (12V/2A).*

4. Connect the network cable to the RJ45 connector of the camera and to the router.

*Warnings:*

- *• Make sure the router is connected to the internet.*
- *• Check if the LAN port in the router where the camera will be connected to has internet access. Use a laptop or PC connected to this port. Green network indicator - means that the transmission of network data is normal.*

The camera will start in AP mode when connected to the power supply only. You can connect directly to the camera via AP mode. For additional details, see the documentation "How to use the camera's AP mode" on the CD included in the package.

### Configure and view the camera on the mobile phone

Notes:

To add and configure the camera through the application, the camera and the mobile phone must be connected to the same router (the phone via WiFi and the camera via LAN cable, as described above).

The default username of the camera is **admin**, and the default password is **admin**.

### Add the camera to the application

1. Download and install the application **CamHi**. CamHi

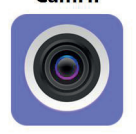

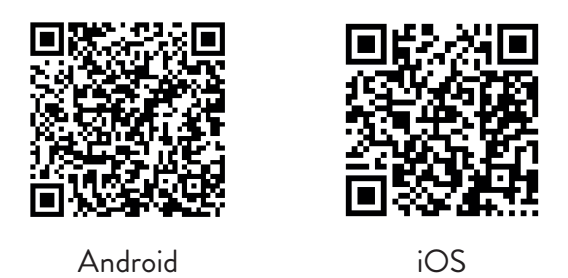

- 2. Open the application, create an account and log in.
- 3. Press **Add Camera**
- 4. In the next interface, you have several options to add the camera:
- Manually enter the camera UID, user and password (you can find this data on the label pasted on the camera). Default username and password are **admin**, **admin**.
- Scan the QR code on the label pasted on the camera (**Scan QR code, add UID**)

• Search for the camera in the network (**Search Camera from LAN**)

*Note: If the procedure Search camera from LAN fails, make sure you have internet on the LAN port where the camera is connected.* 

After successfully adding the camera, tap the camera in the list to view the images taken by it in real time. *Note: The status of the camera must be Online*.

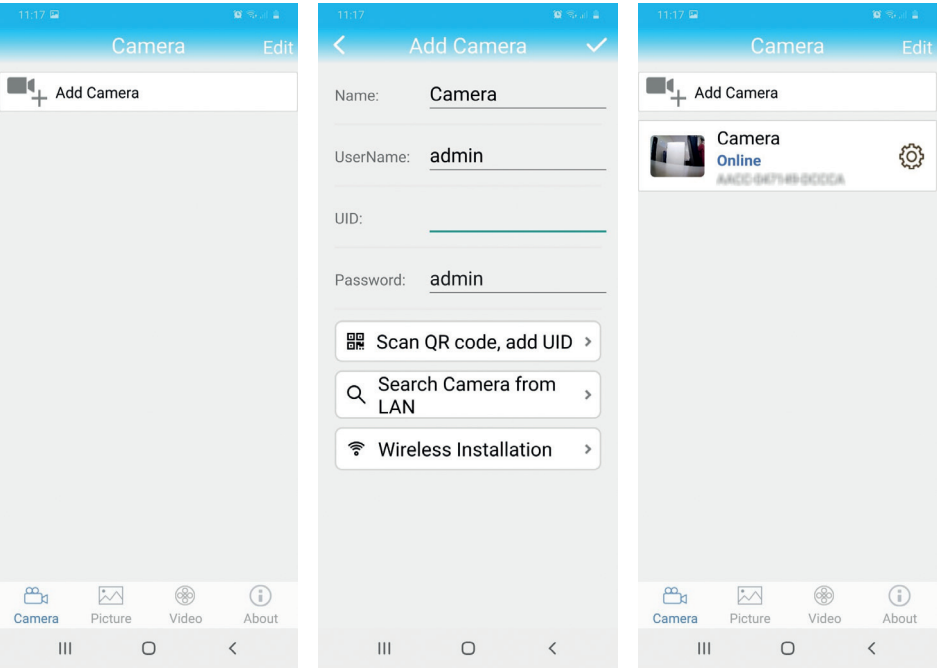

### Connect the camera to the WiFi network

- 1. Click the icon  $\{Q\}$  next to the camera you want to configure. *Note: The status of the camera must be Online*.
- 2. From the settings menu displayed, select **Wi-Fi Setting**.
- 3. Select the WiFi network you want to connect to and input the password.

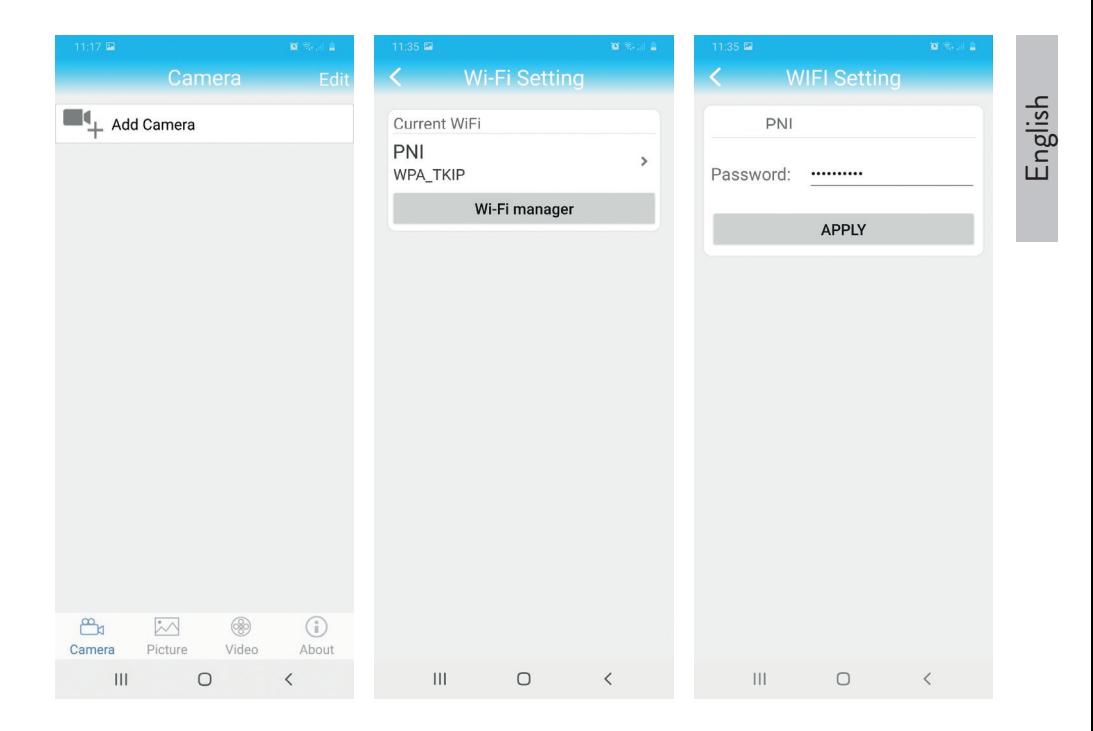

### Configure recording on micro SD card

- 1. Purchase separately and install in the camera a micro SD card of maximum 128Gb. The card installation location is shown on page 4.
- 2. Launch the mobile application, click on the icon  $\ddot{Q}$  next to the camera you want to configure. *Note: The status of the camera must be Online*.
- 3. From the settings menu displayed, select **Action with alarm**.
- 4. Enable the option **Alarm SD REC**.
- 5. Return to the main menu and select the option **SD Card setting** to check the space available on the card.
- 6. Make sure that in the menu **Recording Schedule** the option **Enable Record** is enabled.

*Note: When the micro SD card installed in the camera has a reduced capacity, we recommend activating the recording function only at motion detection. To do this, access the menu Alarm Setting - Motion Detection.*

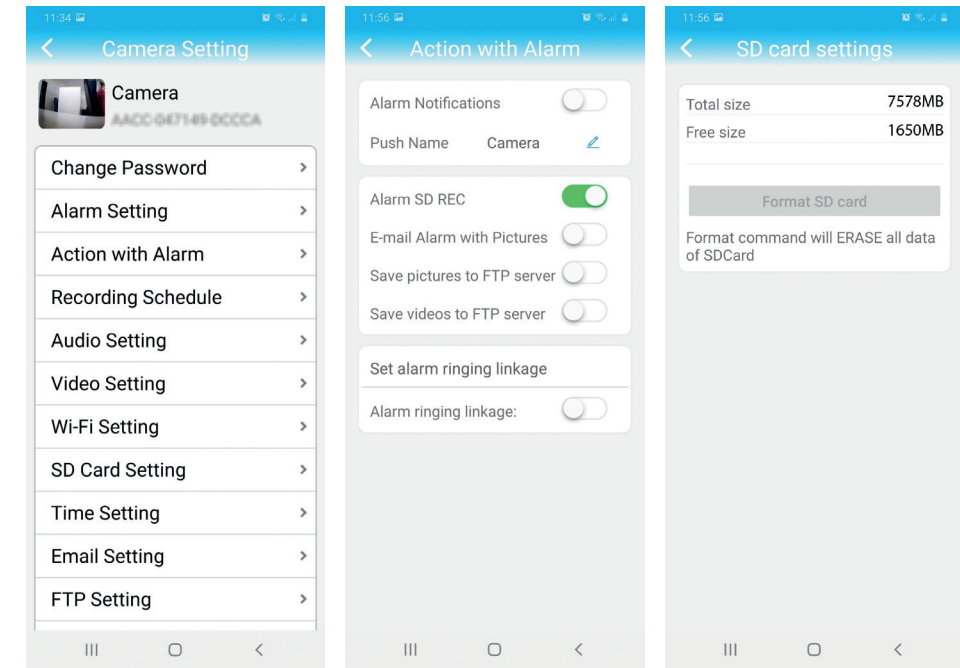

7. To view the recordings on the micro SD card installed in the camera, press the video option  $|\Huge{\cdots}\atop{\cdots}\Huge{_{\text{video}}}$  from the bottom of the application main interface. Select the camera and the file you want to play or download.

*Note: Detailed instructions about the CamHi application can be found on the CD included in the package and on the camera's website.*

English

#### 9 User manual

#### Configure and view camera on the computer

Your camera can be accessed from your computer in two ways: through the browser **Internet Explorer** or through the application **HiP2P**.

#### Access the camera via Internet Explorer

- 1. Install the application **Search Tool** (the installation file can be found on the CD included in the package)
- 2. Connect your computer and your camera to the same router.
- 3. Launch the application **Search Tool** and click on **Refresh** to find the cameras in the same network.
- 4. From the list displayed, identify your camera by UID.

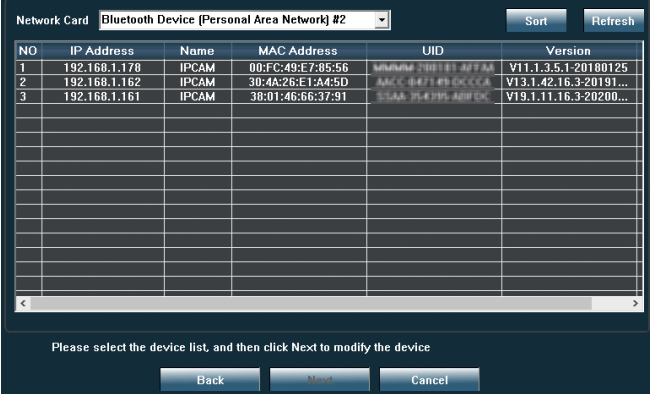

5. Click **Next** to configure network parameters. You can enter the network parameters manually or you can check the DHCP option. Click **Next**.

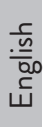

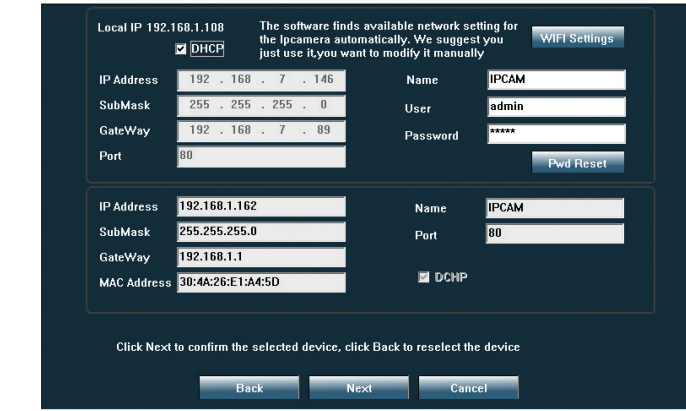

- 6. Open **Internet Explorer** and input in the address bar **your camera's IP** or return to the list of cameras in the application **Serach Tool** and doubleclick on the camera you want to view. It will open automatically **Internet Explorer**.
- 7. From Internet Explorer you can view live images taken by the camera, you can play the recordings saved on the micro SD card installed in the camera and you can make various settings related to network, video, audio and alarm.

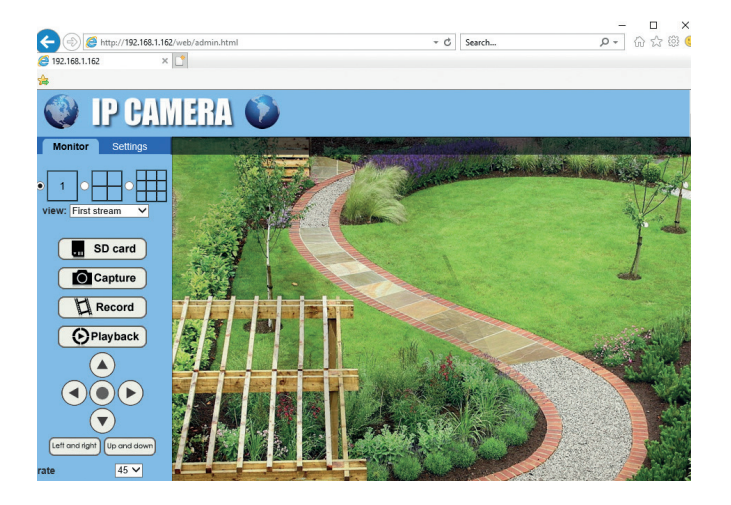

English

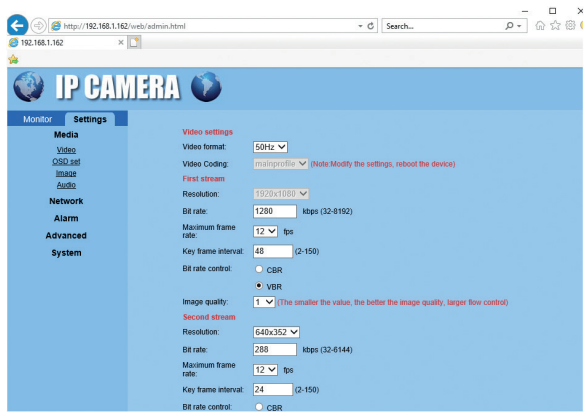

*Note: You can only access the camera in Internet Explorer if you are connected to the same network as the camera. If you want to access the camera from your computer, but from another network, install the HiP2P application.*

### Access the camera through the HiP2P application (Windows)

- 1. Install in your computer the app **HiP2P** (the installation file can be found on the CD included in the package)
- 2. Launch the application, go to the menu **Config**, select or add a new area (**Add Area**) and add your camera using the UID (**Input UID**).

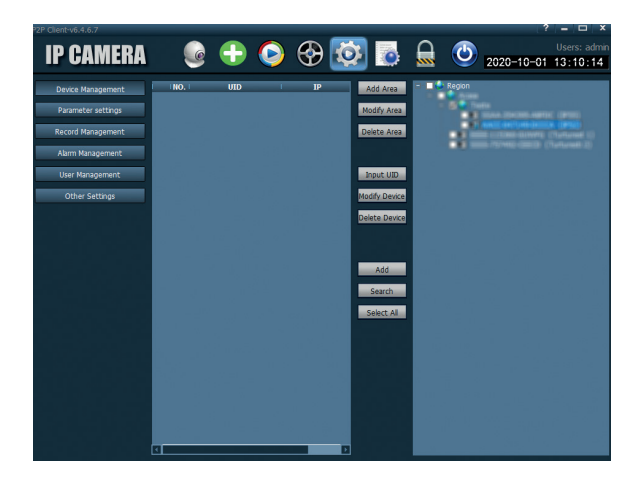

English

*Note: Detailed instructions on the HiP2P application can be found on the CD included in the package and on the camera's website.*

## Technical specifications

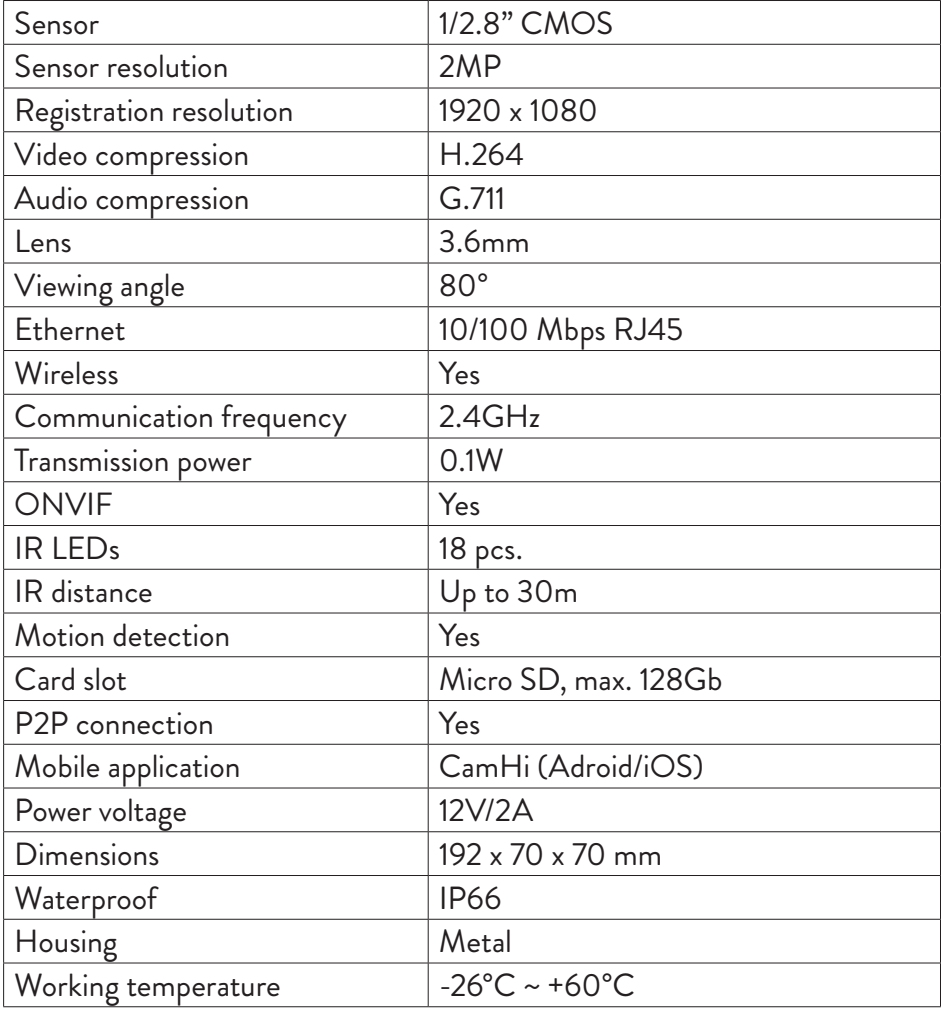

#### Основните функции

- Режими на WiFi и AP връзка
- Запис на micro SD карта, макс. 128GB (картата не е включена)
- Двупосочно аудио (вграден микрофон и високоговорител)
- Външен монтаж, водозащитен клас IP66, метален корпус
- 18 инфрачервени светодиода за нощно виждане на разстояние до 30 m
- P2P връзка за дистанционно наблюдение
- Дистанционно управление чрез приложението CamHi (Android/ iOS) и чрез приложението HiP2P (компютър с Windows)

#### Съдържание на пакета

- Камера за видеонаблюдение
- WiFi антена
- Захранващ адаптер 230V 12V/2A
- Ethernet кабел (1 м)
- CD със софтуер

#### Връзки

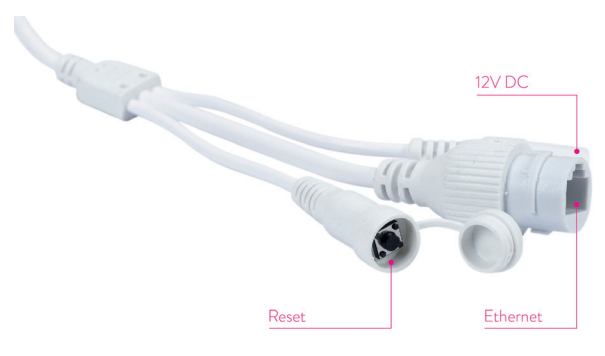

- 12V захранващ конектор поставете захранващия адаптер, включен в пакета (230V - 12V/2A)
- Конектор RJ45 поставете включения в пакета Ethernet кабел, за да свържете камерата към рутера
- Нулиране продължително натискане за нулиране на камерата

#### Инсталиране и свързване на камера

- 1. Инсталирайте WiFi антената на камерата.
- 2. Поставете micro SD картата (макс. 128Gb) във фотоапарата.

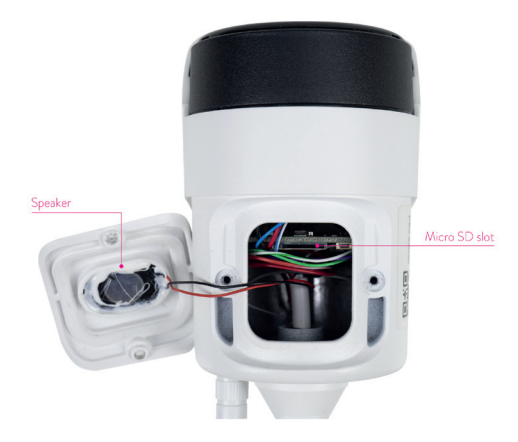

3. Свържете захранващия адаптер към камерата и към 230V контакт.

Забележка: Препоръчваме ви да използвате захранващия адаптер, включен в пакета (12V/2A).

4. Свържете мрежовия кабел към конектора RJ45 на камерата и към рутера.

Предупреждения:

- Уверете се, че рутерът е свързан към интернет.
- Проверете дали LAN портът на рутера, към който ще бъде свързана камерата, има достъп до интернет. Използвайте лаптоп или компютър, свързан към този порт. Зелен мрежов индикатор - означава, че предаването на мрежови данни е нормално.

Камерата ще стартира в режим AP само когато е свързана само към захранването. Можете да се свържете директно към камерата чрез режим AP. За допълнителни подробности вижте документацията "Как да използвам режима на AP на камерата" на компактдиска, включен в пакета .

### Конфигурирайте и прегледайте камерата на мобилния телефон

#### Бележки:

За да добавите и конфигурирате камерата чрез приложението, камерата и мобилният телефон трябва да бъдат свързани към един и същ рутер (телефонът чрез WiFi и камерата чрез LAN кабел, както е описано по -горе).

По подразбиране потребителското име на камерата е администратор, а паролата по подразбиране е администратор.

#### Добавете камерата към приложението

1. Изтеглете и инсталирайте приложението CamHi.

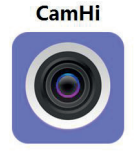

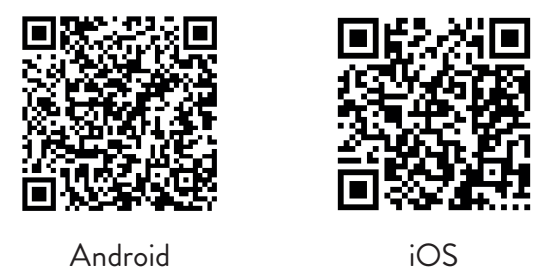

- 2. Отворете приложението, създайте акаунт и влезте.
- 3. Натиснете Добавяне на камера
- 4. В следващия интерфейс имате няколко опции за добавяне на камерата:
- Въведете ръчно UID на камерата, потребител и парола (тези данни можете да намерите на етикета, поставен върху камерата). По

подразбиране потребителското име и паролата са admin, admin.

- Сканирайте QR кода върху етикета, поставен върху камерата (Сканирайте QR кода, добавете UID)
- Търсене на камерата в мрежата (Търсене на камера от LAN)

Забележка: Ако процедурата Търсене на камера от LAN се провали, уверете се, че имате интернет на LAN порта, където е свързана камерата.

• След като успешно добавите камерата, докоснете камерата в списъка, за да видите изображенията, направени от нея в реално време. Забележка: Състоянието на камерата трябва да е Онлайн .

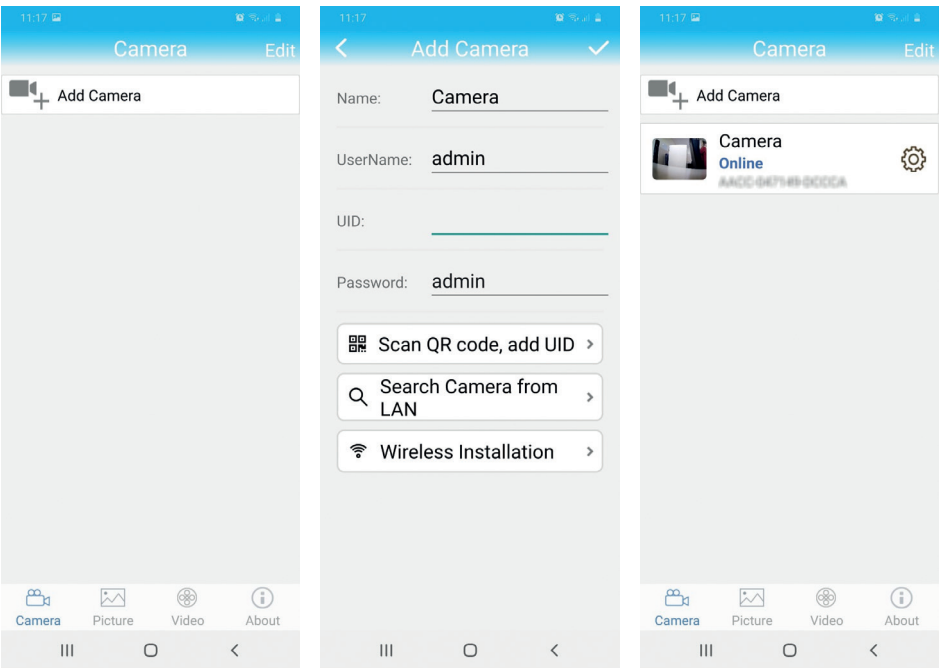

#### Свържете камерата към WiFi мрежата

1. Щракнете върху иконата  $\overline{\mathbb{Q}}$  до камерата, която искате да конфигурирате. Забележка: Състоянието на камерата трябва да е Онлайн. From the settings menu displayed, select **Wi-Fi Setting**.

2. Изберете WiFi мрежата, към която искате да се свържете, и въведете паролата.

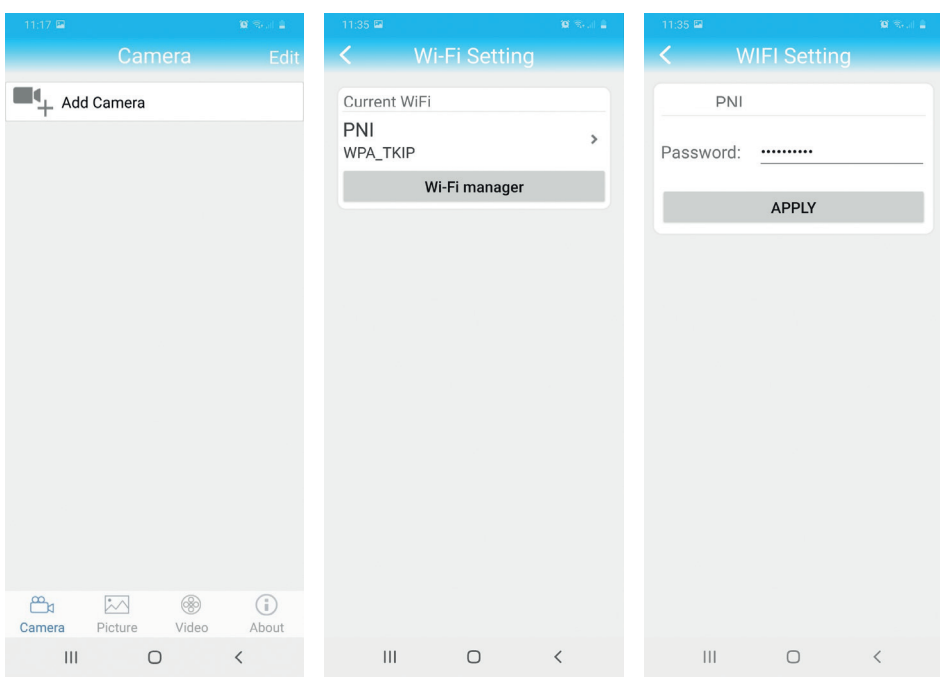

#### Конфигурирайте записа на micro SD карта

- 1. Купете отделно и инсталирайте във фотоапарата микро SD карта с максимум 128Gb. Мястото за инсталиране на картата е показано на страница 14.
- 2. Стартирайте мобилното приложение, щракнете върху иконата до камерата, която искате да конфигурирате. Забележка: Състоянието на камерата трябва да е Онлайн .
- 3. От показаното меню с настройки изберете Действие с аларма.
- 4. Активирайте опцията Alarm SD REC.
- 5. Върнете се в главното меню и изберете опцията Настройка на SD карта, за да проверите наличното място на картата.

Български

Български

6. Уверете се, че в менюто График на запис опцията Разрешаване на запис е активирана.

Забележка: Когато микро SD картата, инсталирана във фотоапарата, има намален капацитет, препоръчваме да активирате функцията за запис само при откриване на движение. За да направите това, влезте в менюто *Alarm Setting* - *Motion Detection*.

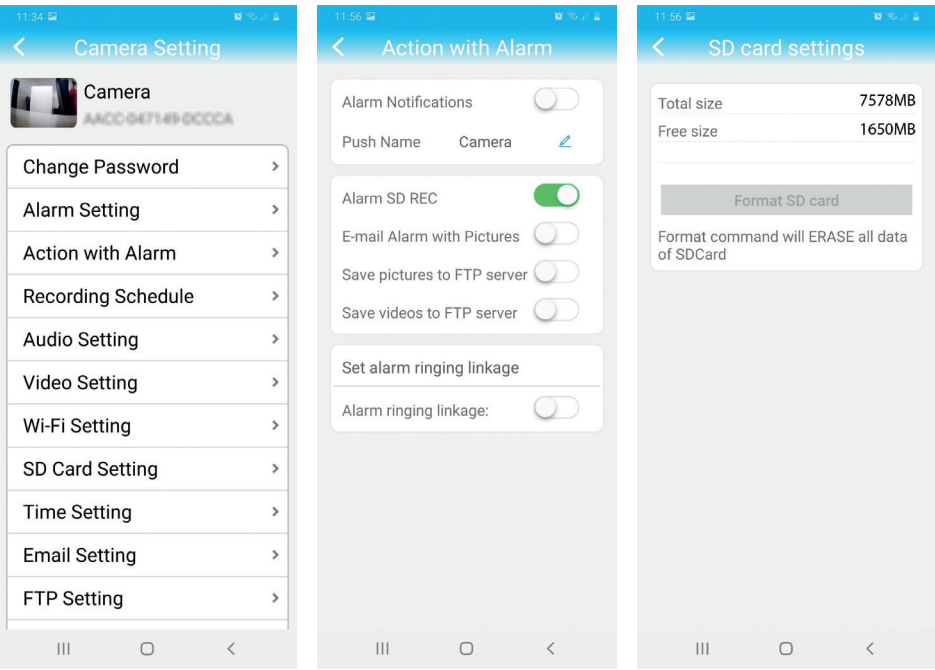

7. За да видите записите на микро SD картата, инсталирана във фотоапарата, натиснете опцията за видео  $\frac{1000}{\text{Nucleon}}$  от долната част на основния интерфейс на приложението. Изберете камерата и файла, който искате да възпроизведете или изтеглите .

Забележка: Подробни инструкции за приложението CamHi можете да намерите на компактдиска, включен в пакета, и на уебсайта на камерата .

#### Конфигурирайте и прегледайте камерата на компютъра

Камерата ви може да бъде достъпна от вашия компютър по два начина: чрез браузъра Internet Explorer или чрез приложението HiP2P.

#### Достъп до камерата чрез Internet Explorer

- 1. Инсталирайте инструмента за търсене на приложения (инсталационният файл може да бъде намерен на компактдиска, включен в пакета)
- 2. Свържете компютъра и камерата си към един и същ рутер.
- 3. Стартирайте Инструмента за търсене и кликнете върху Опресняване, за да намерите камерите в същата мрежа.
- 4. От показания списък идентифицирайте камерата си по UID.

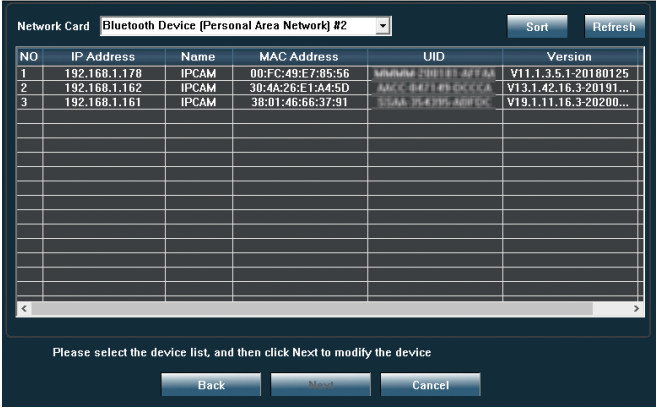

5. Щракнете върху Напред, за да конфигурирате мрежовите параметри. Можете да въведете мрежовите параметри ръчно или да проверите опцията DHCP. Щракнете върху Напред.

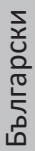

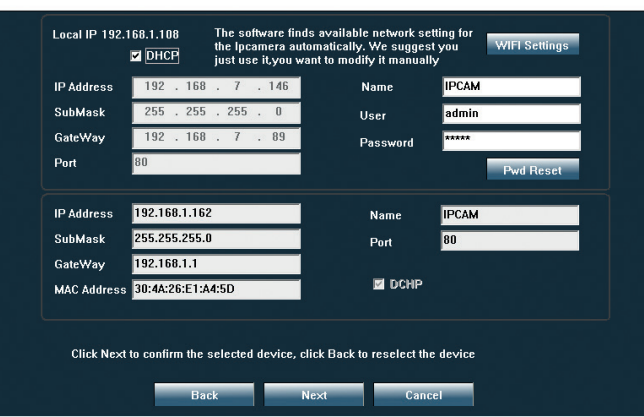

- 6. Отворете Internet Explorer и въведете в адресната лента IP на камерата си или се върнете към списъка с камери в приложението Serach Tool и щракнете двукратно върху камерата, която искате да видите. Той ще се отвори автоматично Internet Explorer.
- 7. От Internet Explorer можете да преглеждате изображения на живо, направени от камерата, можете да възпроизвеждате записите, записани на микро SD картата, инсталирана във фотоапарата, и можете да правите различни настройки, свързани с мрежа, видео, аудио и аларма.

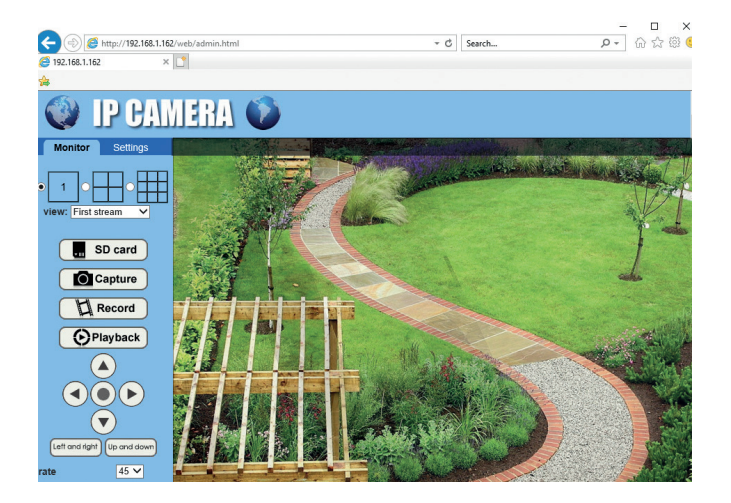

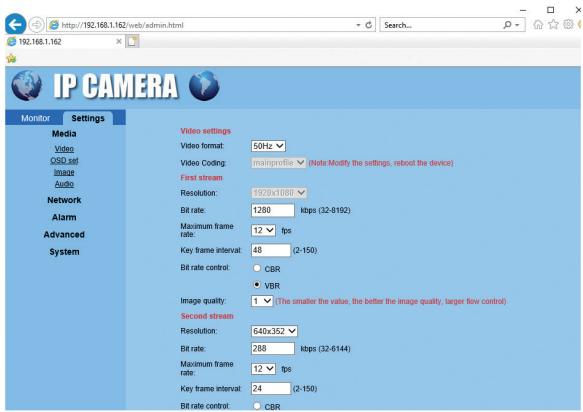

Забележка: Можете да получите достъп до камерата само в Internet Explorer, ако сте свързани към същата мрежа като камерата. Ако искате да получите достъп до камерата от вашия компютър, но от друга мрежа, инсталирайте приложението HiP2P.

#### Достъп до камерата чрез приложението HiP2P (Windows)

- 1. Инсталирайте на вашия компютър приложението HiP2P (инсталационният файл може да бъде намерен на компактдиска, включен в пакета)
- 2. Стартирайте приложението, отидете в менюто Конфигуриране, изберете или добавете нова област (Добавяне на област) и добавете камерата си с помощта на UID (Input UID).

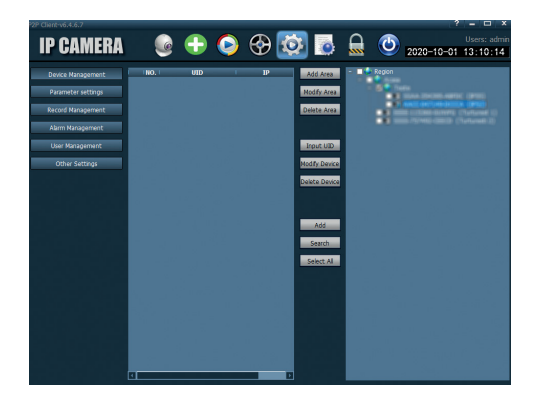

Забележка: Подробни инструкции за приложението HiP2P могат да бъдат намерени на компактдиска, включен в пакета, и на уебсайта на камерата.

#### Технически спецификации

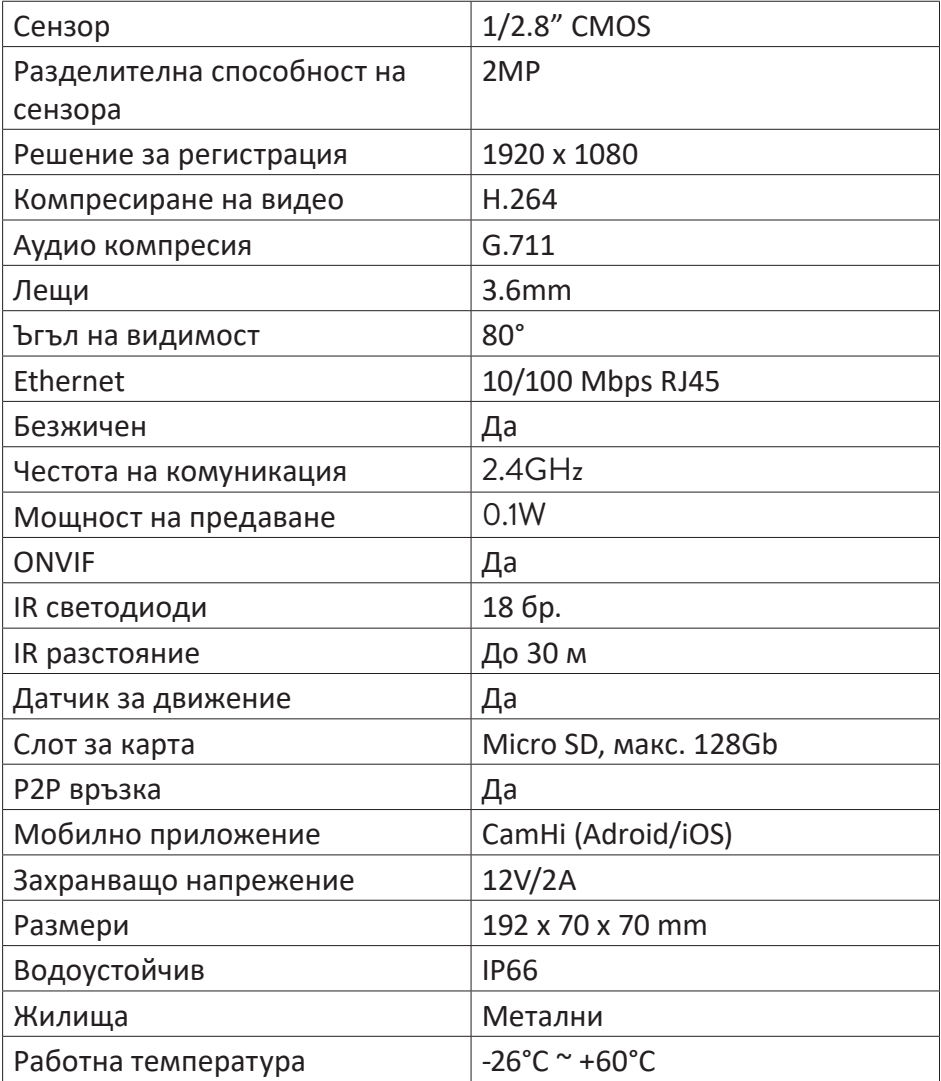

### Hauptmerkmale

- WiFi Anschluss und Modus AP
- Es unterstützt Aufnahme auf Mikro Karte SD, höchstens 128 GB (die Karte ist nicht eingeschlossen)
- Audio bidirektionalle Kommunikation (Mikrophon und Lautsprecher eingebaut)
- Äußere Montage, Wasserschutzklasse IP66, metallisches Gehäuse
- 18 Leds IR für Nachtsüberwachung für eine Strecke bis zu 30 m
- Es unterstützt einen P2P Anschluss für Fernüberwachung
- Die Kamera kann fernüberwacht werden durch App CamHi (Android/ iOS) und durch die App HiP2P (PC Windows)

## Inhalt

- Überwachungskamera
- Antenne WiFi
- Adapter Versorgung 230V 12V/2A
- Kabel Ethernet (1 m)
- CD Software

## Anschlüsse

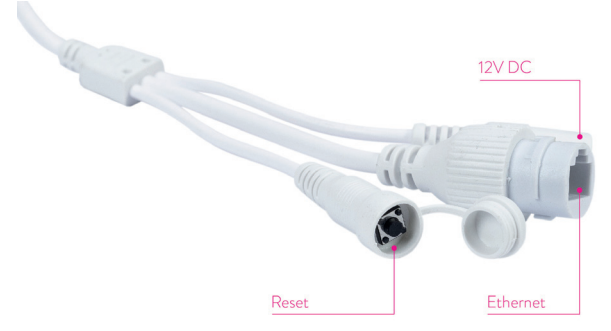

- **Muffe Versorgung 12V** stecken Sie den Adapter ein (230V 12V/2A)
- **Konnektor RJ45** stecken Sie das Kabel Ethernet ein, um die Kamera an den Router anzuschließen.
- **Reset** drücken Sie lang, um die Kamera neu einzustellen.

### Einbau und Kamera Anschluss

- 1. Antenne WiFi auf der Kamera einbauen
- 2. Legen Sie die Mikro Karte SD (höchstens 128Gb) in die Kamera ein.

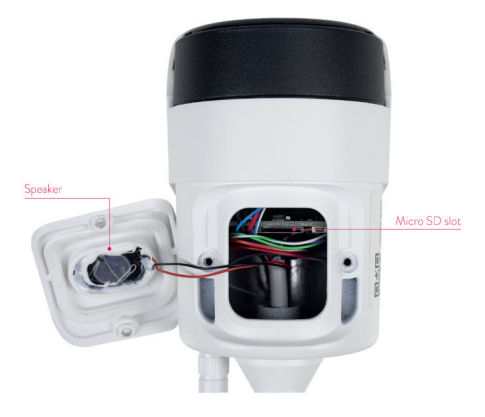

3. Stecken Sie den Adapter in die Kamera und in eine Steckdose 230V *Hinweis: wir empfehlen Ihnen den mitgelieferten Adapter zu verwenden (12V/2A).*

4. Verbinden Sie das Kabel mit dem RJ45 Konnektor auf der Kamera und

mit dem Router.

#### *Achtung:*

- *• Der Router muss Internetanschluss haben.*
- *• Prüfen Sie, ob der LAN Port aus dem Router, wo Sie die Kamera verbinden, Internet-Zugang hat. Verwenden Sie einen Laptop oder einen PC angeschlossen an diesen Port. Grüne Anzeige bedeutet die Übertragung der Daten ist normal.*

Die Kamera startet in Modus AP, wenn sie nur an die Versorgungsquelle angeschlossen ist. Sie können sich direkt mit der Kamera verbinden durch Modus AP. Für weitere Details, lesen Sie die Anweisungen "Wie verwendet man den Modus AP der Kamera". (auf der CD im Paket)

### Konfiguration und Vorschau Kamera aus dem Handy

Hinweis:

Um die Kamera durch eine App hinzufügen oder zu konfigurieren, müsssen die Kamera und das Handy am demselben Router angeschlossen sein. (Telefon durch WiFi, die Kamera durch LAN Kabel, so wie es oben beschrieben wurde).

Der implizite Nutzername der Kamera ist admin, das implizite Passwort ist admin.

## Kamera in die App hinzufügen

1. Laden Sie die App herunter und installieren Sie die **CamHi**.

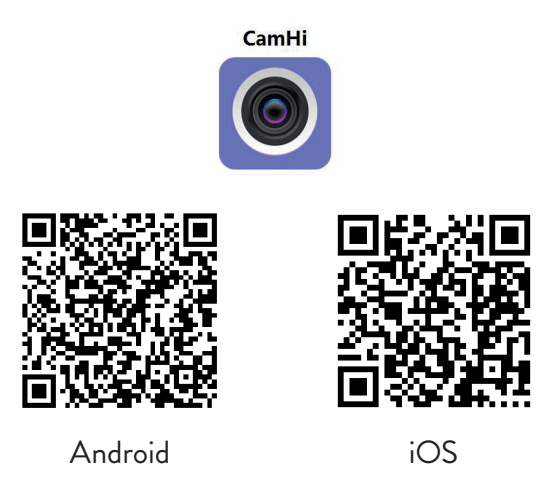

- 2. Öffnen Sie die App, erstellen Sie einen Account und loggen Sie sich ein.
- 3. Drücken Sie **Add Camera**
- 4. Im nächsten Interface haben Sie mehrere Optionen, um eine Kamera hinzufügen.
- Geben Sie manuell die UID der Kamera ein, Nutzer und Passwort ein (Sie finden diese Details auf der Etikette auf der Kamera)
- Scannen Sie den QR Kode auf der Etikette auf der Kamera (**Scan QR code, add UID**)

• Suchen Sie die Kamera im Netz (**Search Camera from LAN**)

*Hinweis: wenn das Verfahren "Search camera from LAN" nicht erfolgreich ist, prüfen Sie, ob Sie Internet auf der LAN Port haben, wo die Kamera angeschlossen ist.* 

• Nach dem Sie die Kamera erfolgreich hinzugefügt haben, drücken Sie Kamera, um die Bilder in Echtzeit zu sehen. Hinweis: Der Status der Kamera muss Online sein.

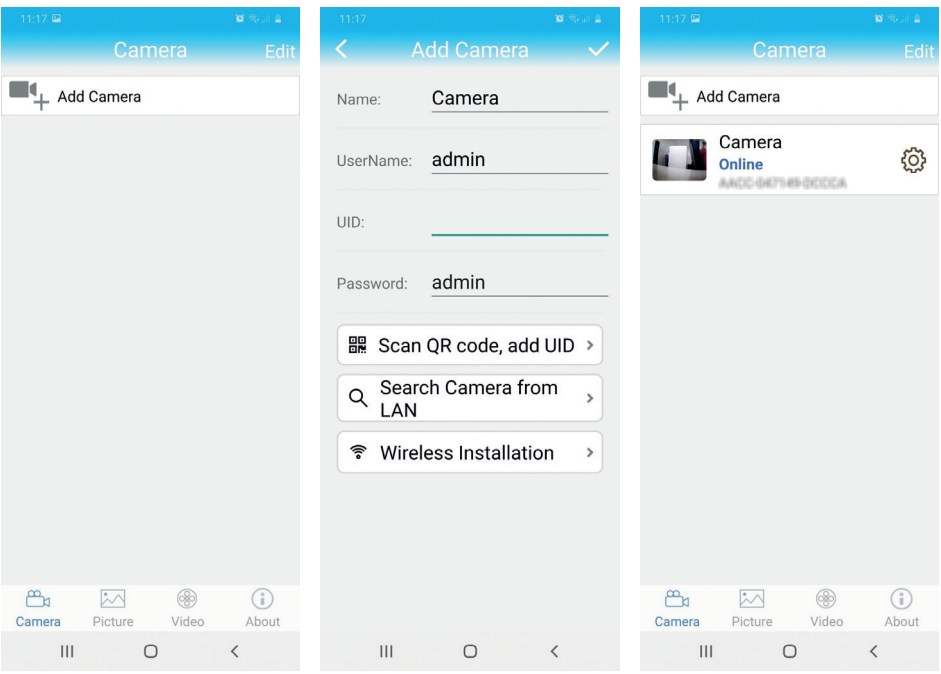

#### Anschluss der Kamera an das Netzwerk WiFi

- 1. Klicken Sie auf neben der Kamera, die Sie konfigurieren möchten. *Hinweis. Der Status der Kamera muss Online sein*.
- 2. Aus dem Menü wählen Sie **Wi-Fi Setting**.
- 3. Wählen Sie das gewünschte WiFi Netzwerk für den Anschluss der Kamera und geben Sie das Passwort ein.

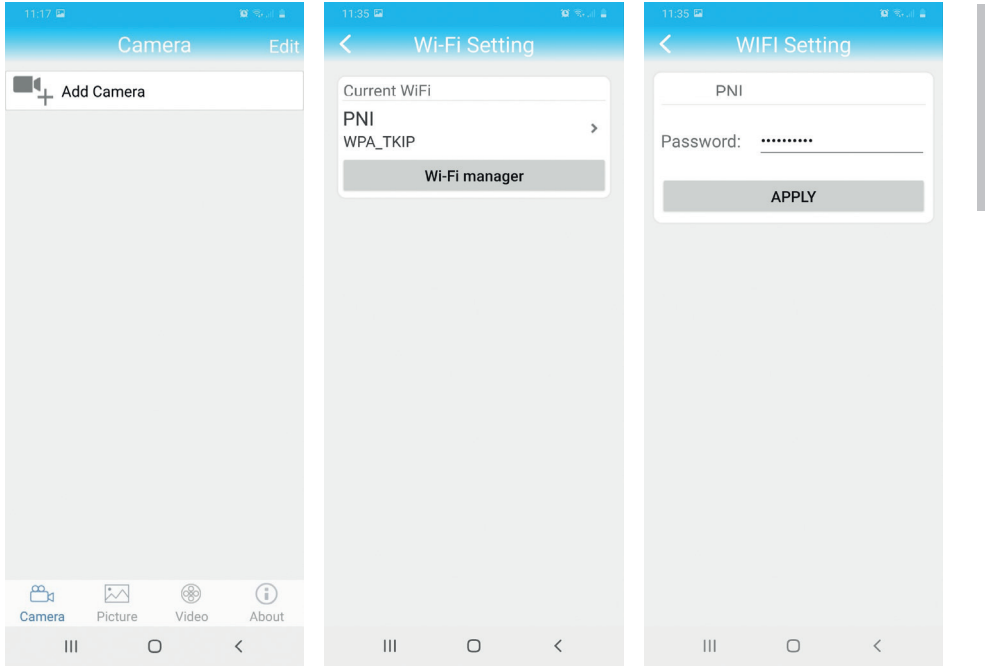

### Konfiguration Aufnahme auf der Mikro Karte SD

- 1. Kaufen Sie separat eine Mikro Karte SD und bauen Sie sie in der Kamera ein, höchstens 128Gb. Der Platz dafür wird auf die Seite 14 beschrieben.
- 2. Öffnen Sie die App, klicken Sie auf  $\ddot{Q}$  neben der gewünschten Kamera. Hinweis. Der Status der Kamera muss Online sein.
- 3. Aus der angezeigten Einstellungsmenü, wählen Sie **Action with alarm**.
- 4. Aktivieren Sie die Option **Alarm SD REC**.
- 5. Gehen Sie zurück zum Hauptmenü und wählen Sie die Option SD Card setting, um den verfügbaren Platz auf der Karte zu prüfen.
- 6. Prüfen Sie, ob im Menü Recording Schedule die Option Enable Record aktiv ist.

*Hinweis: wenn die eingebaute Mikro SD Karte eine geringe Kapazität hat, empfehlen wir Ihnen, die Funktion Aufnahme nur bei Bewegungsdetektion zu aktivieren. Dafür rufen Sie in der App das Menü Alarm Setting - Motion Detection, ab.*

Deutsche

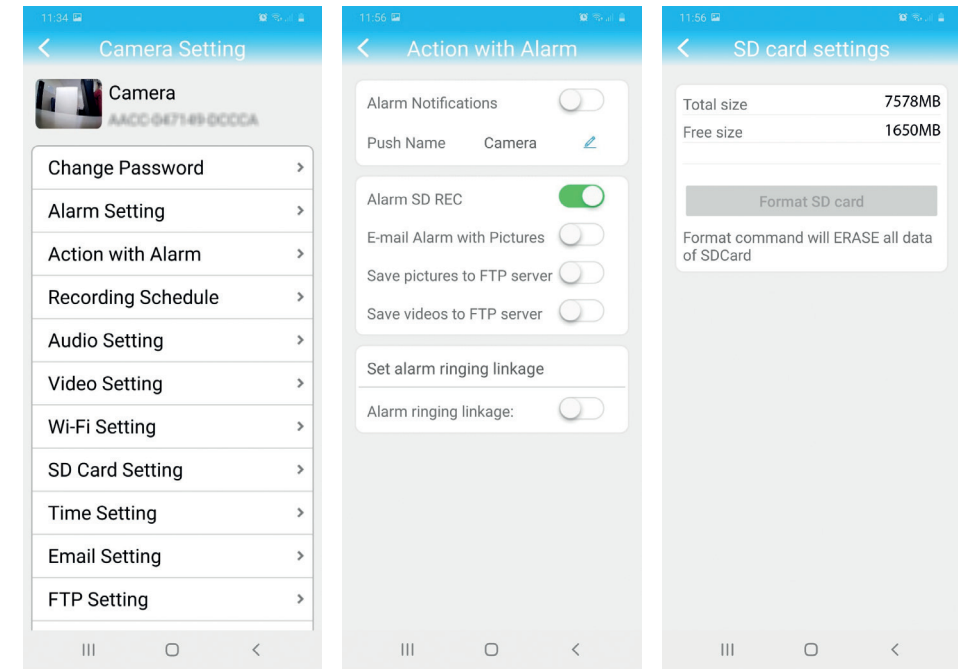

7. Um die Aufnahmen auf der Mikro Karte SD zu visualisieren, drücken Sie die Option <sub>Video</sub> unten auf dem Hauptinterface der App. Wählen Sie Kamera und die gewünschte Datei.

*Hinweis: Die detaillierten Anweisungen über die App CamHi finden Sie auf der CD aus dem Paket und auf der Webseite.* 

Deutsche

### Konfiguration und Visualisieren der Kamera auf dem Computer

Sie können die Kamera in 2 Weisen abrufen: durch den Browser Internet Explorer oder durch die App HiP2P.

## Abruf der Kamera durch Internet Explorer

- 1. Installieren Sie die App Search Tool (die Datei ist auf der CD)
- 2. Verbinden Sie den Computer und die Kamera zu demselben Router.
- 3. Öffnen Sie die App Search Tool und klicken Sie auf Refresh, um alle Kameras aus dem Netzwerk zu finden.
- 4. Aus der angezeigte Liste identifizieren Sie Ihre Kamera nach UID.

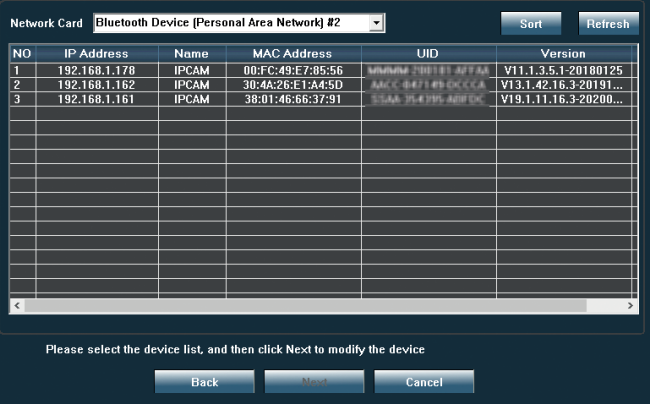

5. Klicken Sie auf Next um die Netzwerkparameter zu konfigurieren. Sie können manuell alle Netzwerkparameter einfügen oder Sie können die Option DHCP ankreuzen. Klicken Sie Next.

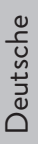

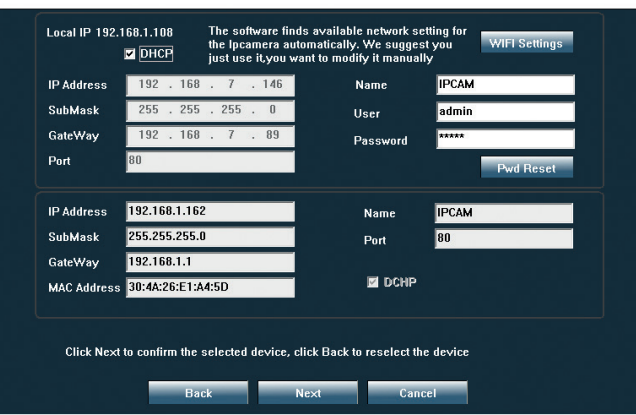

- 6. Öffnen Sie Internet Explorer und fügen Sie die IP Ihrer Kamera ein oder gehen Sie zurück zur Liste mit den Kameras in der App Search Tool und klicken Sie zweimal auf die gewünschte Kamera. Automatisch wird Internet Explorer geöffnet.
- 7. Im Internet Explorer, können Sie live die Kamerabilder visualisieren, Sie können die gespeicherten Aufnahmen auf der Mikro Karte SD wiedergeben, Sie können verschiedene Einstellungen im Netzwerk machen. (Video, Audio und Alarm)

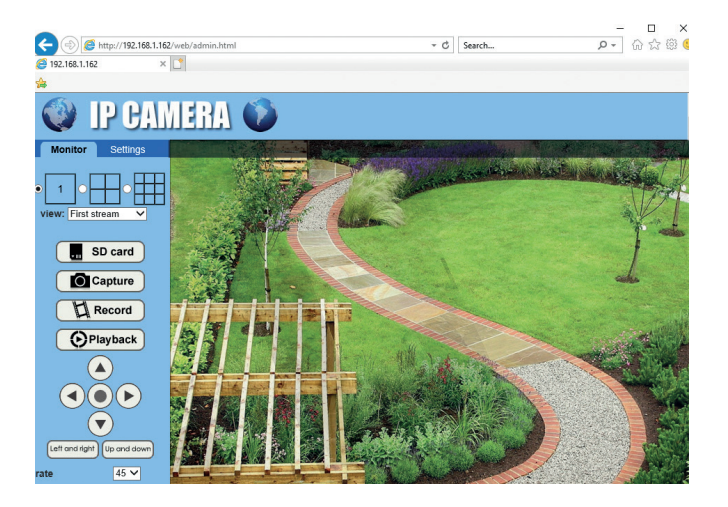

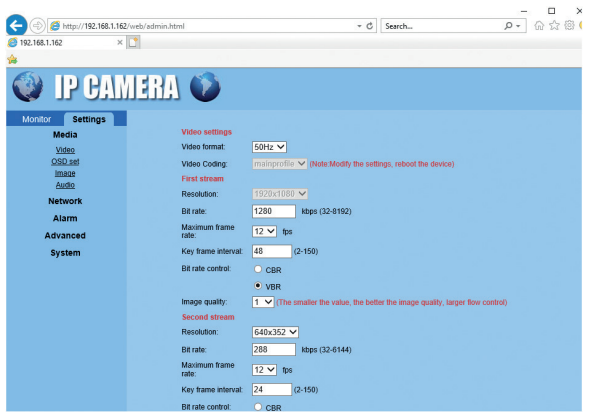

*Hinweis: Sie können die Kamera im Internet Explorer abrufen, nur wenn Sie im demselben Netzwerk wie Ihre Kamera sind. Wenn Sie die Kamera vom Computer abrufen möchten, aber aus einem anderen Netzwerk, installieren Sie die App HiP2P.* 

## Abruf der Kamera durch die App HiP2P (Windows)

- 1. Installieren Sie in Ihrem Computer die App HiP2P (die notwendige Datei finden Sie auf der CD)
- 2. Öffnen Sie die App, rufen Sie das Menü Config. ab, wählen Sie oder fügen Sie eine neue Zone hinzu (**Add Area**) und fügen Sie die Kamera durch UID (**Input UID**) hinzu.

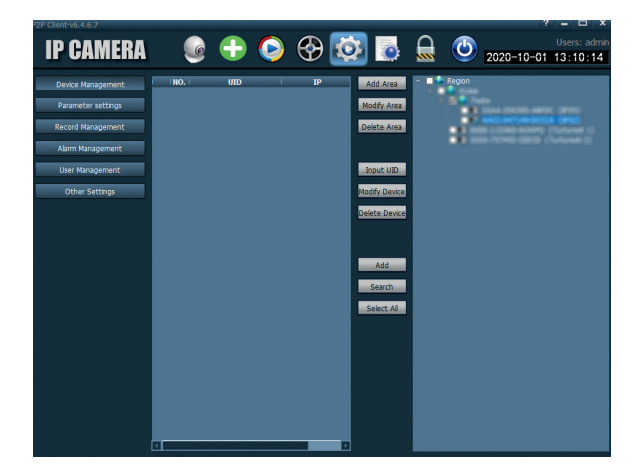

*Hinweis: Detaillierte Details über die App HiP2P finden Sie auf der CD und auf die Webseite.*

## Technische Spezifikationen

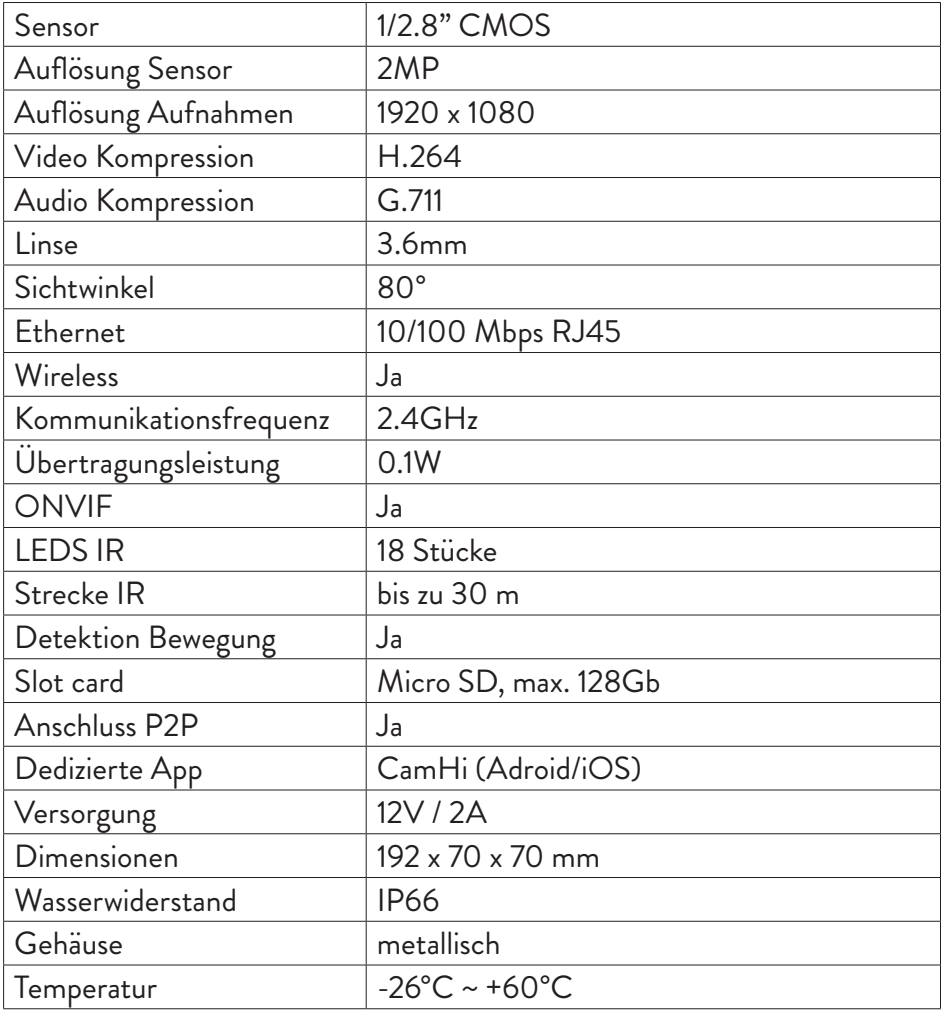

### Principales características

- Modos de conexión WiFi y AP
- Grabación en tarjeta micro SD, máx. 128GB (tarjeta no incluida)
- Audio bidireccional (micrófono y altavoz integrados)
- Montaje en exteriores, clase de protección contra el agua IP66, carcasa de metal
- 18 LED IR para visión nocturna a una distancia de hasta 30 m
- Conexión P2P para monitoreo remoto
- Control remoto mediante la aplicación **CamHi** (Android/iOS) y mediante la aplicación **HiP2P** (PC con Windows)

#### Contenidos del paquete

- Cámara de vigilancia
- Antena wifi
- Adaptador de corriente 230V 12V/2A
- Cable Ethernet (1 m)
- CD con software

#### Conexiones

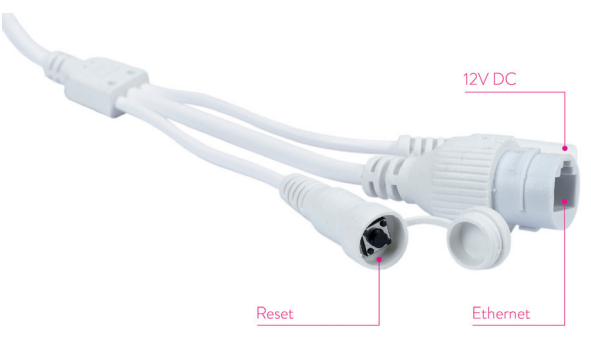

- **Conector de alimentación de 12V** inserte el adaptador de corriente incluido en el paquete (230V - 12V/2A)
- **Conector RJ45** inserte el cable Ethernet incluido en el paquete para conectar la cámara al enrutador
- **Reset** mantenga pulsado para reiniciar la cámara

### Instalación y conexión de la cámara

1. Instale la antena WiFi en la cámara.

Español

2. Instale la tarjeta micro SD (máx. 128 Gb) en la cámara.

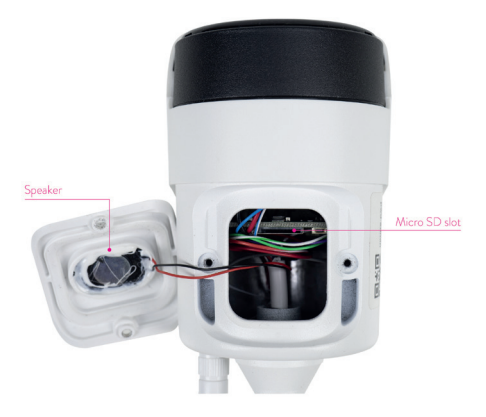

3. Conecte el adaptador de corriente a la cámara y a una toma de 230V.

*Nota: le recomendamos que utilice el adaptador de corriente incluido en el paquete (12V/2A).*

4. Conecte el cable de red al conector RJ45 de la cámara y al enrutador.

#### *Advertencias:*

- *• Asegúrese de que el enrutador esté conectado a Internet.*
- *• Compruebe si el puerto LAN en el enrutador al que se conectará la cámara tiene acceso a Internet. Utilice una computadora portátil o PC conectada a este puerto. Indicador de red verde: significa que la transmisión de datos de la red es normal..*

La cámara se iniciará en modo AP cuando se conecte únicamente a la fuente de alimentación. Puede conectarse directamente a la cámara a través del modo AP. Para obtener más detalles, consulte la documentación "Cómo utilizar el modo AP de la cámara" en el CD incluido en el paquete.

## Configurar y ver la cámara en el teléfono móvil

#### Notas:

Para agregar y configurar la cámara a través de la aplicación, la cámara y el teléfono móvil deben estar conectados al mismo enrutador (el teléfono a través de WiFi y la cámara a través del cable LAN, como se describe arriba).

El nombre de usuario predeterminado de la cámara es **admin** y la contraseña predeterminada es **admin**.

## Agrega la cámara a la aplicación

1. Descarga e instala la aplicación **CamHi**.

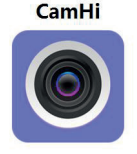

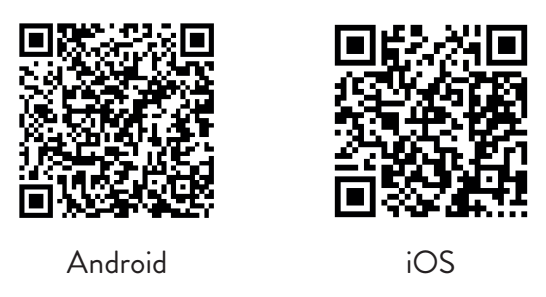

- 2. Abra la aplicación, cree una cuenta e inicie sesión.
- 3. Presiona **Add Camera**
- 4. En la siguiente interfaz, tiene varias opciones para agregar la cámara:
- Introduzca manualmente el UID, el usuario y la contraseña de la cámara (puede encontrar estos datos en la etiqueta pegada en la cámara). El nombre de usuario y la contraseña predeterminados son **admin**, **admin**.
- Escanee el código QR en la etiqueta pegada en la cámara (**Scan QR**

#### **code, add UID**)

• Busque la cámara en la red (**Search Camera from LAN**)

*Nota: Si el procedimiento Search camera from LAN falla, asegúrese de tener Internet en el puerto LAN donde está conectada la cámara.* 

• Después de agregar correctamente la cámara, toque la cámara en la lista para ver las imágenes tomadas por ella en tiempo real. *Nota: el estado de la cámara debe ser Online*.

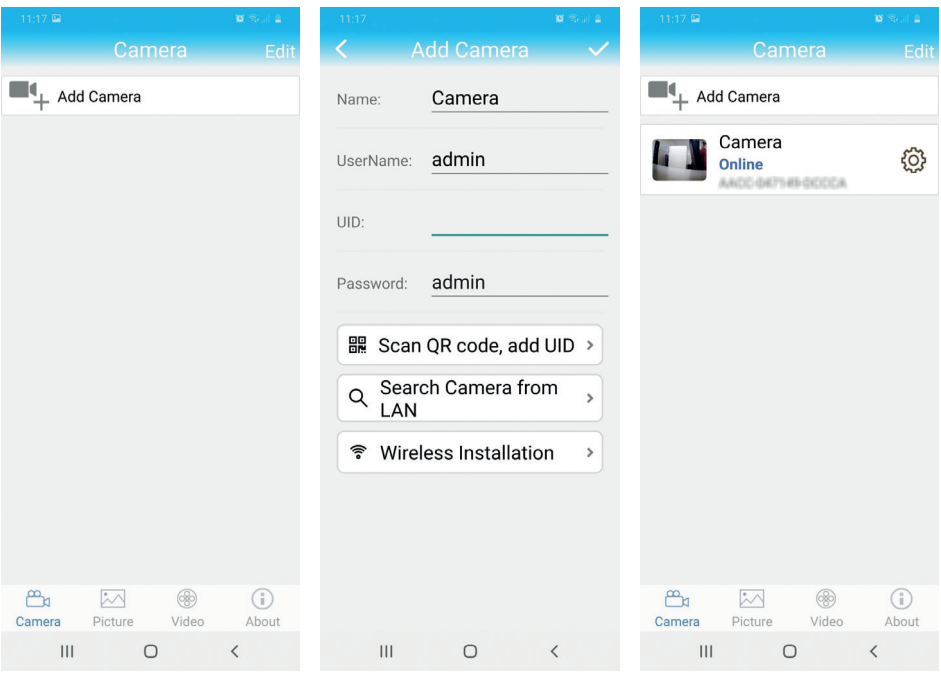

#### Conecta la cámara a la red WiFi

- 1. Haga clic en el icono  $\ddot{Q}$  junto a la cámara que desea configurar. *Nota: el estado de la cámara debe ser Online*.
- 2. En el menú de configuración que se muestra, seleccione **Wi-Fi Setting**.
- 3. Seleccione la red WiFi a la que desea conectarse e ingrese la contraseña.
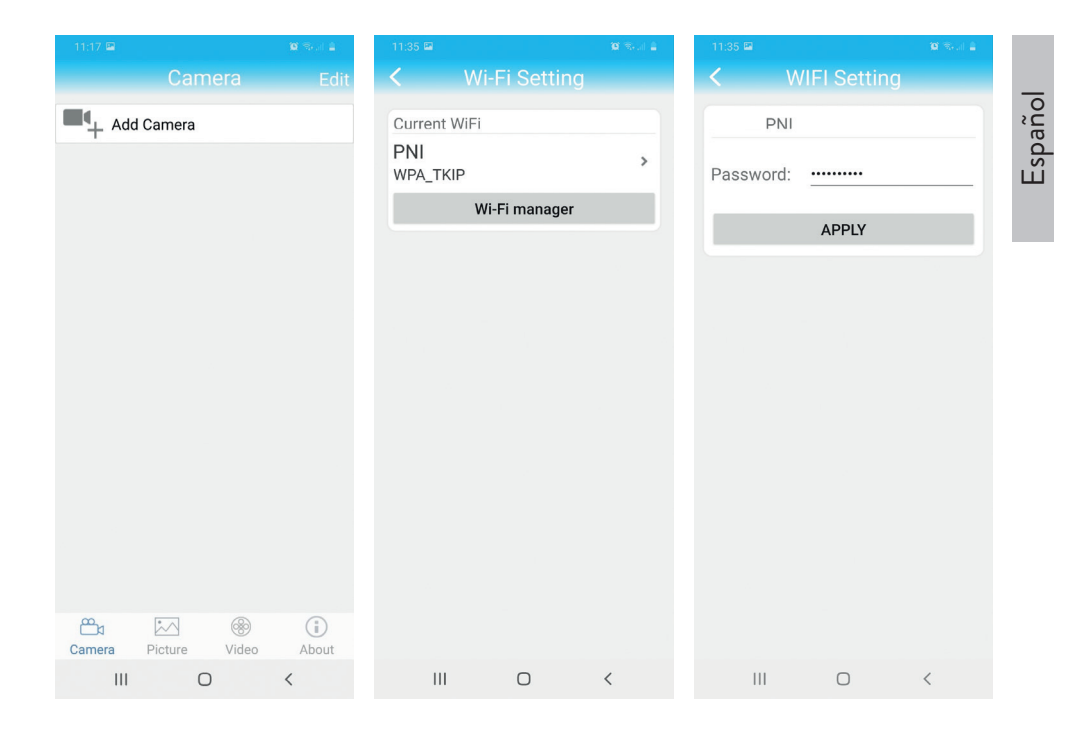

# Configurar grabación en tarjeta micro SD

- 1. Adquiera por separado e instale en la cámara una tarjeta micro SD de 128 Gb como máximo. La ubicación de instalación de la tarjeta se muestra en la página 24.
- 2. Inicie la aplicación móvil, haga clic en el icono  $\ddot{Q}$  junto a la cámara que desea configurar. *Nota: el estado de la cámara debe ser Online*.
- 3. En el menú de configuración que se muestra, seleccione **Action with alarm**.
- 4. Habilita la opción **Alarm SD REC**.
- 5. Regrese al menú principal y seleccione la opción **SD Card setting** para comprobar el espacio disponible en la tarjeta.
- 6. Asegúrate de que en el menú **Recording Schedule** la opción **Enable Record** está habilitado.

*Nota: Cuando la tarjeta micro SD instalada en la cámara tiene una capacidad* 

Español

*reducida, recomendamos activar la función de grabación solo en la detección de movimiento. Para hacer esto, acceda al menú Alarm Setting - Motion Detection.*

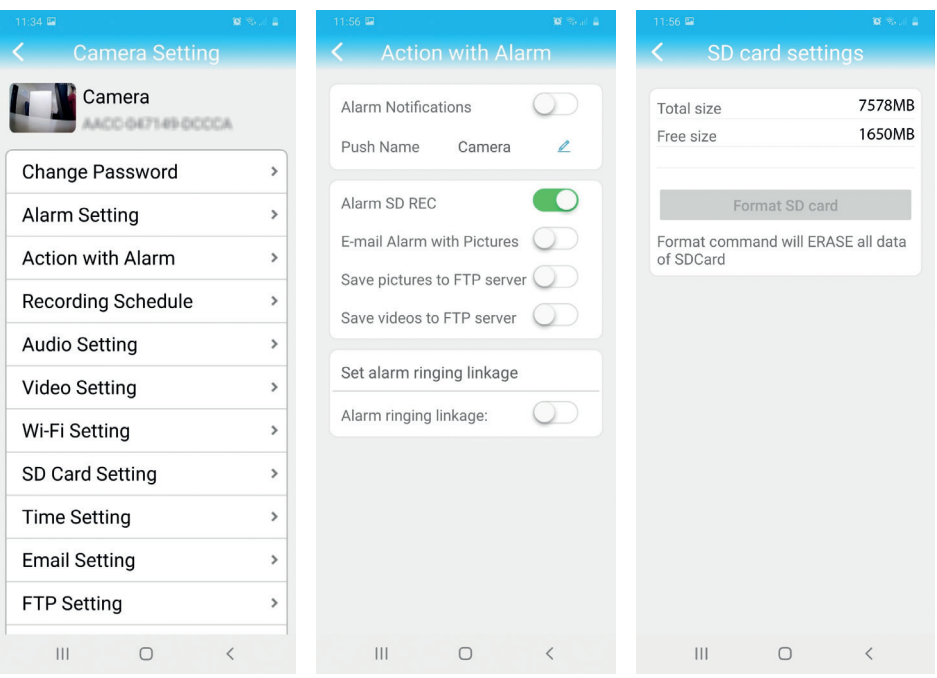

7. Para ver las grabaciones en la tarjeta micro SD instalada en la cámara, presione la opción de video desde la parte inferior de la interfaz principal de la aplicación. Seleccione la cámara y el archivo que desea reproducir o descargar.

*Nota: Puede encontrar instrucciones detalladas sobre la aplicación CamHi en el CD incluido en el paquete y en el sitio web de la cámara.*

# Configurar y ver la cámara en la computadora

Puede acceder a la cámara desde su computadora de dos formas: a través del navegador **Internet Explorer** o mediante la aplicación **HiP2P**.

# Acceda a la cámara a través de Internet Explorer

- 1. Instalar la aplicación **Search Tool** (el archivo de instalación está en el CD incluido en el paquete)
- 2. Conecte la computadora y la cámara al mismo enrutador.
- 3. Inicie la aplicación **Search Tool** y haga clic en **Refresh** para encontrar cámaras en la misma red.
- 4. De la lista que se muestra, identifique su cámara por UID.

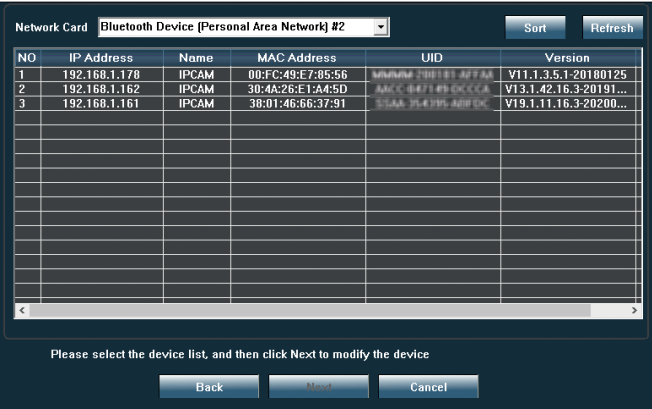

5. Haga clic en **Next** para configurar los parámetros de red. Puede ingresar manualmente los parámetros de red o puede activar la opción DHCP. Haga clic en **Next**.

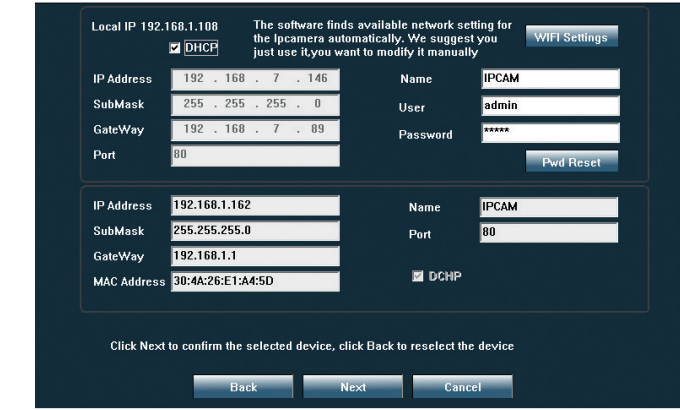

- 6. Abre **Internet Explorer** e ingrese la **IP de la cámara** en la barra de direcciones o vuelva a la lista de cámaras en la aplicación **Search Tool** y haga doble clic en la cámara que desea ver. Se abrirá automáticamente **Internet Explorer**.
- 7. Desde Internet Explorer puede ver las imágenes en vivo tomadas por la cámara, puede reproducir las grabaciones guardadas en la tarjeta micro SD instalada en la cámara y puede realizar varios ajustes relacionados con la red, video, audio y alarma.

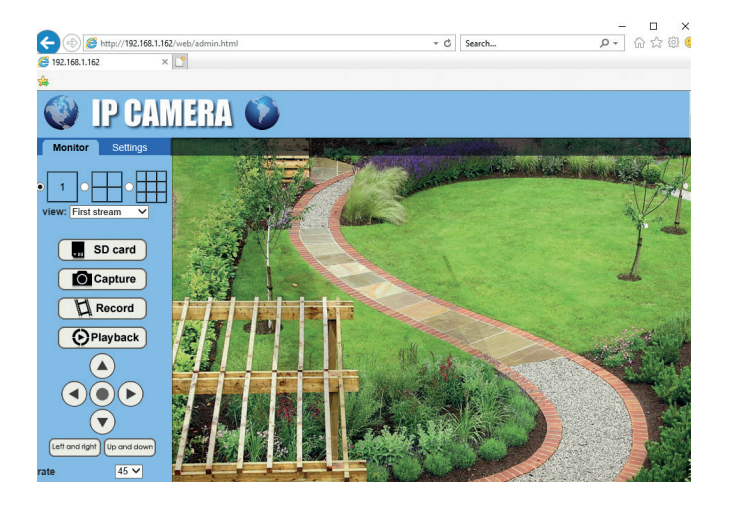

Español

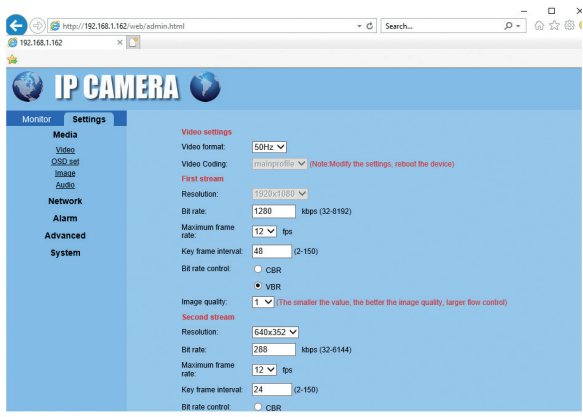

*Nota: solo puede acceder a la cámara en Internet Explorer si está conectado a la misma red que la cámara. Si desea acceder a la cámara desde su computadora, pero desde otra red, instale la aplicación HiP2P.*

# Accede a la cámara a través de la aplicación HiP2P (Windows)

- 1. Instale la aplicación **HiP2P** en su computadora (el archivo de instalación está en el CD incluido en el paquete)
- 2. Inicie la aplicación, vaya al menú **Config**, seleccionar o agregar una nueva área (**Add Area**) y agrega tu cámara usando el UID (**Input UID**).

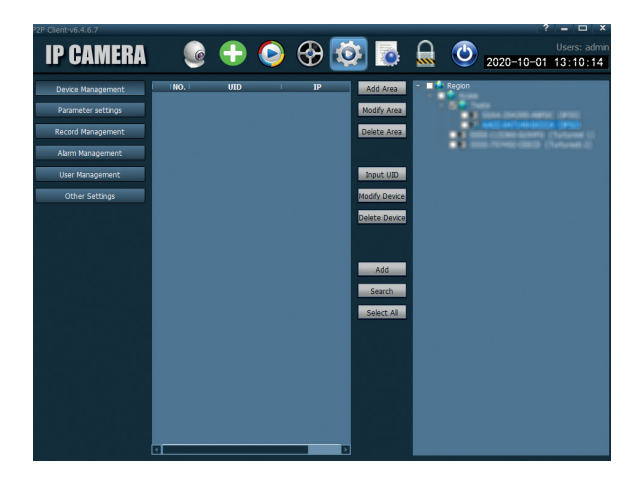

Español

*Nota: las instrucciones detalladas sobre la aplicación HiP2P están disponibles en el CD incluido en el paquete y en el sitio web de la cámara.*

# Especificaciones técnicas

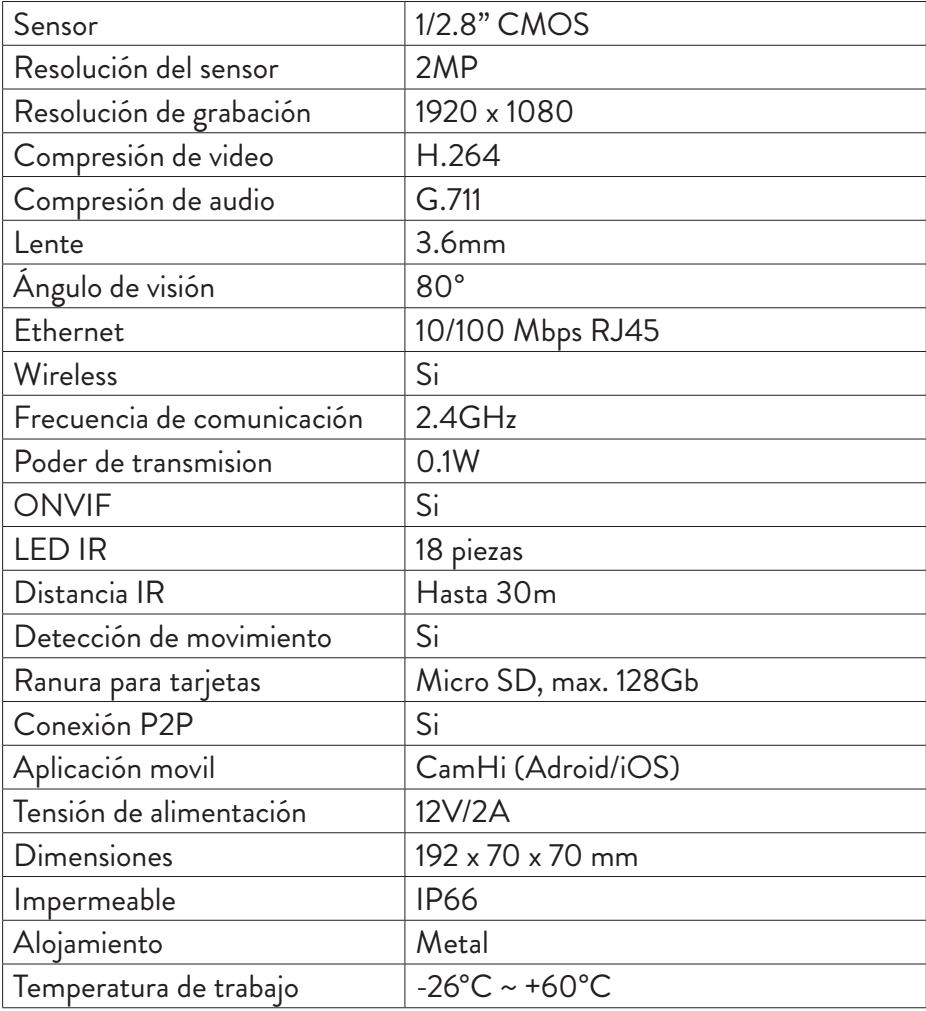

# Caractéristiques principales

- Modes de connexion WiFi et AP
- Enregistrement sur carte micro SD, max. 128 Go (carte non incluse)
- Audio bidirectionnel (microphone et haut-parleur intégrés)
- Montage extérieur, classe de protection contre l'eau IP66, boîtier métallique
- 18 LED IR pour une vision nocturne jusqu'à une distance de 30 m
- Connexion P2P pour la surveillance à distance
- Contrôle à distance via l'application **CamHi** (Android/iOS) et via l'application **HiP2P** (Windows PC)

### Contenu du colis

- Caméra de surveillance
- Antenne WiFi
- Adaptateur secteur 230V 12V/2A
- Câble Ethernet (1 m)
- CD avec logiciel

### Connexions

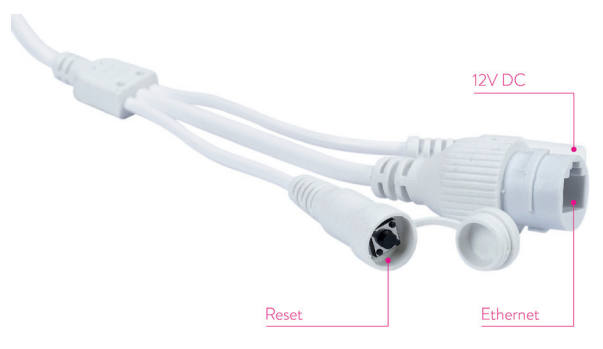

- **Connecteur d'alimentation 12V** insérez l'adaptateur secteur inclus dans l'emballage (230V - 12V/2A)
- **Connecteur RJ45** insérez le câble Ethernet inclus dans l'emballage afin de connecter la caméra au routeur
- **Reset** appui long pour réinitialiser l'appareil photo

### Installation et connexion de la caméra

- 1. Installez l'antenne WiFi sur la caméra.
- 2. Installez la carte micro SD (max.128 Go) dans la caméra.

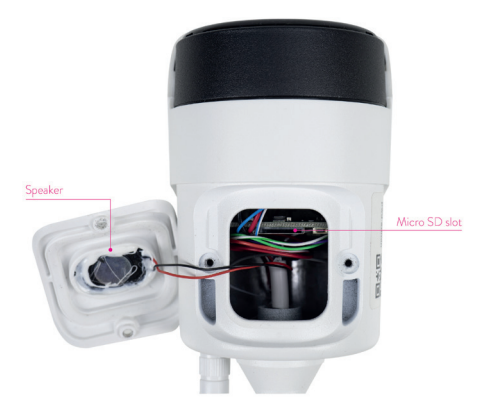

3. Connectez l'adaptateur secteur à la caméra et à une prise 230V.

*Remarque: nous vous recommandons d'utiliser l'adaptateur secteur inclus dans l'emballage (12V/2A).*

4. Connectez le câble réseau au connecteur RJ45 de la caméra et au routeur.

*Mises en garde:*

- *• Assurez-vous que le routeur est connecté à Internet.*
- *• Vérifiez si le port LAN du routeur auquel la caméra sera connectée dispose d'un accès Internet. Utilisez un ordinateur portable ou un PC connecté à ce port. Indicateur de réseau vert - signifie que la transmission des données du réseau est normale.*

La caméra démarrera en mode AP lorsqu'elle sera connectée à l'alimentation électrique uniquement. Vous pouvez vous connecter directement à la caméra via le mode AP. Pour plus de détails, consultez la documentation «Comment utiliser le mode AP de la caméra» sur le CD inclus dans l'emballage.

# Configurer et visualiser la caméra sur le téléphone mobile

Remarques:

Pour ajouter et configurer la caméra via l'application, la caméra et le téléphone portable doivent être connectés au même routeur (le téléphone via WiFi et la caméra via un câble LAN, comme décrit ci-dessus).

Le nom d'utilisateur par défaut de la caméra est **admin** et le mot de passe par défaut est **admin**.

# Ajouter la caméra à l'application

1. Téléchargez et installez l'application **CamHi**.

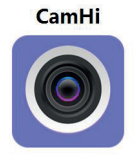

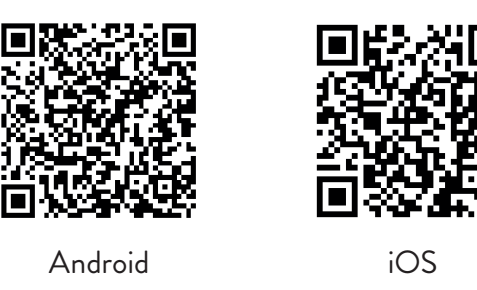

- 2. Ouvrez l'application, créez un compte et connectez-vous.
- 3. Appuyer **Add Camera**
- 4. Dans l'interface suivante, vous avez plusieurs options pour ajouter la caméra:
- Entrez manuellement l'UID, l'utilisateur et le mot de passe de la caméra (vous pouvez trouver ces données sur l'étiquette collée sur la caméra). Le nom d'utilisateur et le mot de passe par défaut sont **admin**, **admin**.
- Français
- Scannez le code QR sur l'étiquette collée sur l'appareil photo (**Scan QR code, add UID**)
	- Rechercher la caméra sur le réseau (**Search Camera from LAN**)

*Remarque: si la procédure Search camera from LAN échoue, assurez-vous que vous disposez d'Internet sur le port LAN où la caméra est connectée.* 

• Après avoir ajouté avec succès la caméra, appuyez sur la caméra dans la liste pour afficher les images prises par elle en temps réel. *Remarque: l'état de la caméra doit être en ligne*.

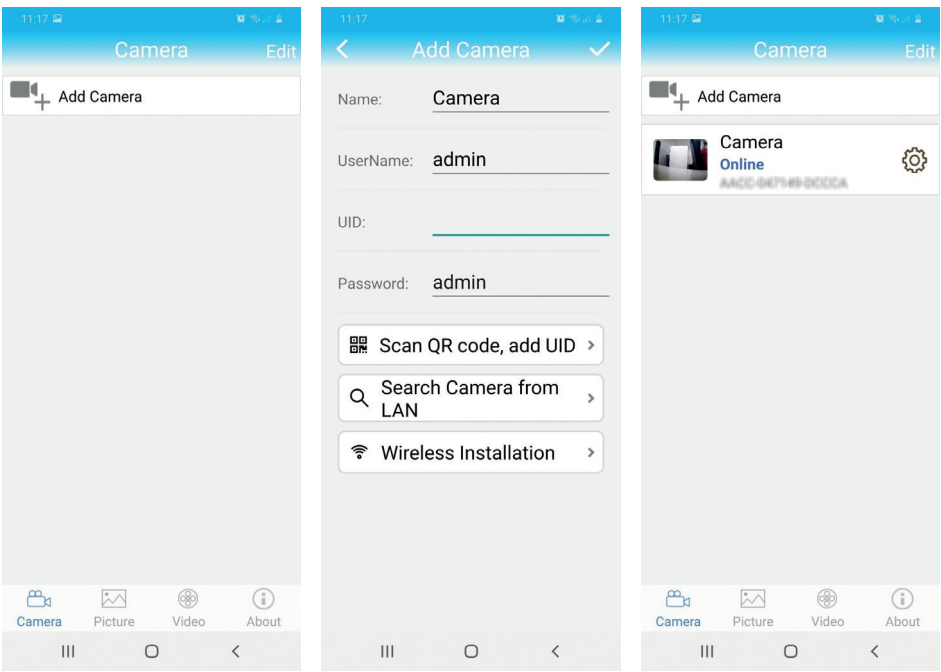

#### Connectez la caméra au réseau WiFi

- 1. Cliquez sur l'icône  $\{ \hat{Q} \}$  à côté de la caméra que vous souhaitez configurer. *Remarque: l'état de la caméra doit être en ligne*.
- 2. Dans le menu des paramètres affiché, sélectionnez **Wi-Fi Setting**.
- 3. Sélectionnez le réseau WiFi auquel vous souhaitez vous connecter et saisissez le mot de passe.

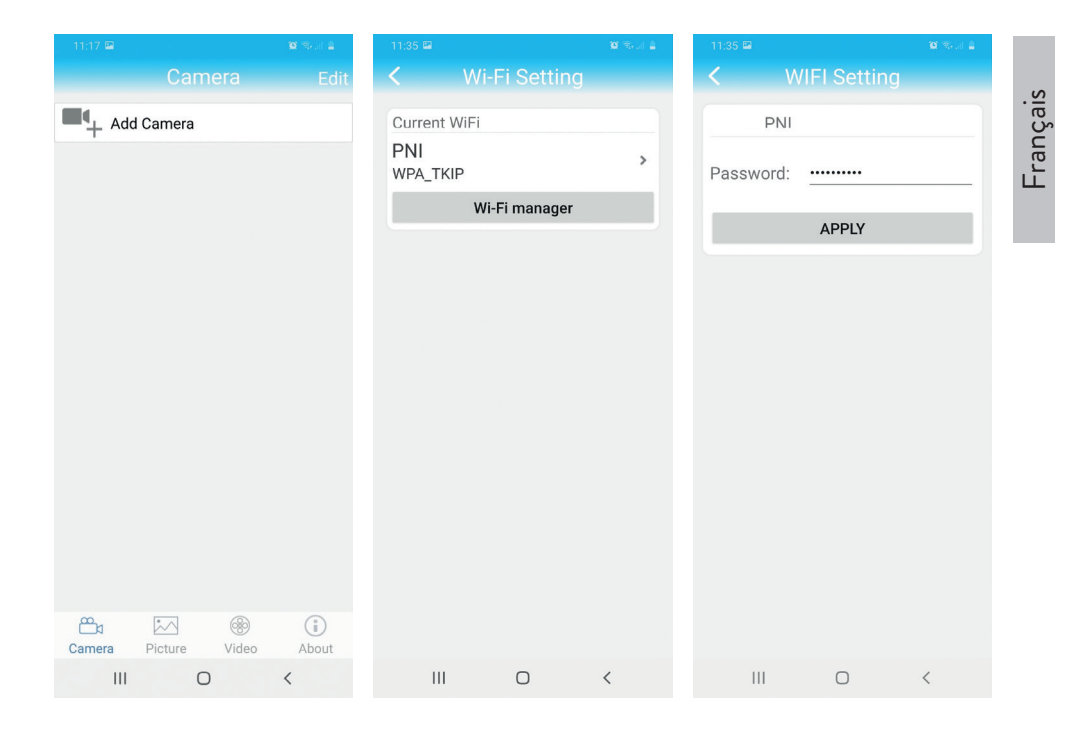

# Configurer l'enregistrement sur carte micro SD

- 1. Achetez séparément et installez dans l'appareil photo une carte micro SD de 128 Go maximum. L'emplacement d'installation de la carte est indiqué à la page 34.
- 2. Lancez l'application mobile, cliquez sur l'icône  $\{Q\}$  à côté de la caméra que vous souhaitez configurer. *Remarque: l'état de la caméra doit être en ligne*.
- 3. Dans le menu des paramètres affiché, sélectionnez **Action with alarm**.
- 4. Activez l'option **Alarm SD REC**.
- 5. Revenez au menu principal et sélectionnez l'option **SD Card setting** pour vérifier l'espace disponible sur la carte.
- 6. Assurez-vous que dans le menu **Recording Schedule** the option **Enable Record** est activé.

*Remarque: lorsque la carte micro SD installée dans la caméra a une capacité réduite, nous vous recommandons d'activer la fonction d'enregistrement uniquement lors*  *de la détection de mouvement. Pour ce faire, accédez au menu Alarm Setting - Motion Detection.*

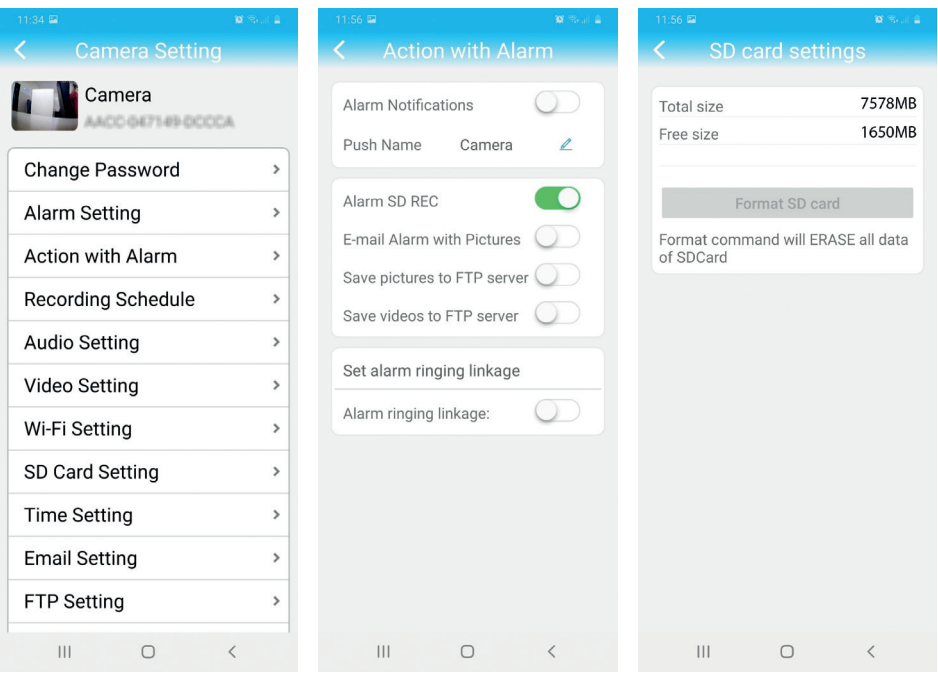

7. Pour afficher les enregistrements sur la carte micro SD installée dans la caméra, appuyez sur l'option vidéo sulle depuis le bas de l'interface principale de l'application. Sélectionnez l'appareil photo et le fichier que vous souhaitez lire ou télécharger.

*Remarque: des instructions détaillées sur l'application* **CamHi** *se trouvent sur le CD inclus dans l'emballage et sur le site Web de la caméra.*

### Configurer et visualiser la caméra sur l'ordinateur

Votre caméra est accessible depuis votre ordinateur de deux manières: via le navigateur **Internet Explorer** ou via l'application **HiP2P**.

#### Accéder à la caméra via Internet Explorer

- 1. Installez l'application **Search Tool** (le fichier d'installation se trouve sur le CD inclus dans le package)
- 2. Connectez votre ordinateur et votre caméra au même routeur.
- 3. Lancez l'application **Search Tool** et cliquez sur **Refresh** pour trouver les caméras dans le même réseau.
- 4. Dans la liste affichée, identifiez votre caméra par UID.

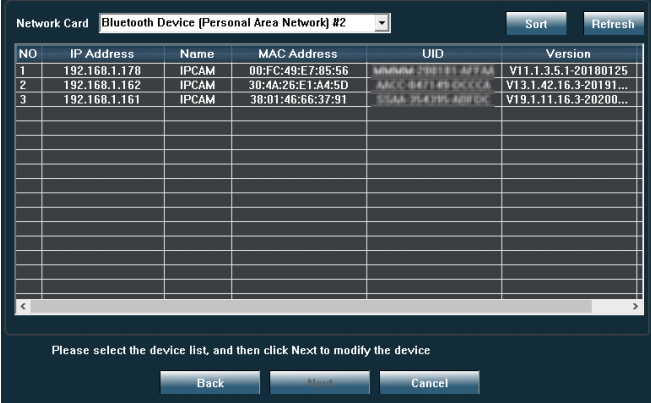

5. Cliquez sur **Next** pour configurer les paramètres réseau. Vous pouvez entrer les paramètres réseau manuellement ou vous pouvez cocher l'option DHCP. Cliquez sur **Next**.

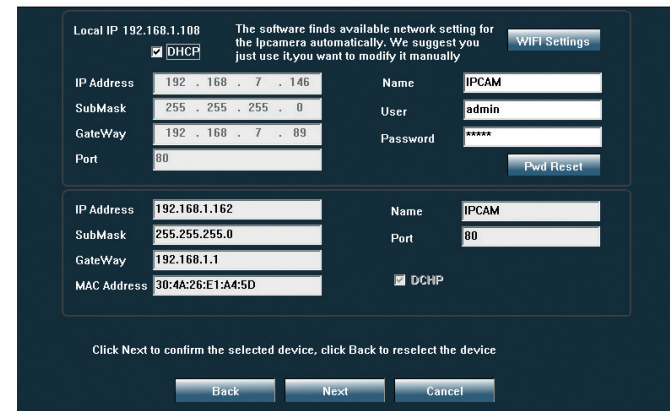

- 6. Ouvrez Internet Explorer et saisissez dans la barre d'adresse l'IP de votre caméra ou revenez à la liste des caméras dans l'application **Serach Tool** et double-cliquez sur la caméra que vous souhaitez visualiser. Il ouvrira automatiquement **Internet Explorer**.
- 7. À partir d'Internet Explorer, vous pouvez afficher des images en direct prises par la caméra, vous pouvez lire les enregistrements enregistrés sur la carte micro SD installée dans la caméra et vous pouvez définir divers paramètres liés au réseau, à la vidéo, à l'audio et à l'alarme.

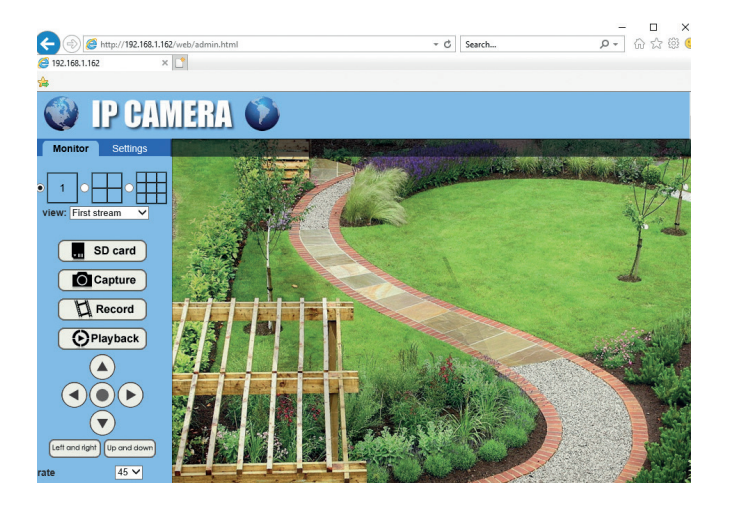

Français

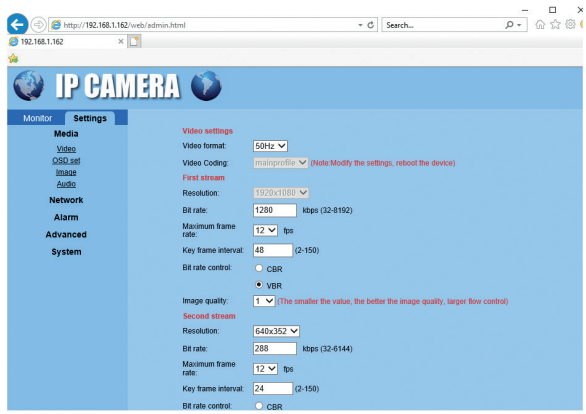

*Remarque: vous ne pouvez accéder à la caméra dans Internet Explorer que si vous êtes connecté au même réseau que la caméra. Si vous souhaitez accéder à la caméra depuis votre ordinateur, mais depuis un autre réseau, installez l'application HiP2P.*

### Accédez à la caméra via l'application HiP2P (Windows)

- 1. Installez sur votre ordinateur l'application **HiP2P** (le fichier d'installation se trouve sur le CD inclus dans le package)
- 2. Lancez l'application, allez dans le menu **Config**, sélectionner ou ajouter une nouvelle zone (**Add Area**) et ajoutez votre caméra en utilisant l'UID (**Input UID**).

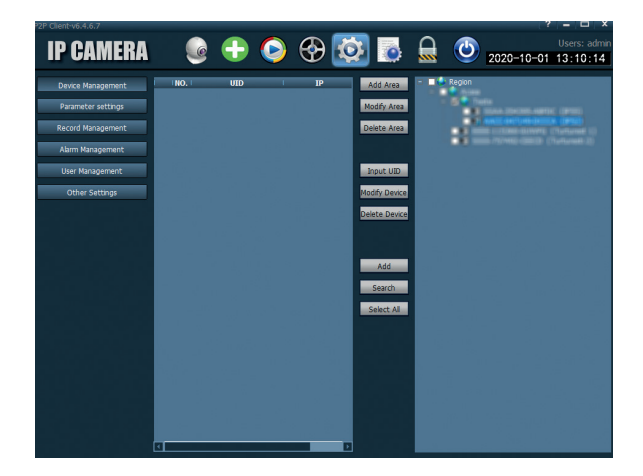

*Remarque: des instructions détaillées sur l'application* **HiP2P** *se trouvent sur le CD inclus dans l'emballage et sur le site Web de la caméra.*

# Spécifications techniques

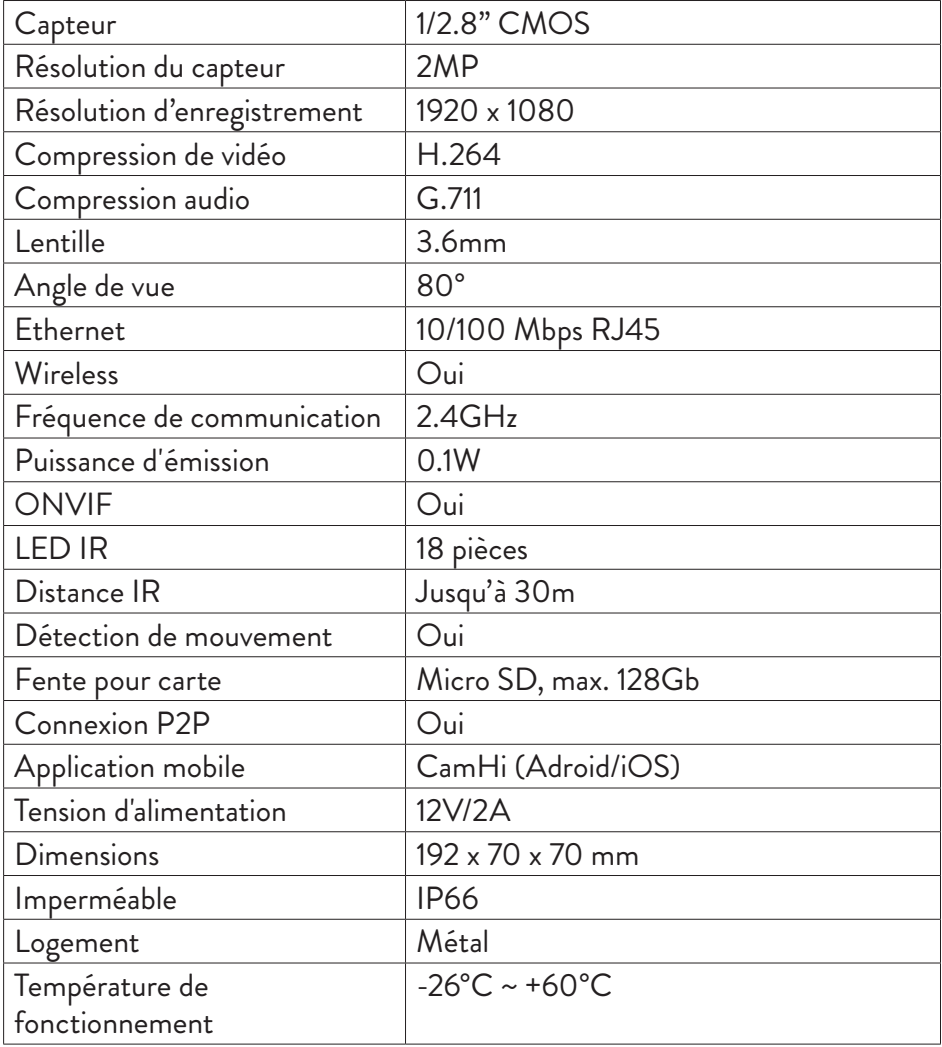

# Főbb jellemzői

- WiFi és AP csatlakozási módok
- Felvétel micro SD kártyára, max. 128 GB (a kártya nem tartozék)
- Kétirányú hang (beépített mikrofon és hangszóró)
- Kültéri felszerelés, IP66 vízvédelmi osztály, fém ház
- 18 IR LED éjszakai látáshoz 30 m távolságig
- P2P kapcsolat a távfelügyelethez
- Távirányítás **CamHi** alkalmazással (Android/iOS) és **HiP2P** alkalmazással (Windows PC)

### Csomag tartalma

- Térfigyelő kamera
- WiFi antenna
- Hálózati adapter 230V 12V/2A
- Ethernet kábel (1 m)
- CD szoftverrel

### Kapcsolatok

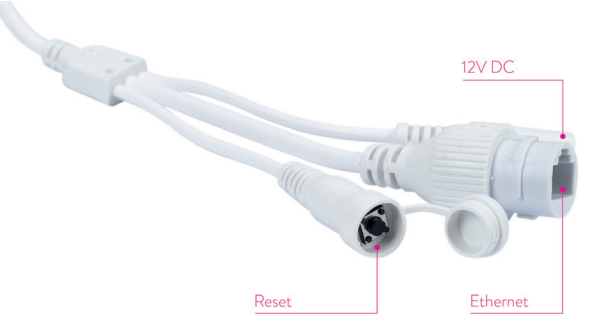

- **12 V-os csatlakozó** helyezze be a csomagban található hálózati adaptert (230V - 12V/2A)
- **RJ45 csatlakozó** helyezze be a csomagban található Ethernet kábelt a kamera és az útválasztó összekapcsolása érdekében
- **Reset** hosszan nyomja meg a kamera visszaállításához

# A kamera telepítése és csatlakoztatása

- 1. Telepítse a WiFi antennát a kamerára.
- 2. Helyezze be a micro SD kártyát (max. 128Gb) a kamerába.

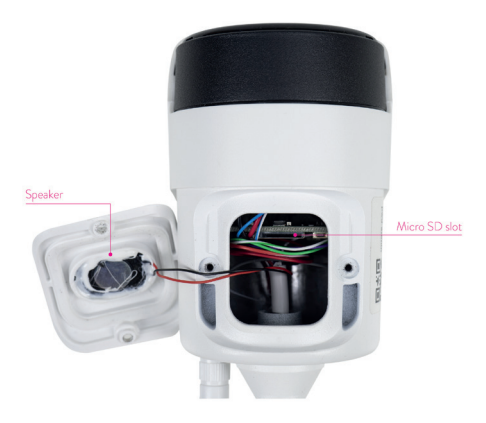

3. Csatlakoztassa a hálózati adaptert a fényképezőgéphez és egy 230 V-os konnektorhoz.

*Megjegyzés: Javasoljuk, hogy használja a csomagban található hálózati adaptert (12V/2A).*

4. Csatlakoztassa a hálózati kábelt a kamera RJ45 csatlakozójához és az útválasztóhoz.

#### *Figyelmeztetések:*

- *• Ellenőrizze, hogy az útválasztó csatlakozik-e az internethez.*
- *• Ellenőrizze, hogy az útválasztó LAN-portján van-e internet-hozzáférés. Használjon ehhez a porthoz csatlakoztatott laptopot vagy PC-t. Zöld hálózati indikátor - azt jelenti, hogy a hálózati adatok továbbítása normális.*

A kamera AP módban indul, ha csak az áramforráshoz csatlakozik. AP üzemmódon keresztül közvetlenül csatlakozhat a kamerához. További részletek a csomagban található CD-n található "A kamera AP módjának használata" című dokumentumban találhatók.

# Konfigurálja és nézze meg a kamerát a mobiltelefonon

#### Megjegyzések:

A kamera hozzáadásához és konfigurálásához az alkalmazáson keresztül a kamerát és a mobiltelefont ugyanahhoz az útválasztóhoz kell csatlakoztatni (a telefont WiFi-n keresztül, a kamerát pedig a LAN-kábelen keresztül, a fent leírtak szerint).

A kamera alapértelmezett felhasználóneve **admin**, az alapértelmezett jelszó pedig **admin**.

# Adja hozzá a kamerát az alkalmazáshoz

1. Töltse le és telepítse az alkalmazást **CamHi**.

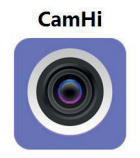

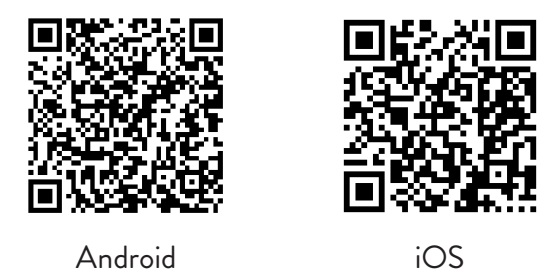

- 2. Nyissa meg az alkalmazást, hozzon létre egy fiókot és jelentkezzen be.
- 3. Nyomja meg **Add Camera**
- 4. A következő felületen több lehetősége van a kamera hozzáadására:
- Írja be kézzel a kamera felhasználói azonosítóját, felhasználónevét és jelszavát (ezeket az adatokat a fényképezőgépre beillesztett címkén találja meg). Az alapértelmezett felhasználónév és jelszó **admin**, **admin**.
- Olvassa be a kamerára beillesztett címkén található QR-kódot (**Scan QR code, add UID**)
- Keresse meg a kamerát a hálózatban (**Search Camera from LAN**)

*Megjegyzés: Ha az eljárás sikertelen Search camera from LAN ellenőrizze, hogy van-e internet a LAN porton, ahová a kamera csatlakozik.*

• Miután sikeresen hozzáadta a kamerát, érintse meg a fényképezőgépet a listában, hogy valós időben megtekintse az általa készített képeket. *Megjegyzés: A kamera állapotának Online állapotúnak kell lennie*.

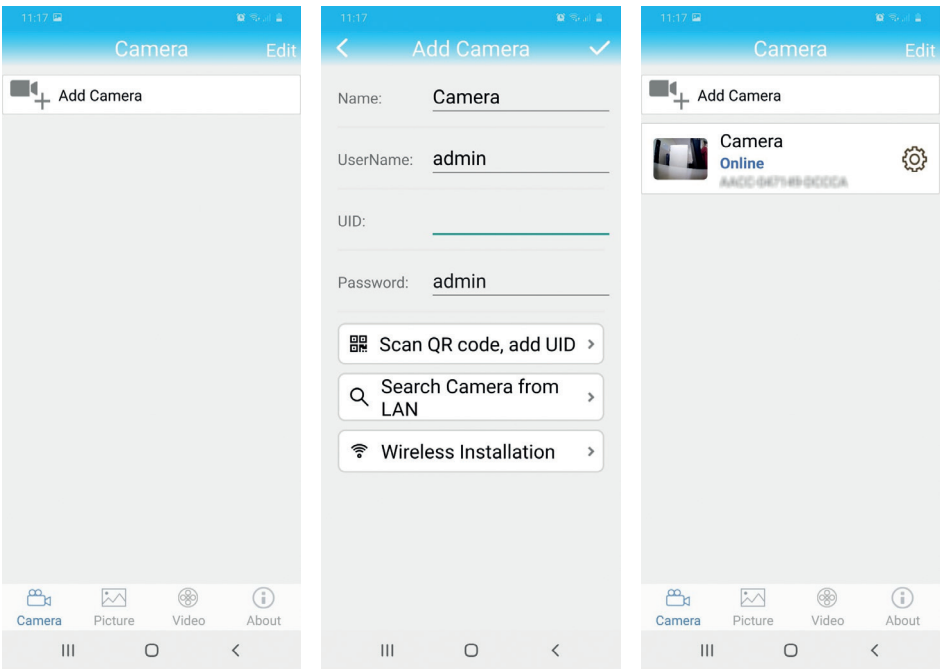

#### Csatlakoztassa a kamerát a WiFi hálózathoz

- 1. Kattintson az ikonra  $\ddot{\text{Q}}$  a konfigurálni kívánt kamera mellett. *Megjegyzés: A kamera állapotának Online állapotúnak kell lennie*.
- 2. A megjelenő beállítások menüben válassza a lehetőséget **Wi-Fi Setting**.
- 3. Válassza ki a csatlakozni kívánt WiFi hálózatot, és írja be a jelszót.

Magyar

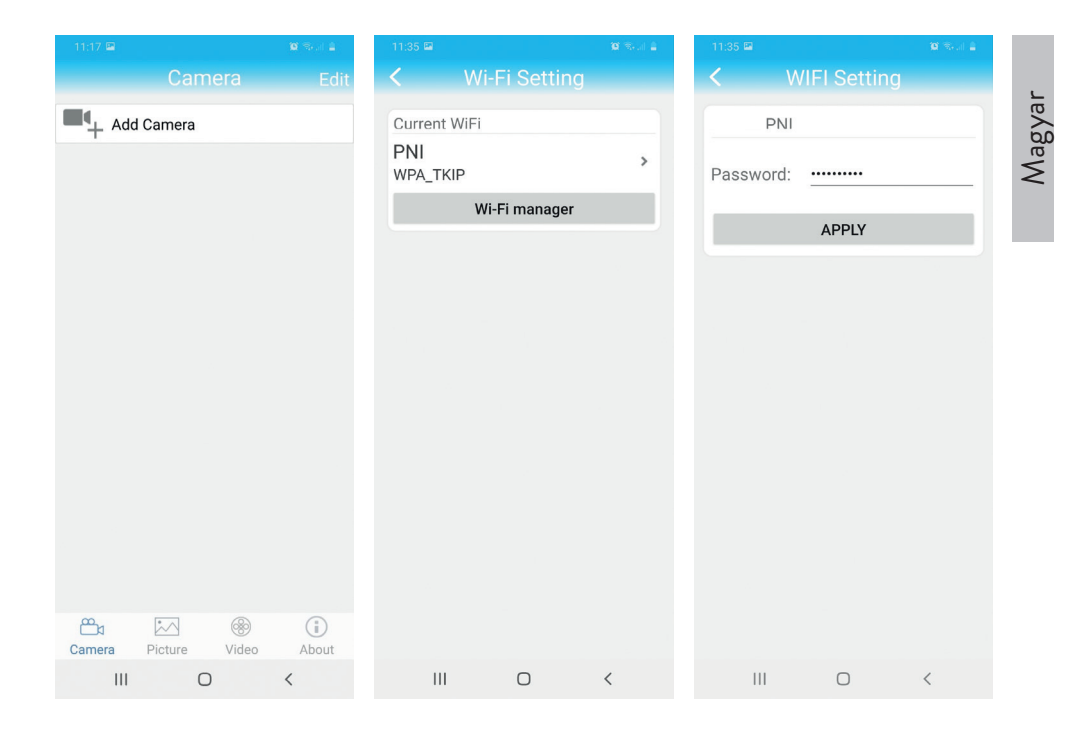

# Konfigurálja a felvételt a micro SD kártyára

- 1. Vásárolja meg külön, és helyezzen be a kamerába egy legfeljebb 128 GBos micro SD-kártyát. A kártya telepítési helye a 44. oldalon látható.
- 2. Indítsa el a mobilalkalmazást, kattintson az ikonra  $\{Q\}$ a konfigurálni kívánt kamera mellett. *Megjegyzés: A kamera állapotának Online állapotúnak kell lennie*.
- 3. A megjelenő beállítások menüben válassza a lehetőséget **Action with alarm**.
- 4. Engedélyezze az opciót **Alarm SD REC**.
- 5. Térjen vissza a főmenübe, és válassza ki az opciót **SD Card setting** hogy ellenőrizze a kártyán rendelkezésre álló helyet.
- 6. Győződjön meg róla, hogy a menüben **Recording Schedule** az opció **Enable Record** engedélyezve.

*Megjegyzés: Ha a fényképezőgépbe helyezett micro SD kártya kapacitása* 

*csökkent, javasoljuk, hogy a mozgásérzékelésnél csak a felvételi funkciót aktiválja. Ehhez lépjen be a menübe Alarm Setting - Motion Detection.*

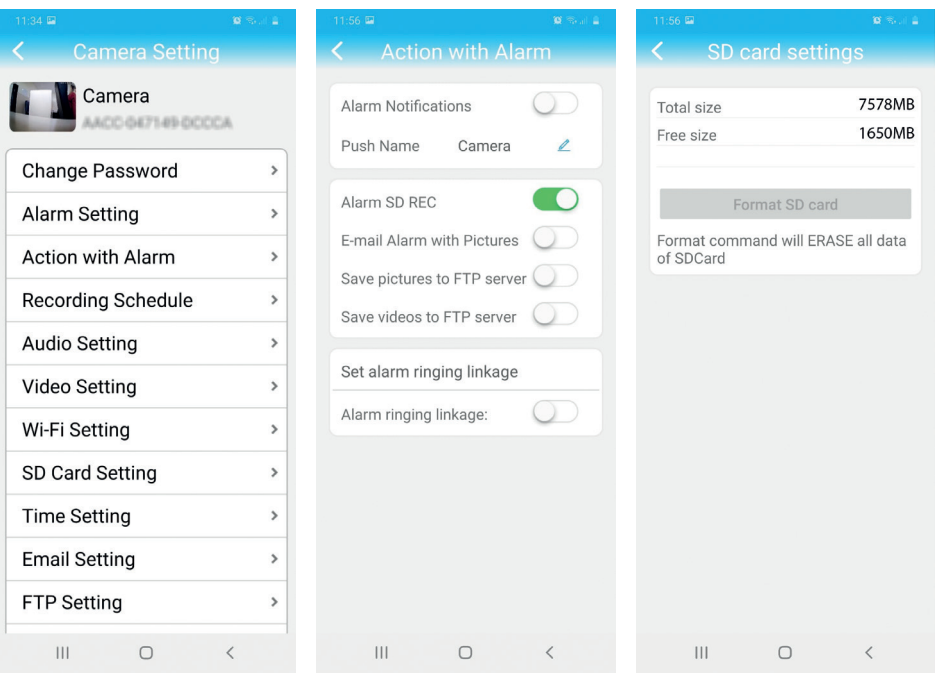

7. A kamerába telepített micro SD-kártyán lévő felvételek megtekintéséhez nyomja meg a videó opciót szalkalmazás fő felületének aljától. Válassza ki a kamerát és a lejátszani vagy letölteni kívánt fájlt.

*Megjegyzés: A CamHi alkalmazással kapcsolatos részletes utasítások megtalálhatók a csomagban található CD-n és a kamera weboldalán.*

# Konfigurálja és nézze meg a kamerát a számítógépen

A fényképezőgép kétféle módon érhető el számítógépéről: a böngésző **Internet Explorer** keresztül vagy az alkalmazás segítségével **HiP2P**.

### Hozzáférés a kamerához az Internet Explorer böngészőn keresztül

- 1. Telepítse az alkalmazást **Search Tool** (a telepítési fájl megtalálható a csomagban található CD-n)
- 2. Csatlakoztassa számítógépét és fényképezőgépét ugyanahhoz az útválasztóhoz.
- 3. Indítsa el az alkalmazást **Search Tool** és kattintson a gombra **Refresh** hogy megtalálja a kamerákat ugyanabban a hálózatban.
- 4. A megjelenő listából azonosítsa a fényképezőgépet UID alapján.

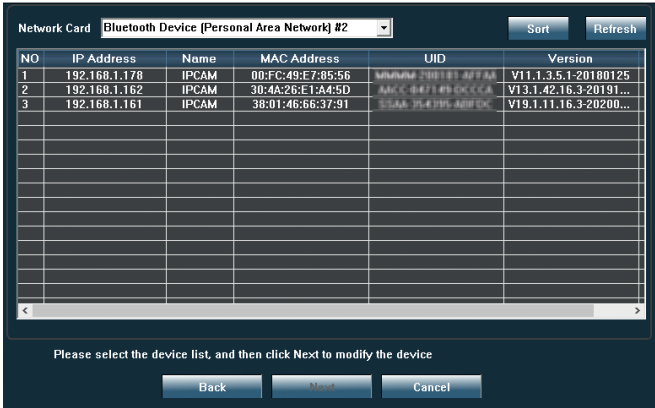

5. Kattintson a **Next** gombra a hálózati paraméterek konfigurálásához. Megadhatja manuálisan a hálózati paramétereket, vagy ellenőrizheti a DHCP opciót. Click **Next**.

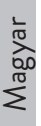

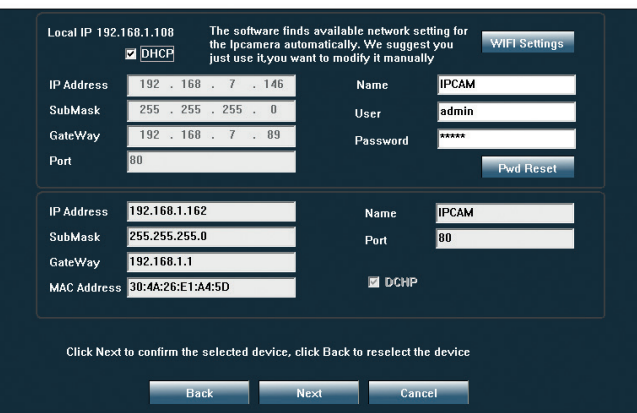

- 6. Nyissa meg az Internet Explorer, és írja be a fényképezőgép IP-címét a címsávba, vagy térjen vissza az alkalmazás kameráinak listájához **Serach Tool** és kattintson duplán a megtekinteni kívánt kamerára. Automatikusan megnyílik **Internet Explorer**.
- 7. Az Internet Explorerből megtekintheti a kamera által készített élő képeket, lejátszhatja a kamerába telepített micro SD kártyára mentett felvételeket, és különféle beállításokat végezhet a hálózattal, a videóval, a hanggal és a riasztóval kapcsolatban.

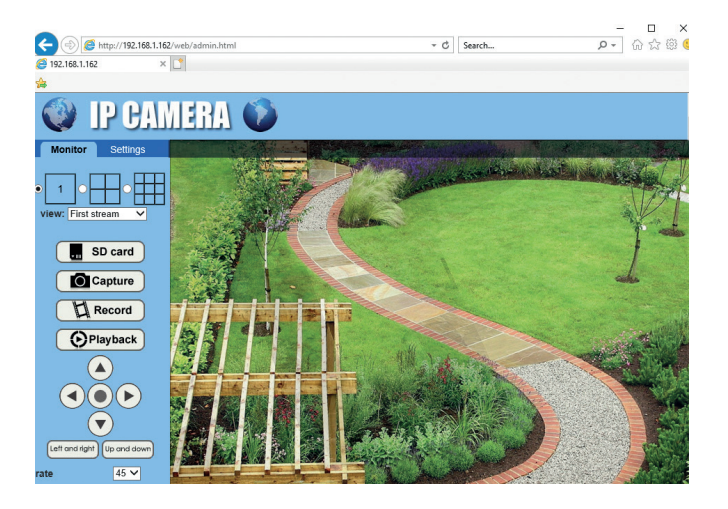

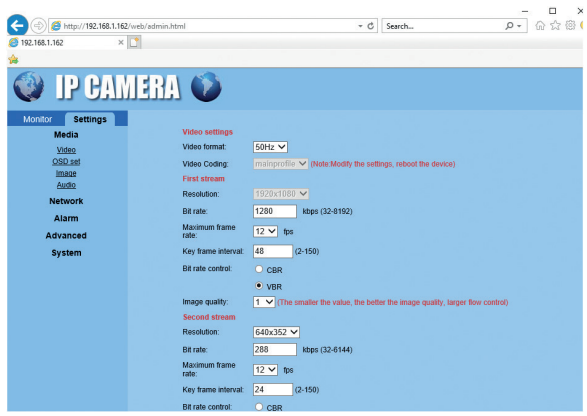

*Megjegyzés: A kamerához csak akkor férhet hozzá az Internet Explorer böngészőben, ha ugyanahhoz a hálózathoz csatlakozik, mint a kamera. Ha a kamerát a számítógépéről, de egy másik hálózatról kívánja elérni, telepítse a HiP2P alkalmazást.*

# Hozzáférés a kamerához a HiP2P alkalmazáson keresztül (Windows)

- 1. Telepítse a számítógépére a **HiP2P** alkalmazást (a telepítési fájl megtalálható a csomagban található CD-n)
- 2. Indítsa el az alkalmazást, menjen a menübe **Config**, válasszon vagy adjon hozzá egy új területet (**Add Area**) és adja hozzá a fényképezőgépet az UID használatával (**Input UID**).

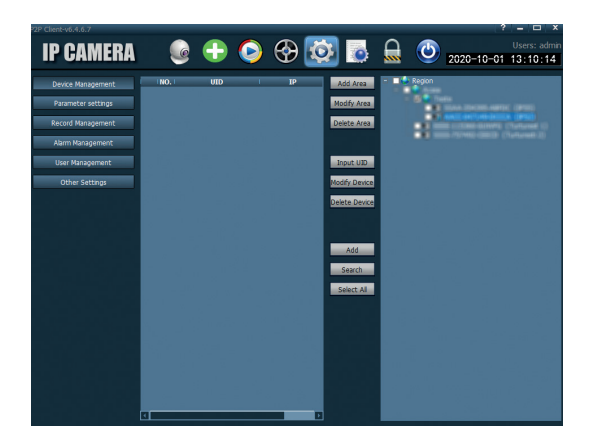

Magyar

*Megjegyzés: A HiP2P alkalmazás részletes utasításai megtalálhatók a csomagban található CD-n és a kamera weboldalán.*

# Műszaki adatok

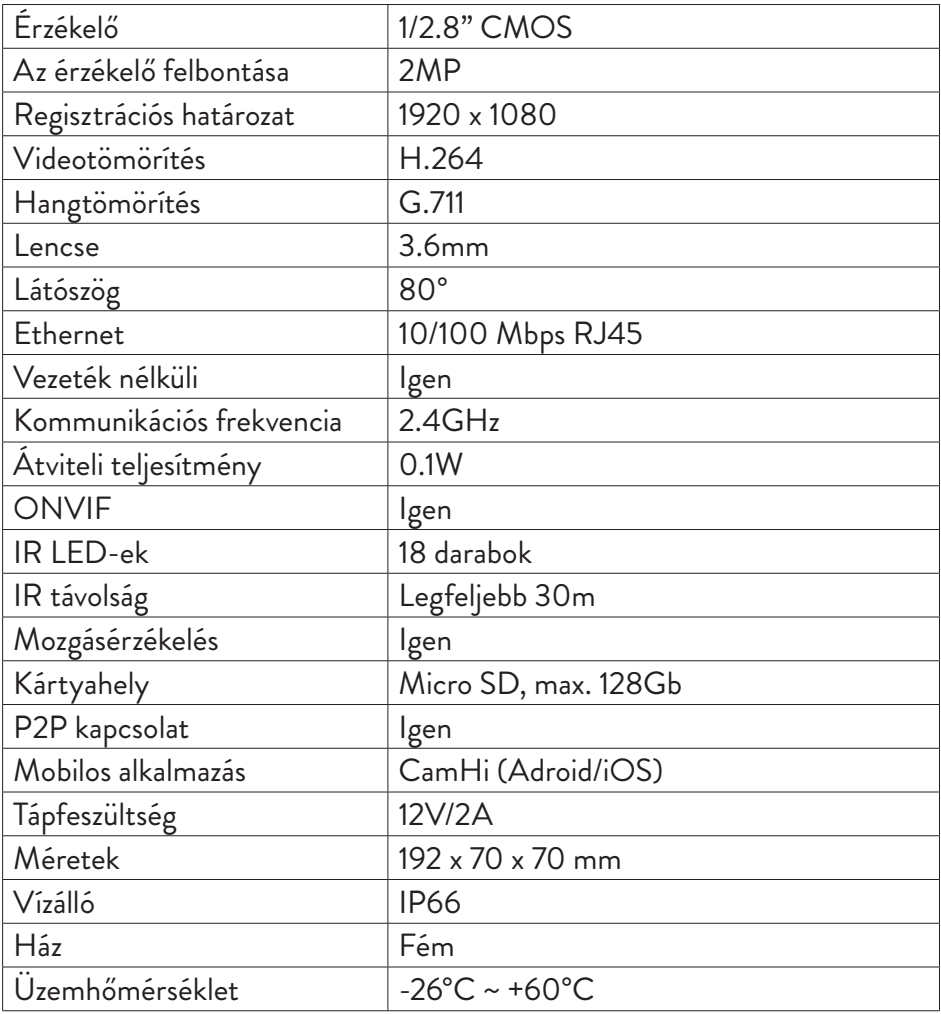

# Caratteristiche di base

- Modalità di connessione WiFi e AP
- Registrazione su scheda micro SD, max. 128 GB (scheda non inclusa)
- Audio a due vie (microfono e altoparlante integrati)
- Montaggio esterno, classe di protezione all'acqua IP66, custodia in metallo
- 18 LED IR per visione notturna fino a una distanza di 30 m
- Controllo remoto via connessione P2P
- Controllo remoto tramite applicazione **CamHi** (Android/iOS) e tramite applicazione **HiP2P** (PC Windows)

#### Contenuto della confezione

- Telecamera di sorveglianza
- Antenna WiFi
- Alimentatore 230V 12V/2A
- Cavo Ethernet (1 m)
- CD con software

#### Connessioni

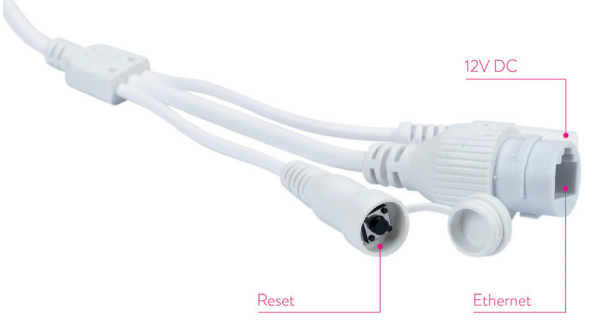

- **Connettore di alimentazione 12V** inserire l'alimentatore incluso nella confezione (230V - 12V/2A)
- **Connettore RJ45** inserire il cavo Ethernet incluso nella confezione per collegare la telecamera al router
- **Reset** premere a lungo per ripristinare la telecamera

#### Installazione e connessione della telecamera

- 1. Installa l'antenna WiFi sulla fotocamera.
	- 2. Installa la scheda micro SD (max. 128 Gb) nella telecamera.

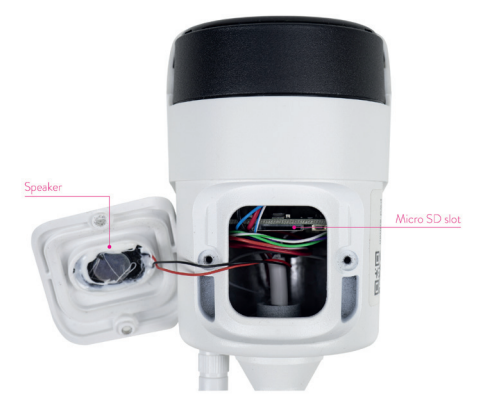

3. Collegare l'adattatore di alimentazione alla telecamera e a una presa da 230 V.

*Nota: si consiglia di utilizzare l'alimentatore incluso nella confezione (12V/2A).*

4. Collegare il cavo di rete al connettore RJ45 della telecamera e al router.

*Avvertenze:*

- *• Assicurati che il router sia connesso a Internet.*
- *• Verificare che la porta LAN del router a cui verrà collegata la telecamera abbia accesso a Internet. Usa un laptop o un PC connesso a questa porta. Indicatore di rete verde: significa che la trasmissione dei dati di rete è normale.*

La telecamera si avvia in modalità AP quando è collegata solo all'alimentazione. È possibile connettersi direttamente alla telecamera tramite la modalità AP. Per ulteriori dettagli, vedere la documentazione "Come utilizzare la modalità AP della telecamera" sul CD incluso nella confezione.

## Configurare e visualizzare la telecamera sul telefono cellulare

#### Note:

Per aggiungere e configurare la telecamera tramite l'applicazione mobile, la telecamera e il cellulare devono essere collegati allo stesso router (il telefono tramite WiFi e la telecamera tramite cavo LAN, come descritto sopra).

Il nome utente predefinito della telecamera è **admin** e la password predefinita è **admin**.

# Aggiungi la telecamera all'applicazione

1. Scarica e installa l'applicazione **CamHi**.

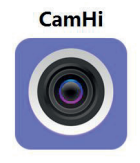

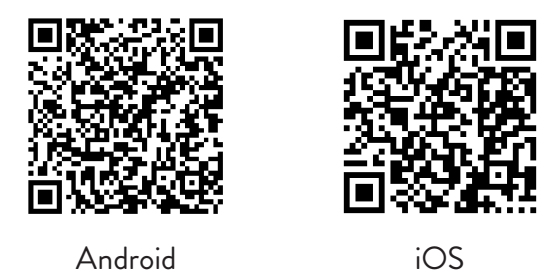

- 2. Apri l'applicazione, crea un account e accedi.
- 3. Premi **Add Camera**
- 4. Nella prossima interfaccia, ci sono diverse opzioni per aggiungere la telecamera:
- Immettere manualmente l'UID, il nome utente e la password della telecamera (you can find this data on the label pasted on the camera). Il

Italiano

nome utente e la password predefiniti sono **admin**, **admin**.

- Scansiona il codice QR sull'etichetta incollata sulla telecamera (**Scan QR code, add UID**)
- Cerca la telecamera nella rete (**Search Camera from LAN**)

*Nota: Se la procedura Search camera from LAN fallisce, assicurati di avere Internet sulla porta LAN a cui è collegata la telecamera.* 

• Dopo aver aggiunto con successo la telecamera, toccare la telecamera nell'elenco per visualizzare le immagini scattate da essa in tempo reale. *Nota: lo stato della telecamera deve essere Online*.

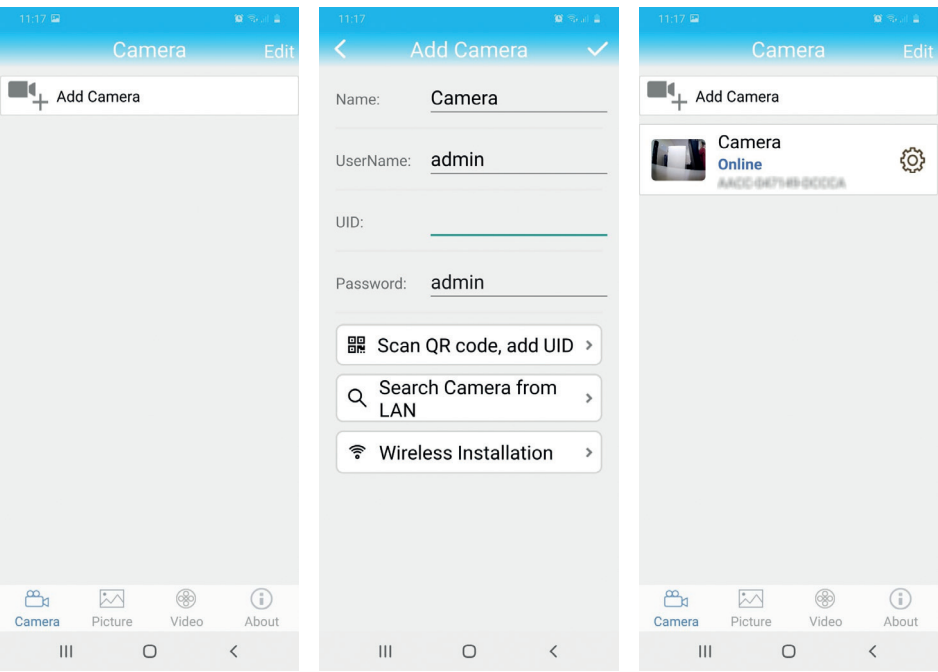

#### Collega la telecamera alla rete WiFi

- 1. Clicca sull'icona  $\{0\}$  accanto alla telecamera che si desidera configurare. *Nota: lo stato della telecamera deve essere Online*.
- 2. Dal menu delle impostazioni visualizzato, selezionare **Wi-Fi Setting**.

3. Seleziona la rete WiFi a cui desideri connetterti e inserisci la password.

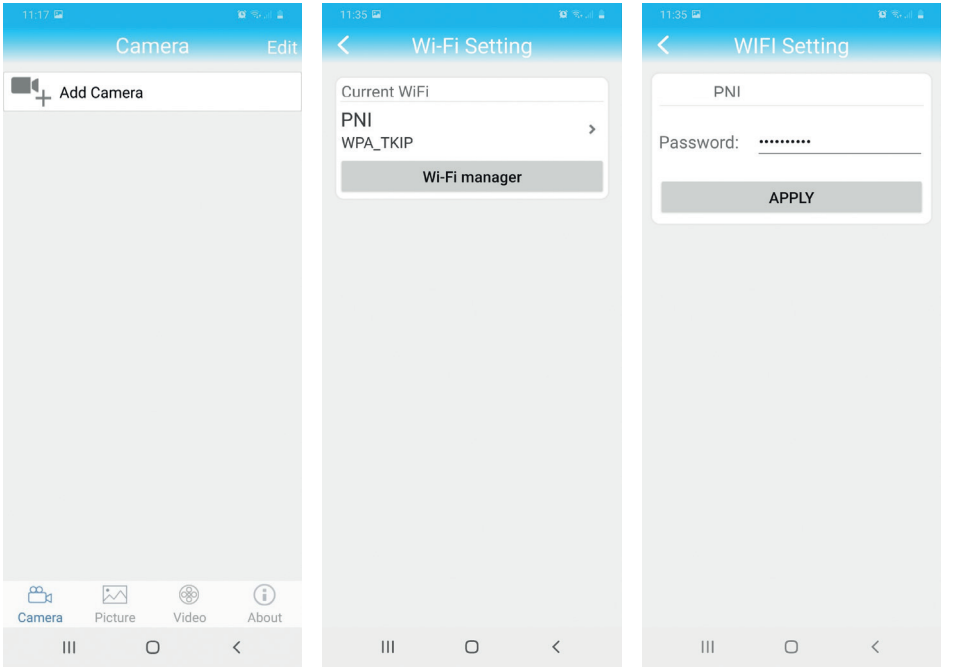

#### Configura la registrazione su scheda micro SD

- 1. Acquista separatamente e installa nella telecamera una scheda micro SD di al massimo 128 Gb. La posizione di installazione della scheda è mostrata alla pagina 54.
- 2. Avvia l'applicazione mobile, clicca sull'icona  $\overline{Q}$  accanto alla telecamera che si desidera configurare. *Nota: lo stato della telecamera deve essere Online*.
- 3. Dal menu delle impostazioni visualizzato, selezionare **Action with alarm**.
- 4. Abilita l'opzione **Alarm SD REC**.
- 5. Torna al menu principale e seleziona l'opzione **SD Card setting** per verificare lo spazio disponibile sulla card.
- 6. Assicurati che nel menu **Recording Schedule** l'opzione **Enable Record** è abilitata.

Italiano

*Nota: quando la scheda micro SD installata nella telecamera ha una capacità ridotta, si consiglia di attivare la funzione di registrazione solo al rilevamento del movimento. Per fare ciò, accedi al menu Alarm Setting - Motion Detection.*

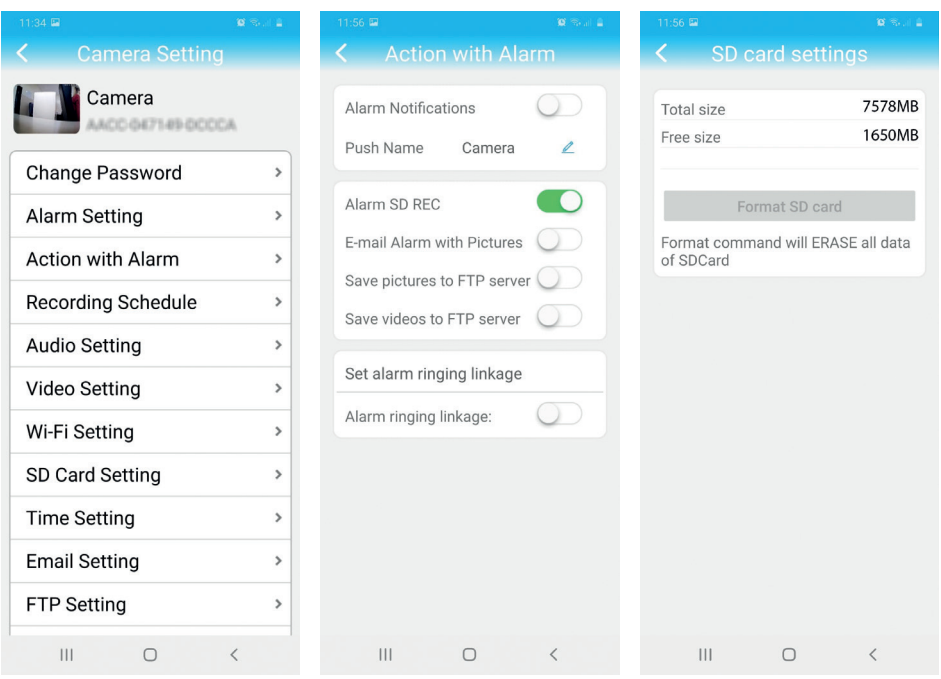

7. Per visualizzare le registrazioni sulla scheda micro SD installata nella telecamera, clicca su l'opzione Video <sub>video</sub> nella parte inferiore dell'interfaccia principale dell'applicazione. Seleziona la telecamera e il file che desideri riprodurre o scaricare.

*Nota: istruzioni dettagliate sull'applicazione CamHi possono essere trovate sul CD incluso nella confezione e sul sito web della telecamera.*

# Configurare e visualizzare la telecamera sul computer

È possibile accedere alla fotocamera dal computer in due modi: tramite il browser **Internet Explorer** o tramite l'applicazione **HiP2P**.

### Accedi alla fotocamera tramite Internet Explorer

- 1. Installa l'applicazione **Search Tool** (il file di installazione si trova sul CD incluso nella confezione)
- 2. Collega il computer e la telecamera allo stesso router.
- 3. Avvia l'applicazione **Search Tool** e fai clic su **Refresh** per trovare le telecamere nella stessa rete.
- 4. Dall'elenco visualizzato, identifica la tua telecamera tramite UID.

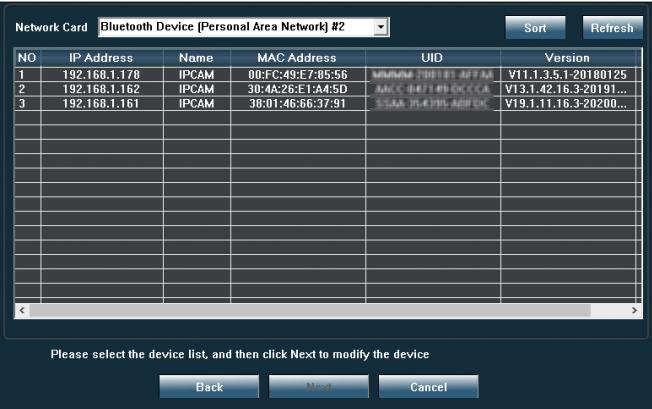

5. Clicca su **Next** per configurare i parametri di rete. È possibile inserire manualmente i parametri di rete o è possibile attivare l'opzione DHCP. Clicca su **Next**.

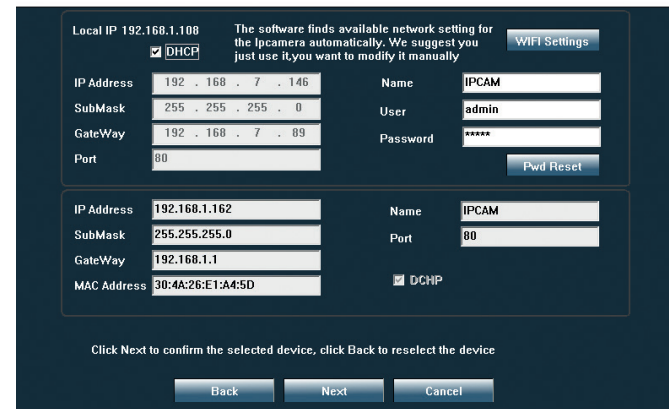

- 6. Apri **Internet Explorer** e inserisci nella barra degli indirizzi **l'IP della telecamera** o torna all'elenco delle telecamere nell'applicazione **Search Tool** e fai doppio clic sulla telecamera che desideri visualizzare. Si aprirà automaticamente **Internet Explorer**.
- 7. Da Internet Explorer è possibile visualizzare le immagini in diretta riprese dalla telecamera, è possibile riprodurre le registrazioni salvate sulla scheda micro SD installata nella telecamera e si possono effettuare varie impostazioni relative a rete, video, audio e allarme.

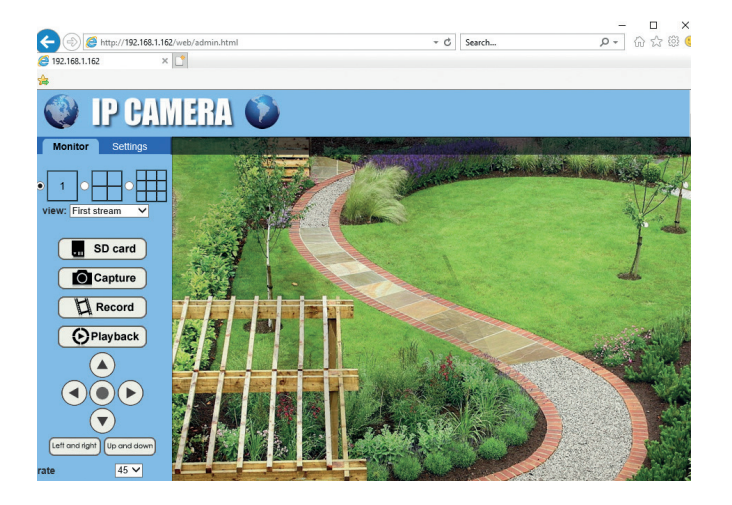

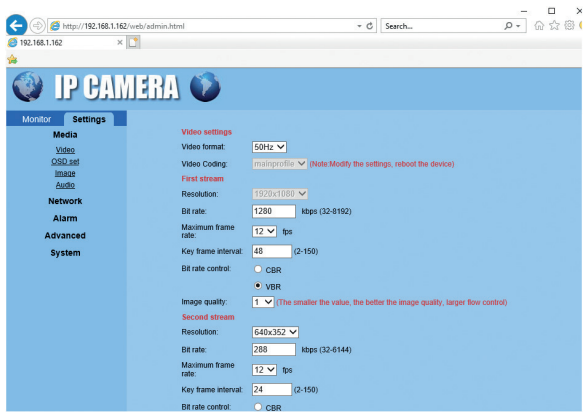

*Nota: è possibile accedere alla telecamera in Internet Explorer solo se si è connessi alla stessa rete della telecamera. Se desideri accedere alla telecamera dal tuo computer, ma da un'altra rete, installa l'applicazione HiP2P.*

# Accedi alla telecamera tramite l'applicazione HiP2P (Windows)

- 1. Installa l'app **HiP2P** sul tuo computer (il file di installazione si trova sul CD incluso nella confezione)
- 2. Avvia l'applicazione, vai al menu **Config**, seleziona o aggiungi una nuova area (**Add Area**) e aggiungi la tua telecamera utilizzando l'UID (**Input UID**).

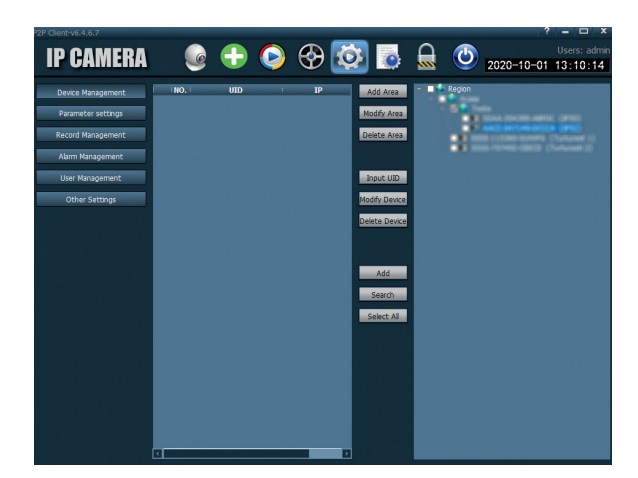

*Nota: istruzioni dettagliate sull'applicazione HiP2P sono disponibili sul CD incluso nella confezione e sul sito web della fotocamera.*

# Specifiche tecniche

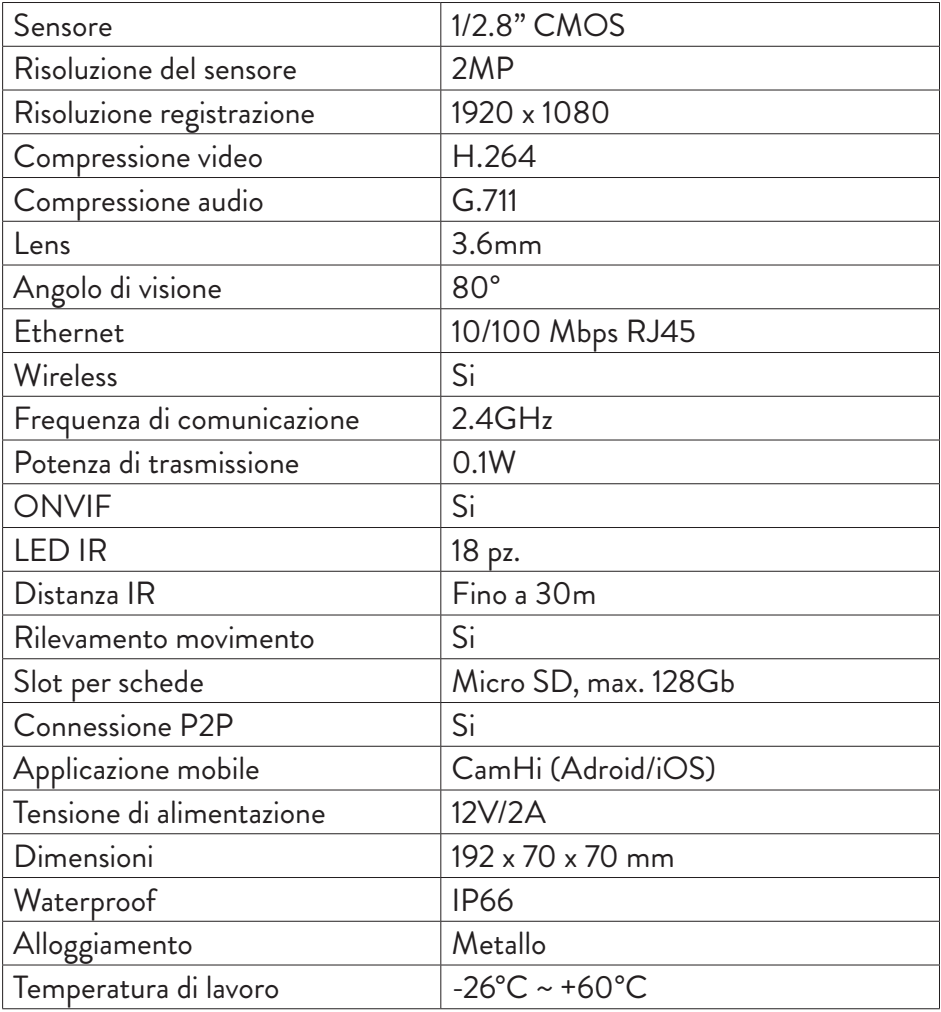
# Belangrijkste kenmerken

- WiFi- en AP-verbindingsmodi
- Opname op micro SD-kaart, max. 128 GB (kaart niet inbegrepen)
- Tweerichtingsaudio (ingebouwde microfoon en luidspreker)
- Buitenmontage, waterbeschermingsklasse IP66, metalen behuizing
- 18 IR-LED's voor nachtzicht tot een afstand van maximaal 30 m
- P2P-verbinding voor bewaking op afstand
- Afstandsbediening via CamHi-applicatie (Android/iOS) en via HiP2Papplicatie (Windows-pc)

## Verpakkingsinhoud

- Beveiligingscamera
- WiFi-antenne
- Stroomadapter 230V 12V/2A
- Ethernet-kabel (1 m)
- CD met software

## Verbindingen

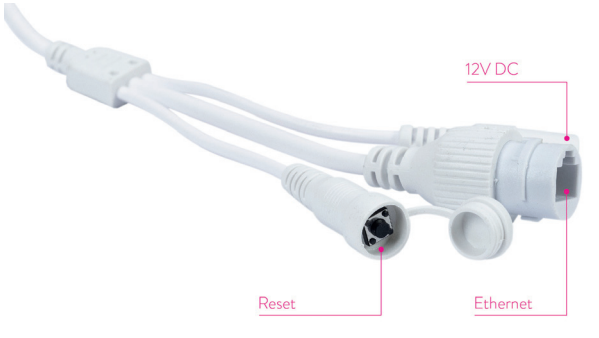

- 12V-voedingsconnector plaats de meegeleverde voedingsadapter (230V - 12V/2A)
- RJ45-connector sluit de meegeleverde Ethernet-kabel aan om de camera op de router aan te sluiten
- Reset lang indrukken om de camera te resetten

## Camera installatie en aansluiting

1. Installeer de wifi-antenne op de camera.

Nederlands

Nederlands

2. Installeer de micro SD-kaart (max. 128Gb) in de camera.

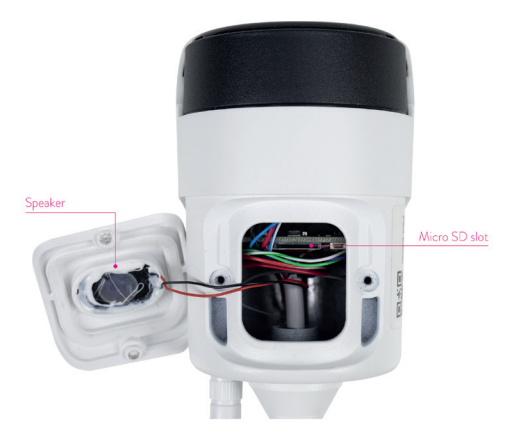

3. Sluit de voedingsadapter aan op de camera en op een 230V stopcontact.

*Opmerking: We raden u aan de meegeleverde voedingsadapter (12V/2A) te gebruiken.* 

4. Sluit de netwerkkabel aan op de RJ45-connector van de camera en op de router.

### *Waarschuwingen:*

- *• Zorg ervoor dat de router is verbonden met internet.*
- *• Controleer of de LAN-poort in de router waarop de camera wordt aangesloten toegang heeft tot internet. Gebruik een laptop of pc die op deze poort is aangesloten. Groene netwerkindicator - betekent dat de overdracht van netwerkgegevens normaal is.*

De camera start alleen in de AP-modus wanneer deze is aangesloten op de voeding. U kunt rechtstreeks verbinding maken met de camera via de AP-modus. Raadpleeg voor meer informatie de documentatie "Hoe de AP-modus van de camera te gebruiken" op de cd die is meegeleverd in het pakket.

# Configureer en bekijk de camera op de mobiele telefoon

### Opmerkingen:

Om de camera via de applicatie toe te voegen en te configureren, moeten de camera en de mobiele telefoon op dezelfde router zijn aangesloten (de telefoon via wifi en de camera via LAN-kabel, zoals hierboven beschreven).

De standaard gebruikersnaam van de camera is admin en het standaard wachtwoord is admin.

# Voeg de camera toe aan de applicatie

1. Download en installeer de applicatie CamHi.

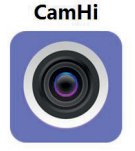

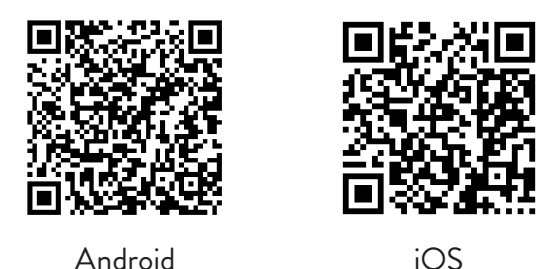

2. Open de applicatie, maak een account aan en log in.

- 3. Druk op Camera toevoegen
- 4. In de volgende interface heb je verschillende opties om de camera toe te voegen:
- *• Voer handmatig de camera-UID, gebruiker en wachtwoord in (u kunt deze gegevens vinden op het label dat op de camera is geplakt). Standaard gebruikersnaam en wachtwoord zijn admin, admin.*
- *• Scan de QR-code op het label dat op de camera is geplakt (Scan QR-code,*

*voeg UID toe)*

*• Zoek de camera in het netwerk (Search Camera from LAN)* 

*Let op: Als de procedure Camera zoeken vanuit LAN mislukt, zorg er dan voor dat u internet hebt op de LAN-poort waarop de camera is aangesloten.*

• Nadat u de camera met succes hebt toegevoegd, tikt u op de camera in de lijst om de door de camera gemaakte foto's in realtime te bekijken. Let op: De status van de camera moet Online zijn.

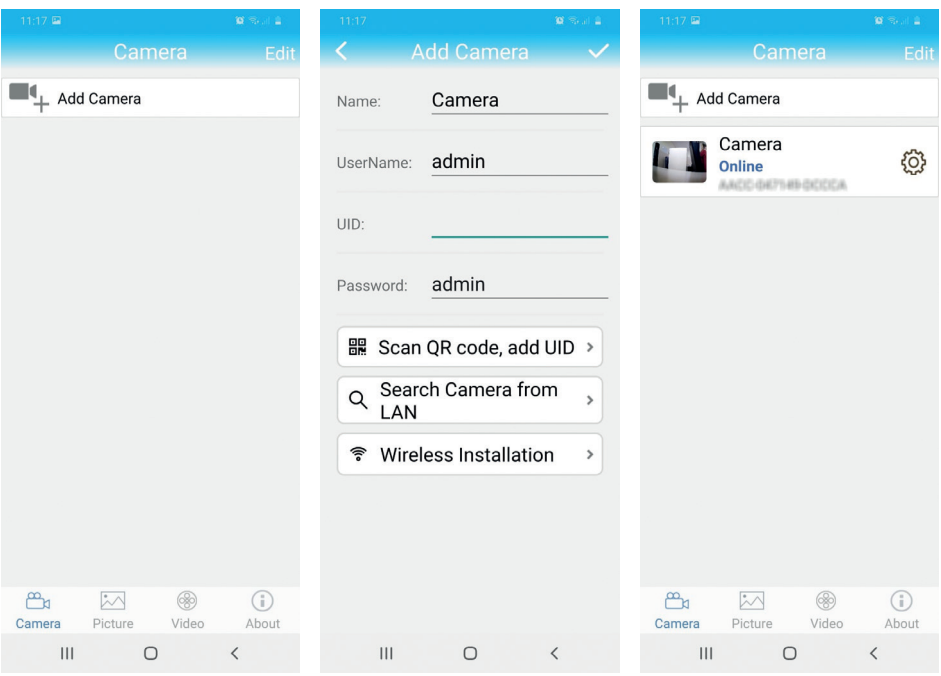

### Verbind de camera met het wifi-netwerk

- 1. Klik op het pictogram  $\bigcirc$  naast de camera die u wilt configureren. Let op: De status van de camera moet Online zijn.
- 2. Selecteer in het weergegeven instellingenmenu Wi-Fi-instelling.
- 3. Selecteer het wifi-netwerk waarmee je verbinding wilt maken en voer het wachtwoord in.

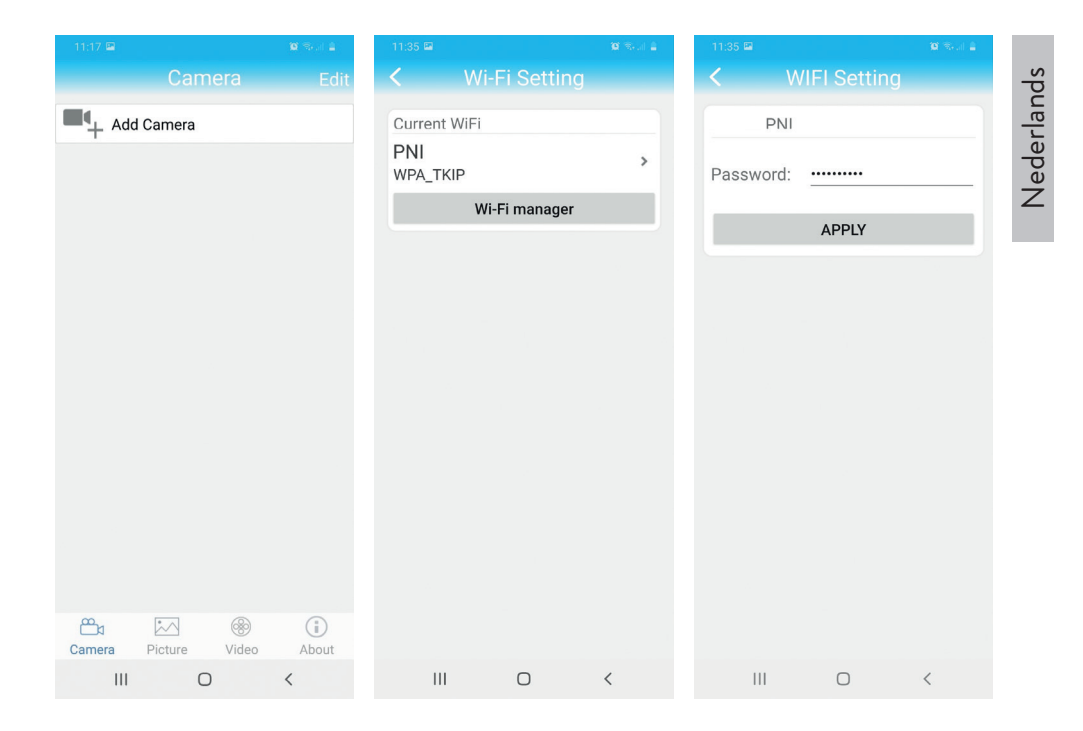

## Opname configureren op micro SD-kaart

- 1. Koop apart en installeer in de camera een micro SD-kaart van maximaal 128Gb. De locatie van de kaartinstallatie wordt weergegeven op pagina 74.
- 2. Start de mobiele applicatie, klik op het pictogram  $\{Q_i\}$  naast de camera die u wilt configureren. Let op: De status van de camera moet Online zijn.
- 3. Selecteer in het weergegeven instellingenmenu Actie met alarm.
- 4. Schakel de optie Alarm SD REC in.
- 5. Keer terug naar het hoofdmenu en selecteer de optie SD-kaartinstelling om de beschikbare ruimte op de kaart te controleren.
- 6. Zorg ervoor dat in het menu Opnameschema de optie Opname inschakelen is ingeschakeld.

*Let op: Wanneer de micro SD-kaart die in de camera is geïnstalleerd een verminderde capaciteit heeft, raden we aan om de opnamefunctie alleen bij bewegingsdetectie te activeren. Ga hiervoor naar het menu Alarm Setting - Motion Detection.*

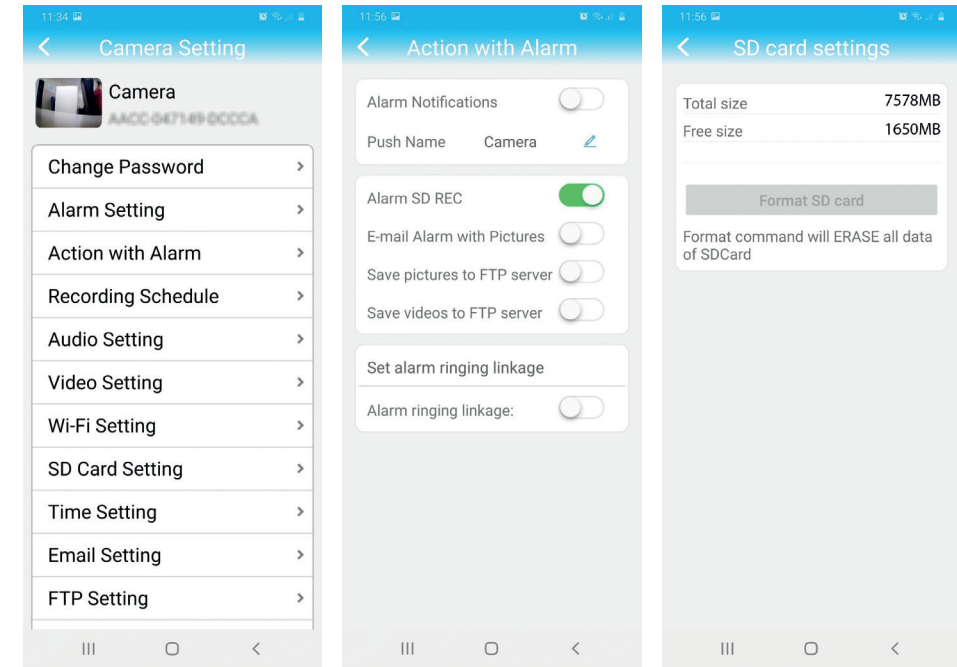

7. Om de opnamen te bekijken op de micr<u>o S</u>D-kaart die in de camera is geïnstalleerd, drukt u op de video-optie waaf de onderkant van de hoofdinterface van de toepassing. Selecteer de camera en het bestand dat u wilt afspelen of downloaden.

*Opmerking: Gedetailleerde instructies over de CamHi-toepassing zijn te vinden op de cd die is meegeleverd in het pakket en op de website van de camera.*

Nederlands

Nederlands

## Camera configureren en bekijken op de computer

Uw camera is op twee manieren toegankelijk vanaf uw computer: via de browser Internet Explorer of via de applicatie HiP2P.

### Toegang tot de camera via Internet Explorer

- 1. Installeer de toepassing Search Tool (het installatiebestand is te vinden op de cd die in het pakket zit)
- 2. Verbind je computer en je camera met dezelfde router.
- 3. Start de toepassing Search Tool en klik op Vernieuwen om de camera's in hetzelfde netwerk te vinden.
- 4. Identificeer uw camera in de weergegeven lijst met UID.

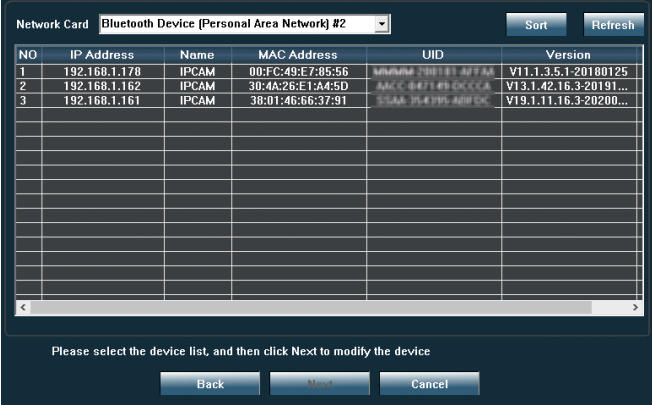

5. Klik op Volgende om netwerkparameters te configureren. U kunt de netwerkparameters handmatig invoeren of u kunt de DHCP-optie aanvinken. Klik volgende.

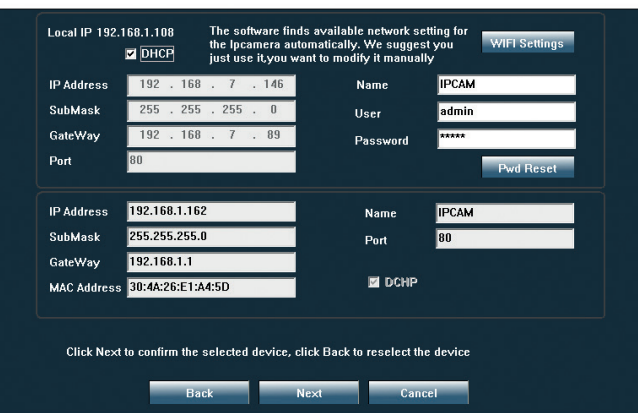

- 6. Open Internet Explorer en voer in de adresbalk het IP-adres van uw camera in of keer terug naar de lijst met camera's in de applicatie Serach Tool en dubbelklik op de camera die u wilt bekijken. Internet Explorer wordt automatisch geopend.
- 7. Vanuit Internet Explorer kunt u live beelden bekijken die door de camera zijn gemaakt, u kunt de opnames afspelen die zijn opgeslagen op de micro SD-kaart die in de camera is geïnstalleerd en u kunt verschillende instellingen maken met betrekking tot netwerk, video, audio en alarm.

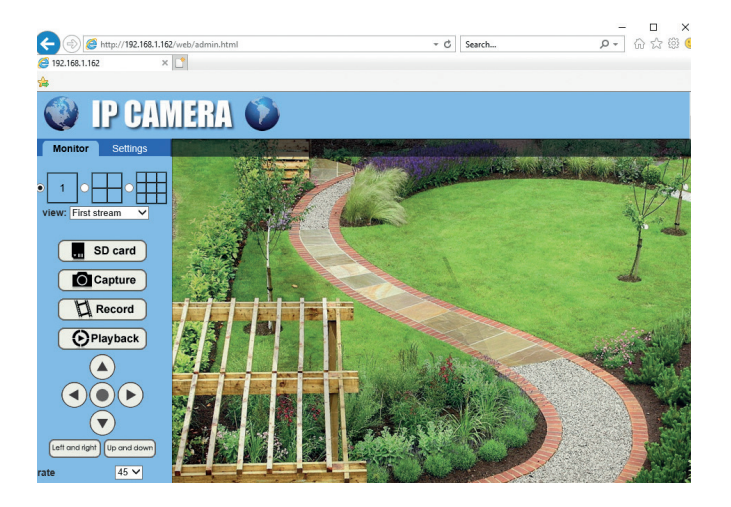

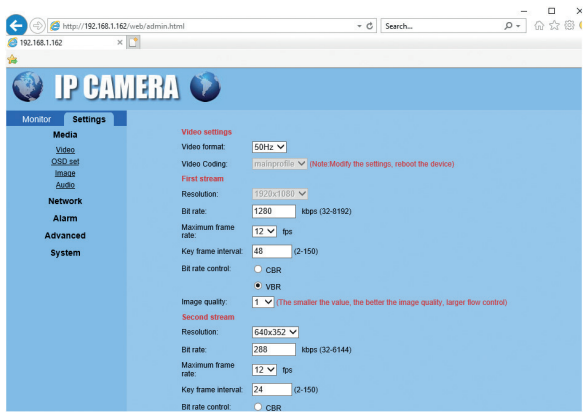

Let op: Je hebt alleen toegang tot de camera in Internet Explorer als je bent *verbonden met hetzelfde netwerk als de camera. Als u vanaf uw computer toegang tot de camera wilt krijgen, maar vanaf een ander netwerk, installeer dan de HiP2Papplicatie.* 

## Toegang tot de camera via de HiP2P-applicatie (Windows)

- 1. Installeer op uw computer de app HiP2P (het installatiebestand vindt u op de meegeleverde cd)
- 2. Start de applicatie, ga naar het menu Config, selecteer of voeg een nieuw gebied toe (Add Area) en voeg uw camera toe met behulp van de UID (Input UID).

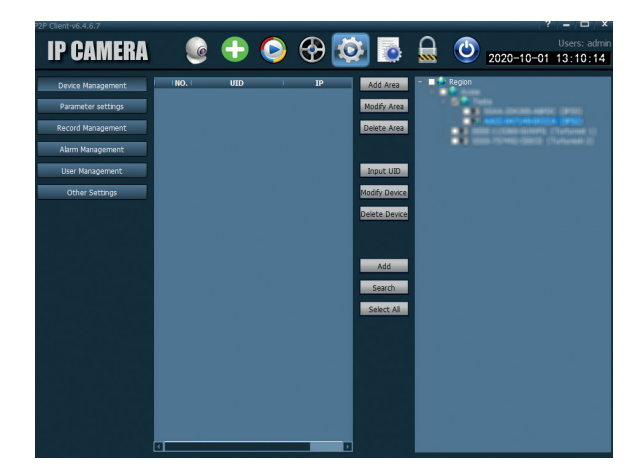

Nederlands

Nederlands

*Opmerking: Gedetailleerde instructies over de HiP2P-toepassing zijn te vinden op de cd die is meegeleverd in het pakket en op de website van de camera.*

# Technische specificaties

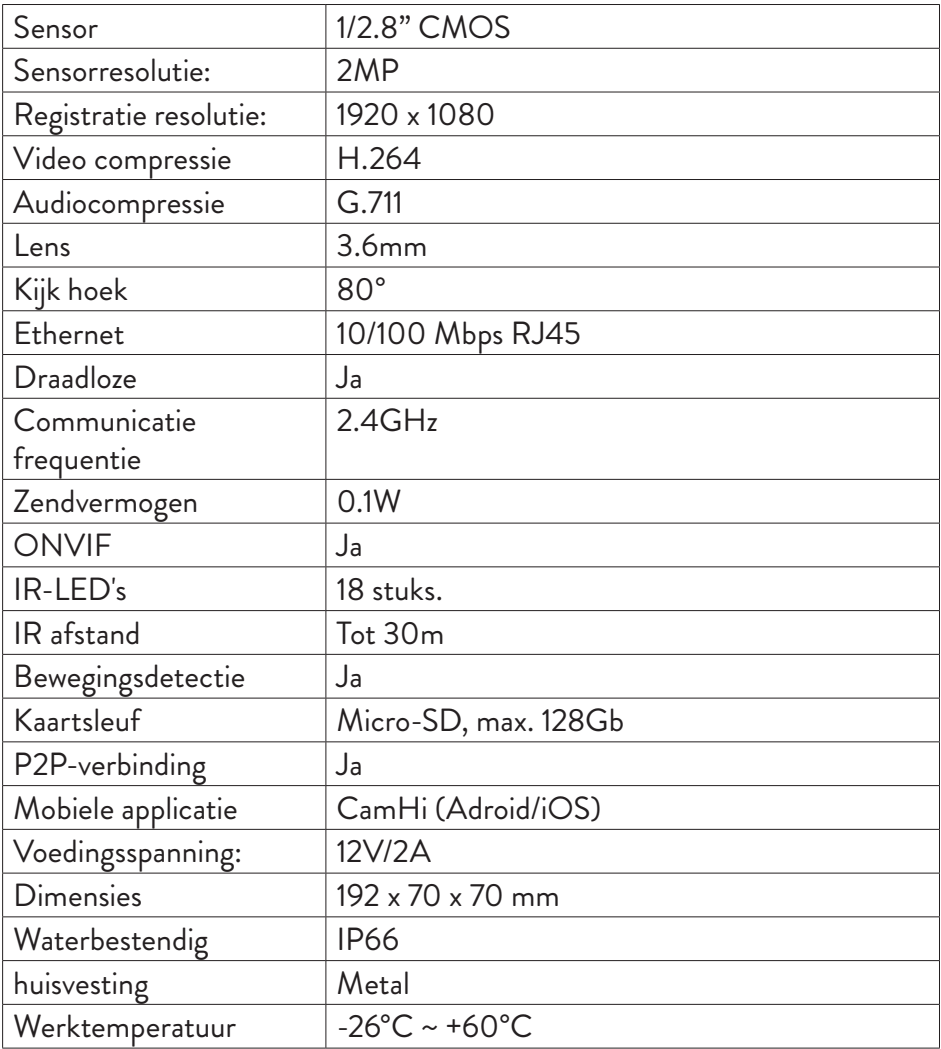

# Główne cechy

- Tryby połączenia WiFi i AP
- Zapis na karcie micro SD, maks. 128 GB (brak karty)
- Dwukierunkowe audio (wbudowany mikrofon i głośnik)
- Montaż na zewnątrz, stopień ochrony przed wodą IP66, metalowa obudowa
- 18 diod IR do noktowizora na odległość do 30 m
- Połączenie P2P do zdalnego monitorowania
- Zdalne sterowanie przez aplikację **CamHi** (Android/iOS) oraz przez aplikację **HiP2P** (Windows PC)

## Zawartość Paczki

- Kamera monitorująca
- Antena WiFi
- Zasilacz 230V 12V/2A
- Kabel Ethernet (1 m)
- Płyta CD z oprogramowaniem

# Znajomości

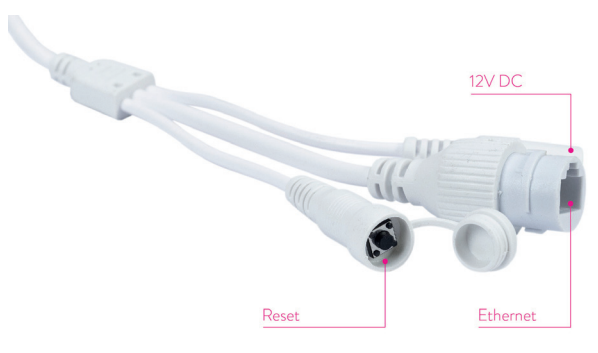

- **Złącze zasilania 12V** włóż zasilacz dołączony do zestawu (230V 12V/2A)
- **Złącze RJ45** włóż kabel Ethernet dołączony do zestawu, aby podłączyć kamerę do routera
- **Reset** długie naciśnięcie, aby zresetować aparat

# Instalacja i podłączenie kamery

- 1. Zainstaluj antenę WiFi w aparacie.
- 2. Zainstaluj kartę micro SD (maks. 128 Gb) w kamerze.

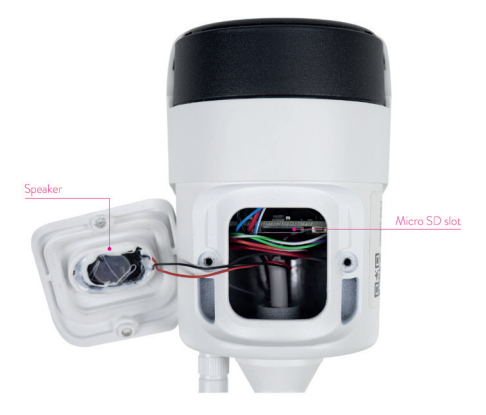

3. Podłącz zasilacz do kamery i do gniazdka 230V.

*Uwaga: zalecamy używanie zasilacza dołączonego do zestawu (12V/2A).*

4. Podłącz kabel sieciowy do złącza RJ45 kamery i do routera.

### *Ostrzeżenia:*

- *• Upewnij się, że router jest połączony z Internetem.*
- *• Sprawdź, czy port LAN w routerze, do którego będzie podłączona kamera, ma dostęp do Internetu. Użyj laptopa lub komputera PC podłączonego do tego portu. Zielony wskaźnik sieci - oznacza, że transmisja danych sieciowych przebiega normalnie.*

Kamera uruchomi się w trybie AP tylko po podłączeniu do źródła zasilania. Możesz połączyć się bezpośrednio z kamerą w trybie AP. Aby uzyskać dodatkowe informacje, zapoznaj się z dokumentacją "Jak używać trybu AP aparatu" na płycie CD dołączonej do opakowania.

# Skonfiguruj i wyświetl kamerę w telefonie komórkowym

Uwagi:

Aby dodać i skonfigurować kamerę poprzez aplikację, kamera i telefon komórkowy muszą być podłączone do tego samego routera (telefon przez WiFi i kamera przez kabel LAN, jak opisano powyżej).

Domyślna nazwa użytkownika kamery to **admin**, a domyślne hasło to **admin**.

# Dodaj kamerę do aplikacji

1. Pobierz i zainstaluj aplikację **CamHi**.

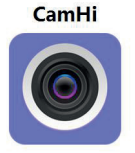

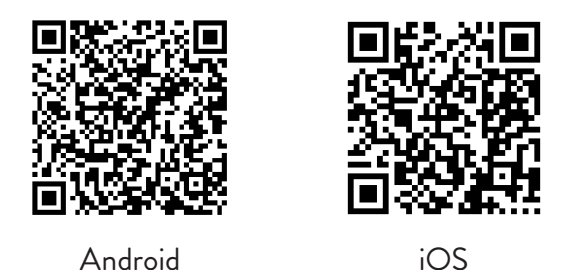

- 2. Otwórz aplikację, utwórz konto i zaloguj się.
- 3. Naciśnij **Add Camera**
- 4. W następnym interfejsie masz kilka opcji dodania kamery:
- Ręcznie wprowadź identyfikator UID kamery, użytkownika i hasło (dane te można znaleźć na etykiecie wklejonej na kamerze). Domyślna nazwa użytkownika i hasło to **admin**, **admin**.
- Zeskanuj kod QR na etykiecie wklejonej na aparacie (**Scan QR code, add UID**)

• Wyszukaj kamerę w sieci (**Search Camera from LAN**)

*Uwaga: Jeśli procedura Search camera from LAN się nie powiedzie, upewnij się, że masz połączenie internetowe w porcie LAN, do którego podłączona jest kamera*

Po pomyślnym dodaniu aparatu dotknij aparatu na liście, aby przeglądać wykonane przez niego zdjęcia w czasie rzeczywistym. *Uwaga: stan kamery musi być online*.

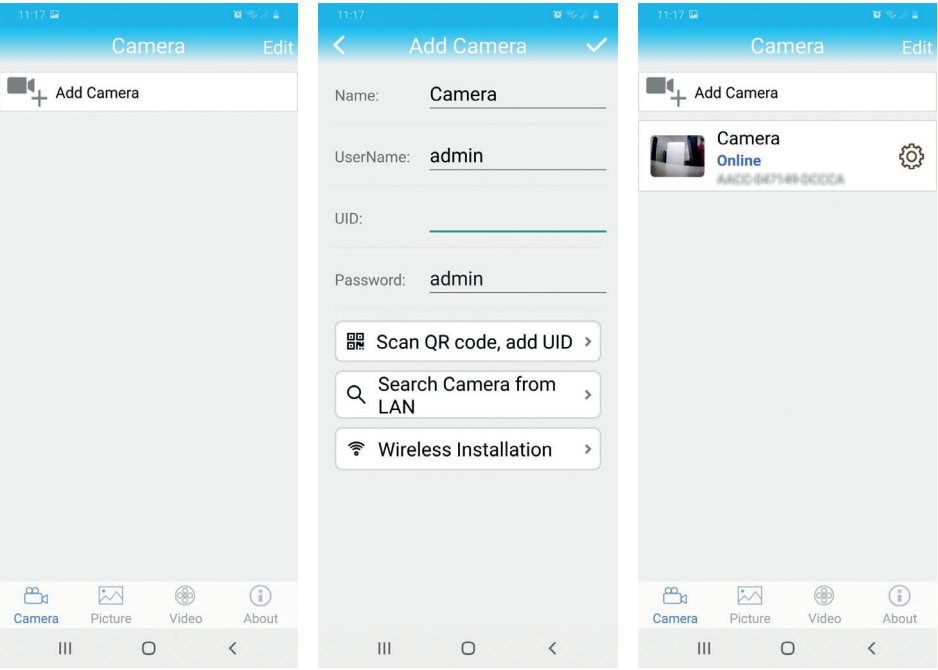

# Podłącz kamerę do sieci WiFi

- 1. Kliknij ikonę  $\ddot{Q}$  obok kamery, którą chcesz skonfigurować. Uwaga: stan *kamery musi być online*.
- 2. W wyświetlonym menu ustawień wybierz **Wi-Fi Setting**.
- 3. Wybierz sieć Wi-Fi, z którą chcesz się połączyć, i wprowadź hasło.

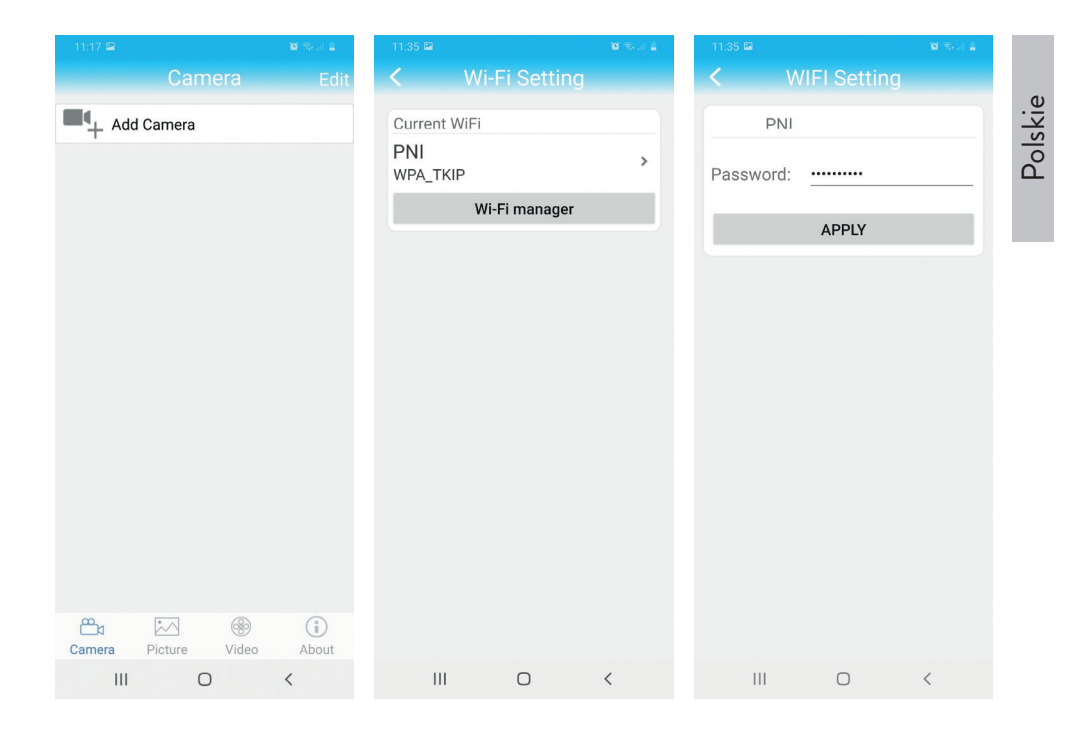

## Skonfiguruj nagrywanie na karcie micro SD

- 1. Kup osobno i zainstaluj w kamerze kartę micro SD o maksymalnej pojemności 128 GB. Miejsce instalacji karty pokazano na stronie 64.
- 2. Uruchom aplikację mobilną, kliknij ikonę  $\ddot{Q}$  obok kamery, którą chcesz skonfigurować. *Uwaga: stan kamery musi być online*.
- 3. W wyświetlonym menu ustawień wybierz **Action with alarm**.
- 4. Włącz opcję **Alarm SD REC**.
- 5. Wróć do menu głównego i wybierz opcję **SD Card setting** sprawdzić ilość wolnego miejsca na karcie.
- 6. Upewnij się, że w menu **Recording Schedule** opcja **Enable Record** jest włączony.

*Uwaga: Gdy karta micro SD zainstalowana w kamerze ma zmniejszoną pojemność, zalecamy włączenie funkcji nagrywania tylko w przypadku wykrycia ruchu. Aby to zrobić, wejdź do menu Alarm Setting - Motion Detection.*

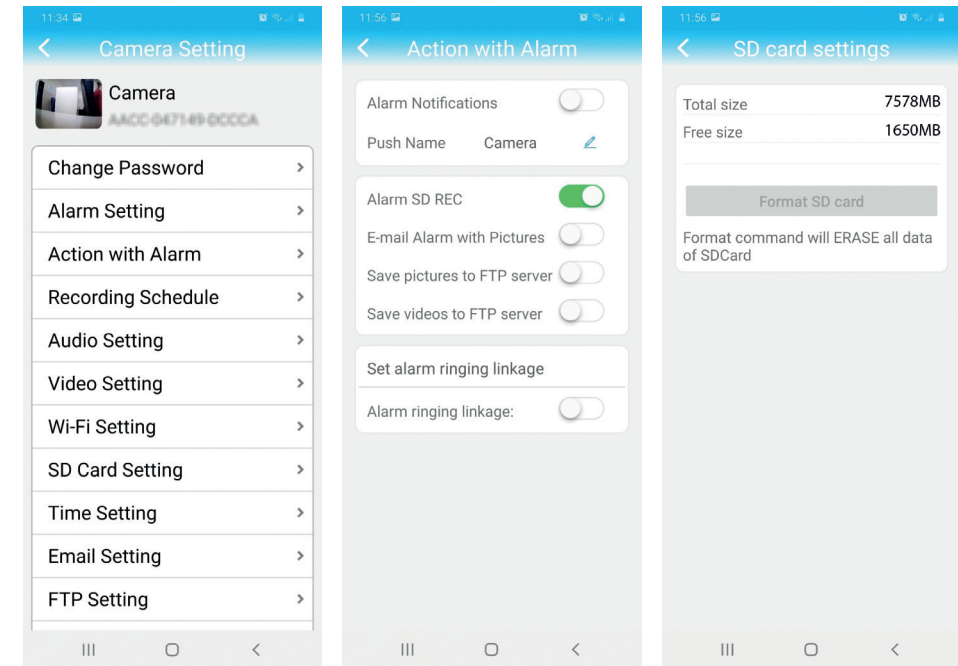

7. Aby przeglądać nagrania na karcie micro SD zainstalowanej w kamerze, naciśnij opcję wideo  $|$   $\cdots \atop$  video od dołu głównego interfejsu aplikacji. Wybierz kamerę i plik, który chcesz odtworzyć lub pobrać.

*Uwaga: szczegółowe instrukcje dotyczące aplikacji* **CamHi** *można znaleźć na płycie CD dołączonej do opakowania oraz w witrynie internetowej aparatu.*

Polskie

# Skonfiguruj i przeglądaj kamerę na komputerze

Dostęp do kamery można uzyskać z komputera na dwa sposoby: przez przeglądarkę **Internet Explorer** lub przez aplikację **HiP2P**.

## Uzyskaj dostęp do kamery przez Internet Explorer

- 1. Zainstaluj aplikację **Search Tool** (plik instalacyjny można znaleźć na płycie CD dołączonej do pakietu)
- 2. Podłącz komputer i kamerę do tego samego routera.
- 3. Uruchom aplikację **Search Tool** i kliknij **Refresh** aby znaleźć kamery w tej samej sieci.
- 4. Na wyświetlonej liście zidentyfikuj swoją kamerę za pomocą UID.

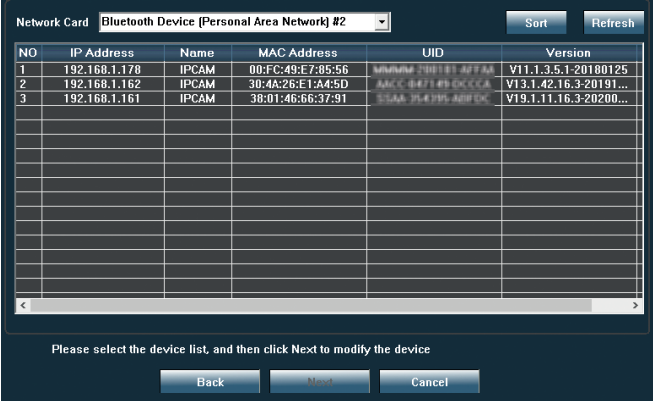

5. Kliknij **Next**, aby skonfigurować parametry sieciowe. Możesz wprowadzić parametry sieci ręcznie lub możesz zaznaczyć opcję DHCP. Kliknij **Next**.

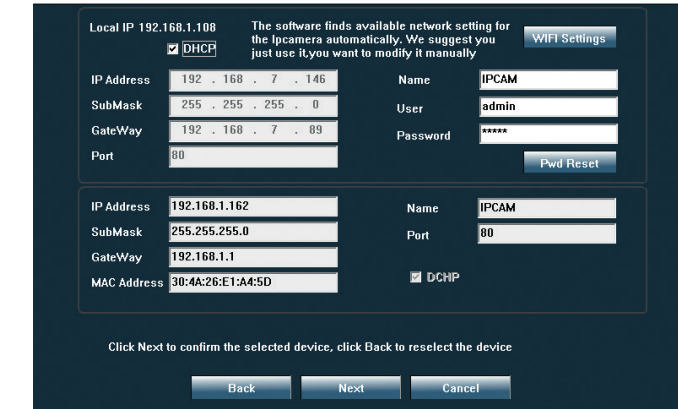

- 6. Otwórz przeglądarkę Internet Explorer i wprowadź w pasku adresu adres IP kamery lub wróć do listy kamer w aplikacji **Serach Tool** i dwukrotnie kliknij kamerę, którą chcesz wyświetlić. Otworzy się automatycznie **Internet Explorer**.
- 7. Z przeglądarki Internet Explorer można przeglądać obrazy na żywo wykonane przez kamerę, odtwarzać nagrania zapisane na karcie micro SD zainstalowanej w kamerze oraz dokonywać różnych ustawień związanych z siecią, wideo, dźwiękiem i alarmem.

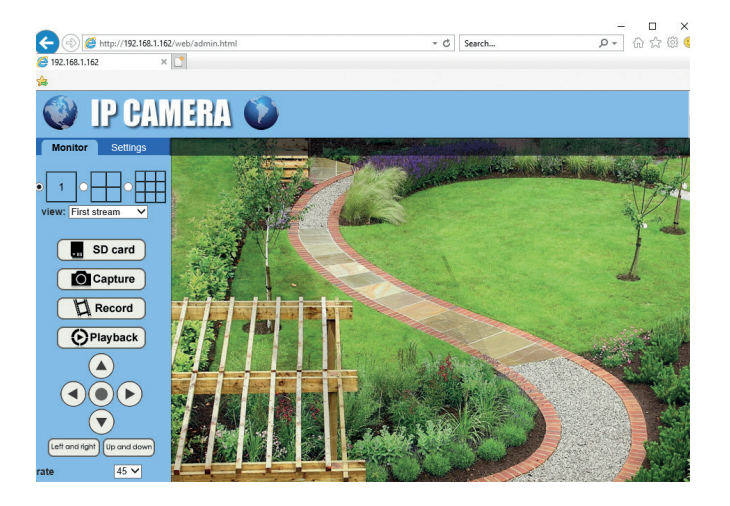

Polskie

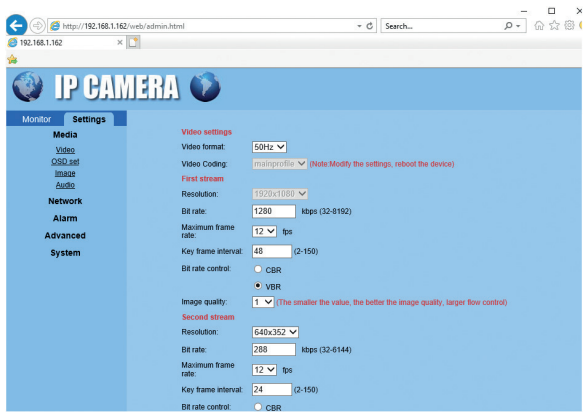

*Uwaga: Dostęp do kamery można uzyskać w przeglądarce Internet Explorer tylko wtedy, gdy komputer jest podłączony do tej samej sieci, co kamera. Jeśli chcesz uzyskać dostęp do kamery z komputera, ale z innej sieci, zainstaluj aplikację HiP2P.*

## Uzyskaj dostęp do kamery przez aplikację HiP2P (Windows)

- 1. Zainstaluj na swoim komputerze aplikację **HiP2P** (plik instalacyjny znajduje się na płycie CD dołączonej do pakietu)
- 2. Uruchom aplikację, przejdź do menu **Config**, wybierz lub dodaj nowy obszar (**Add Area**) i dodaj swoją kamerę za pomocą UID (**Input UID**).

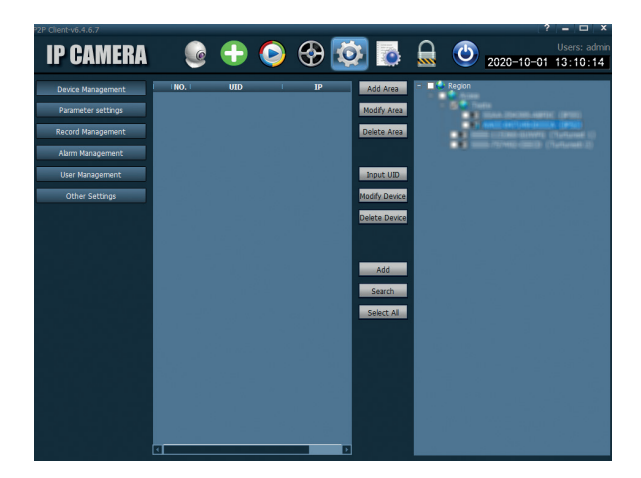

*Uwaga: szczegółowe instrukcje dotyczące aplikacji HiP2P można znaleźć na płycie CD dołączonej do opakowania oraz w witrynie internetowej aparatu.*

# Specyfikacja techniczna

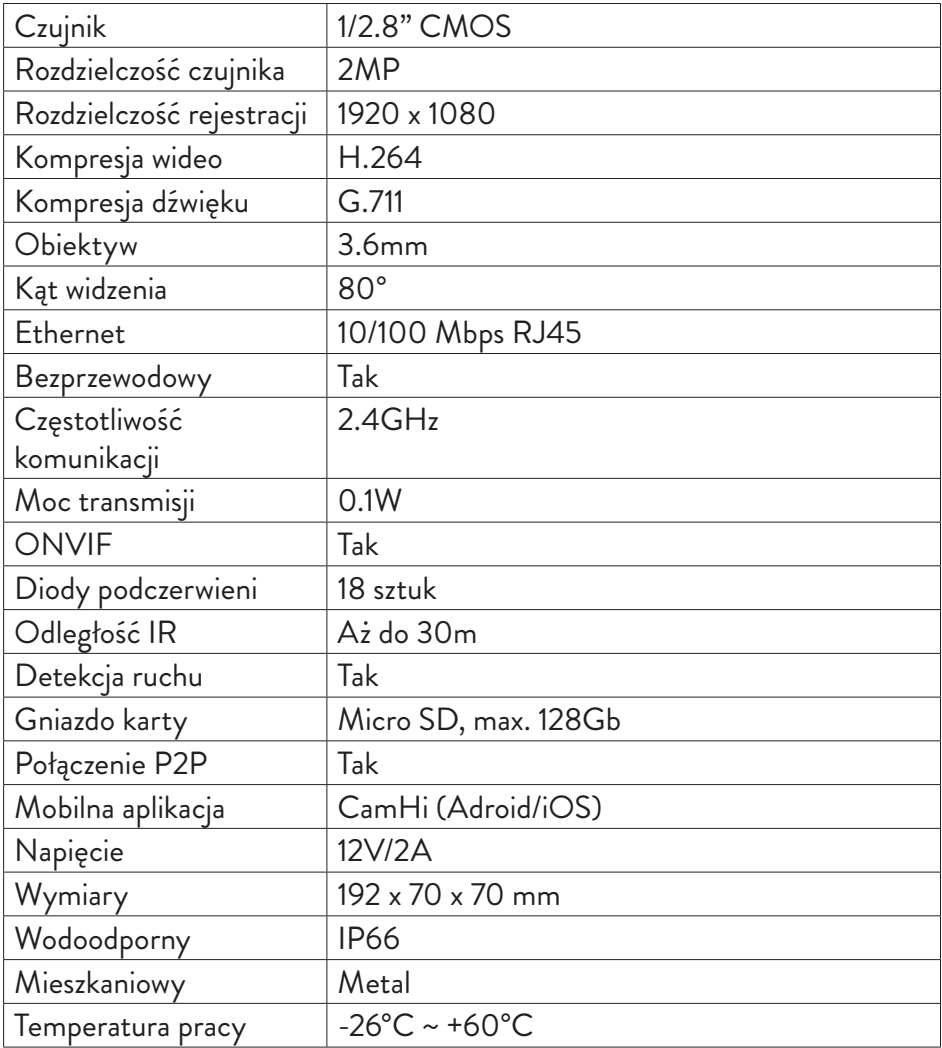

## Caracteristici de baza

- Conectare WiFi si mod AP
- Suporta inregistrare pe card micro SD, max. 128GB (cardul nu este inclus)
- Comunicarea audio bidirectionala (microfon si difuzor incorporate)
- Montaj la exterior, clasa de protectie la apa IP66, carcasa metalica
- 18 leduri IR pentru vizualizare pe timp de noapte pe o distanta pana la 30 m
- Suporta conexiune P2P pentru monitorizarea de la distanta
- Camera poate fi controlata de la distanta prin **aplicatia CamHi** (Android/ iOS) si prin **aplicatia HiP2P** (PC Windows)

## Continutul pachetului

- Camera de supraveghere
- Antena WiFi
- Adaptor de alimentare 230V 12V/2A
- Cablu Ethernet (1 m)
- CD software

## Conexiuni

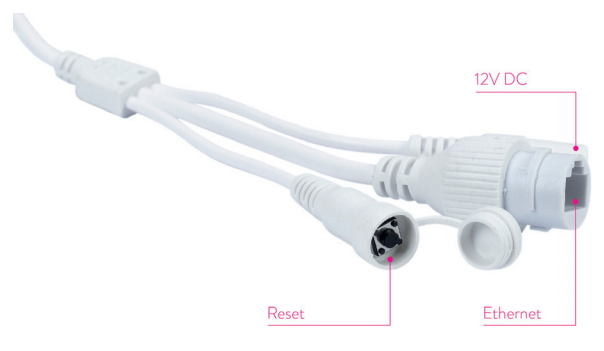

- **Mufa alimentare 12V** introduceti adaptorul de alimentare inclus in pachet (230V - 12V/2A)
- **Conector RJ45** introduceti cablul Ethernet inclus in pachet pentru a conecta camera la router
- **Reset** apasati lung pentru a reseta camera

### Instalare si conectare camera

- 1. Instalati antena WiFi pe camera
- 2. Instalati cardul micro SD (max. 128Gb) in camera.

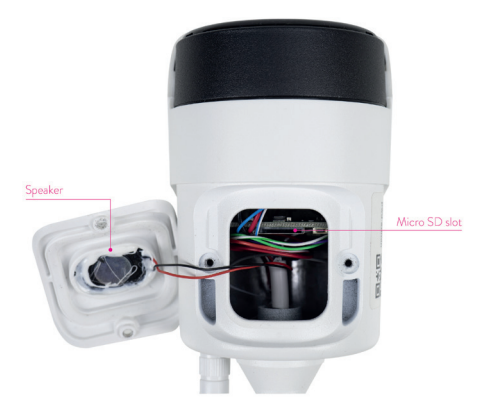

3. Conectati adaptorul de alimentare in camera si la o priza 230V

*Nota: Va recomandam sa folositi adaptorul de alimentare inclus in pachet (12V/2A).*

4. Conectati cablul de retea in conectorul RJ45 de pe firul camerei si in router

### *Atentionari:*

- *• Router-ul trebuie sa fie conectat la internet*
- *• Verificati daca portul LAN din router in care veti conecta camera are acces la internet. Utilizati un laptop sau PC conectat la acest port. Indicator de retea verde - inseamna ca transmiterea datelor de retea este normala.*

Camera va porni in modul AP atunci cand este conectata numai la sursa de alimentare. Va puteti conecta direct la camera prin modul AP. Pentru detalii suplimentare, consultati documentatia "Cum se utilizeaza modul AP al camerei" de pe CD-ul inclus in pachet.

# Configurare si vizualizare camera pe telefonul mobil

Note:

Pentru adaugarea si configurarea camerei prin aplicatie, camera si telefonul mobil trebuie sa fie conectate la acelasi router (telefonul prin WiFi, camera prin cablu LAN, asa cum este descris mai sus).

Numele de utilizator implicit al camerei este *admin,* iar parola implicita este *admin*.

## Adaugare camera in aplicatie

1. Descarcati si instalati aplicatia **CamHi**.

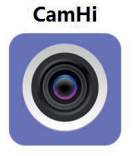

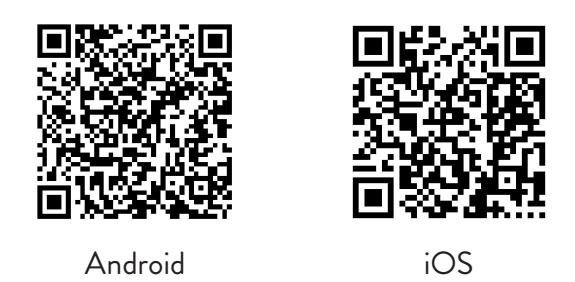

- 2. Deschideti aplicatia, creati-va cont si autentificati-va.
- 3. Apasati **Add Camera**
- 4. In interfata urmatoare, aveti mai multe optiuni de adaugare a camerei:
- Introduceti manual UID-ul camerei, user-ul si parola (aceste date le gasiti pe eticheta lipita pe camera). *Nota: Numele de utilizator si parola implicite sunt admin, admin*.
- Scanati codul QR de pe eticheta lipita pe camera (**Scan QR code, add UID**)
- Cautati camera in retea (**Search Camera from LAN**)

*Nota: Daca procedura Search camera from LAN nu reuseste, asigurati-va ca aveti internet pe portul LAN in care este conectata camera.* 

• Dupa adaugarea cu succes a camerei, apasati pe camera pentru a vizualiza imaginile preluate de aceasta in timp real. *Nota. Statusul camerei trebuie sa fie Online*.

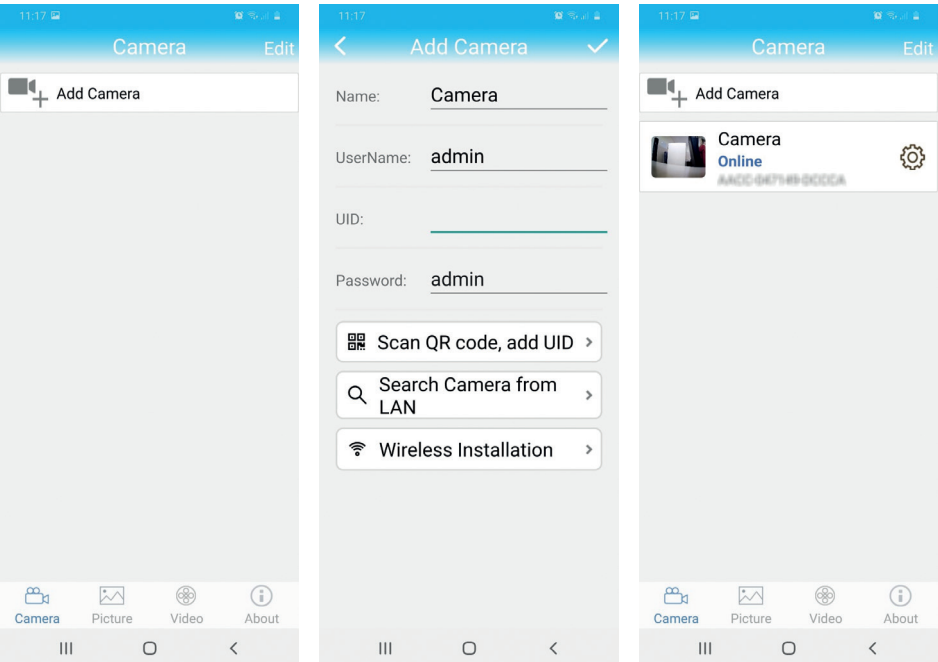

### Conectare camera la reteaua WiFi

- 1. Faceti click pe pictograma  $\{ \hat{Q} \}$  din dreptul camerei pe care doriti sa o configurati. *Nota. Statusul camerei trebuie sa fie Online*.
- 2. Din meniul de setari afisat, selectati **Wi-Fi Setting**.
- 3. Selectati reteaua WiFi la care doriti sa conectati camera si introduceti parola.

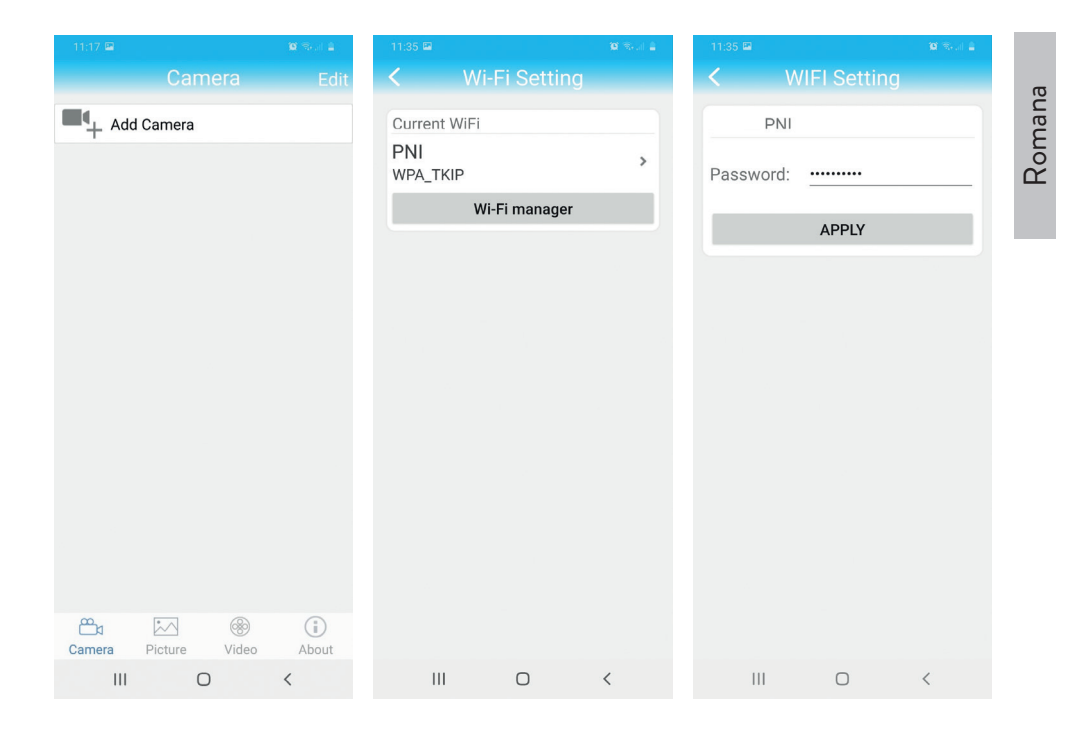

## Configurare inregistrare pe cardul micro SD

- 1. Achizitionati separat si instalati in camera un card micro SD de maxim 128Gb. Locasul de instalare al cardului este prezentat la pagina 74.
- 2. Deschideti aplicatia de mobil, faceti click pe pictograma  $\ddot{Q}$  din dreptul camerei pe care doriti sa o configurati. *Nota. Statusul camerei trebuie sa fie Online*.
- 3. Din meniul de setari afisat, selectati **Action with alarm**.
- 4. Activati optiunea **Alarm SD REC**.
- 5. Intoarceti-va in meniul principal si selectati optiunea **SD Card setting** pentru a verifica spatiul disponibil pe card.
- 6. Asigurati-va ca in meniul **Recording Schedule** optiunea **Enable Record**  este activata.

*Nota: Cand cardul micro SD instalat in camera are o capacitate redusa, recomandam activarea functiei de inregistrare doar la detectie miscare. Pentru* 

### *aceasta, accesati in aplicatie meniul Alarm Setting - Motion Detection.*

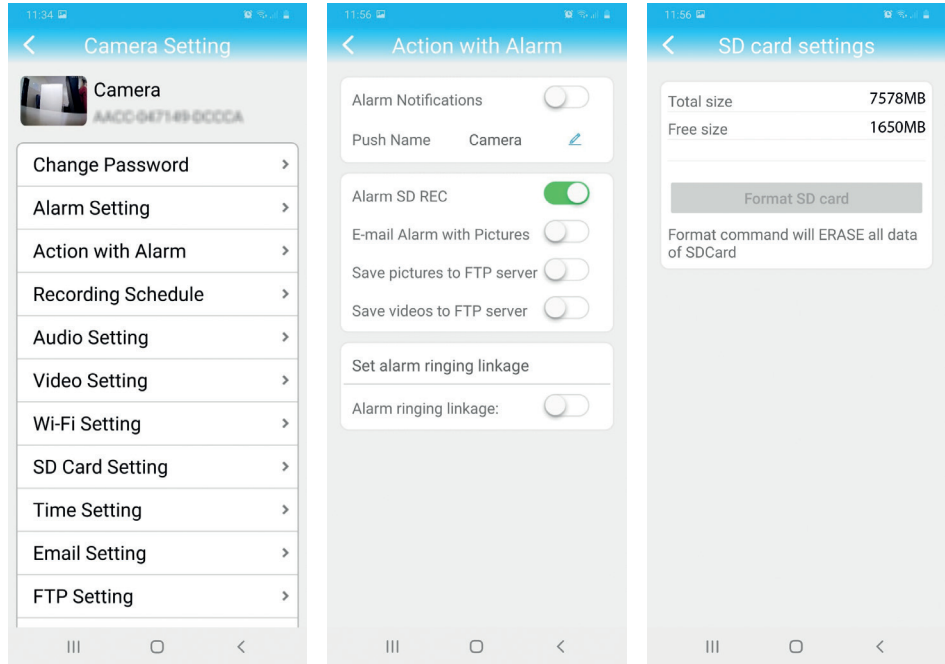

7. Pentru a vizualiza inregistrarile de pe cardul micro SD instalat in camera, apasati pe optiunea video din partea de jos a interfetei pricipale a aplicatiei. Selectati camera si fisierul ce se doreste a fi redat sau descarcat.

*Nota: Instructiuni detaliate despre aplicatia CamHi gasiti pe CD-ul inclus in pachet si pe pagina web a camerei.*

## Configurare si vizualizare camera pe computer

Camera dvs. poate fi accesata de pe computer in doua moduri: prin browserul **Internet Explorer** sau prin aplicatia **HiP2P**.

### Accesare camera prin Internet Explorer

- 1. Instalati aplicatia **Search Tool** (fisierul de instalare poate fi gasit pe CD-ul inclus in pachet)
- 2. Conectati computerul si camera la acelasi router.
- 3. Deschideti aplicatia **Search Tool** si faceti click pe butonul **Refresh** pentru a gasi toate camerele din retea.
- 4. Din lista afisata identificati camera dvs. dupa UID.

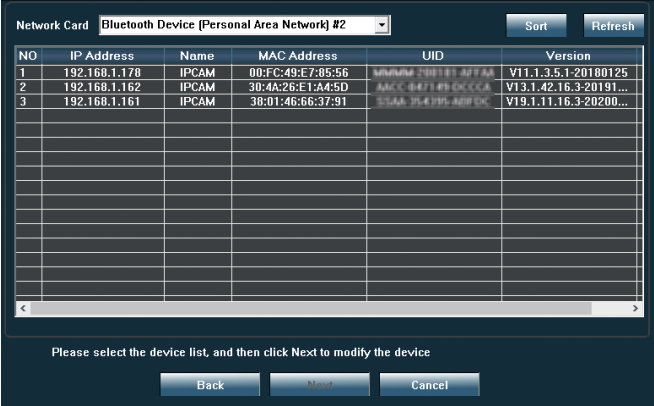

5. Faceti click pe butonul **Next** pentru a configura parametrii de retea. Puteti introduce manual parametrii de retea sau puteti bifa optiunea DHCP. Click **Next**.

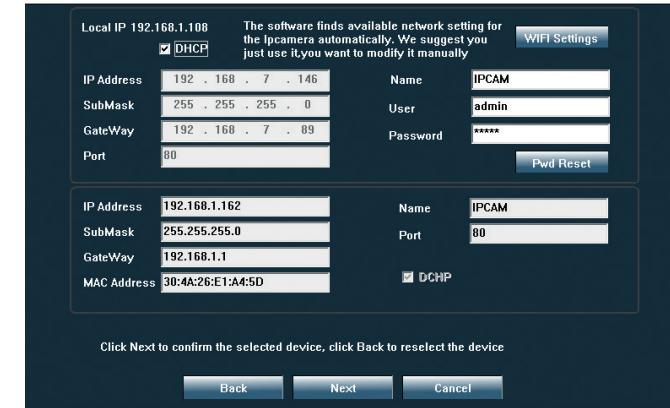

- 6. Deschideti **Internet Explorer** si adaugati in bara de adresa **IP-ul camerei** dvs. sau intoarceti-va la lista cu camere in aplicatia **Search Tool** si faceti dublu click pe camera pe care doriti sa o vizualizati. Automat se va deschide **Internet Explorer**.
- 7. Din Internet Explorer puteti vizualiza in direct imaginile preluate de camera, puteti reda inregistrarile salvate pe cardul micro SD instalat in camera si puteti face diferite setari legate de retea, video, audio si alarma.

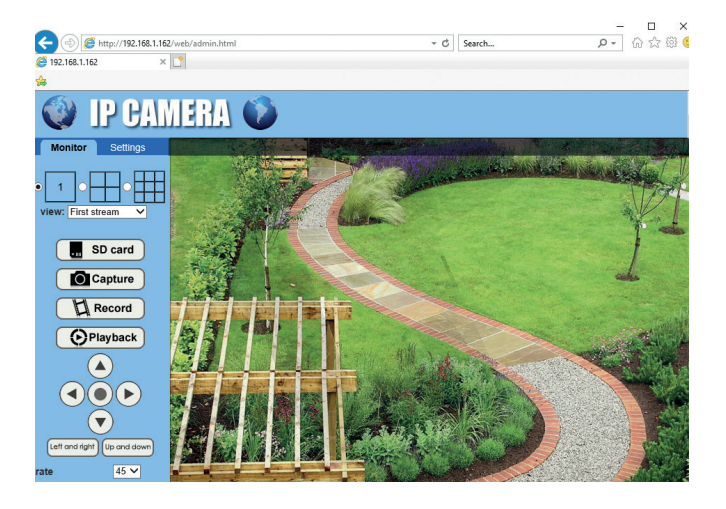

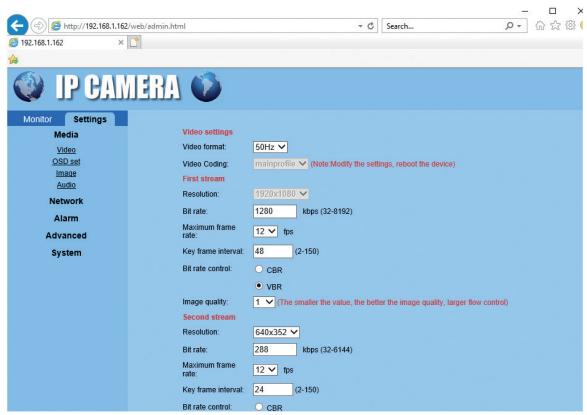

*Nota: Puteti accesa camera din internet Explorer doar daca sunteti in aceeasi retea cu camera. Daca doriti accesarea camerei de pe computer, dar din alta retea, instalati aplicatia HiP2P.*

# Accesare camera prin aplicatia HiP2P (Windows)

- 1. Instalati in computerul dvs. aplicatia **HiP2P** (fisierul de instalare poate fi gasit pe CD-ul inclus in pachet)
- 2. Deschideti aplicatia, accesati meniul **Config**, selectati sau adaugati o zona noua (**Add Area**) si adaugati camera prin UID (**Input UID**).

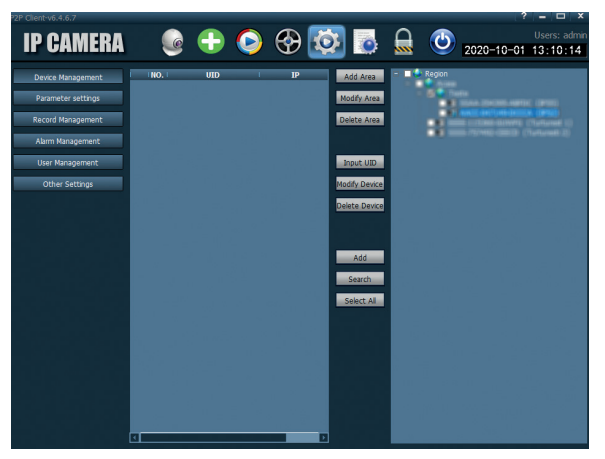

*Nota: Instructiuni detaliate despre aplicatia HiP2P gasiti pe CD-ul inclus in pachet si pe pagina web a camerei.*

Romana

# Specificatii tehnice

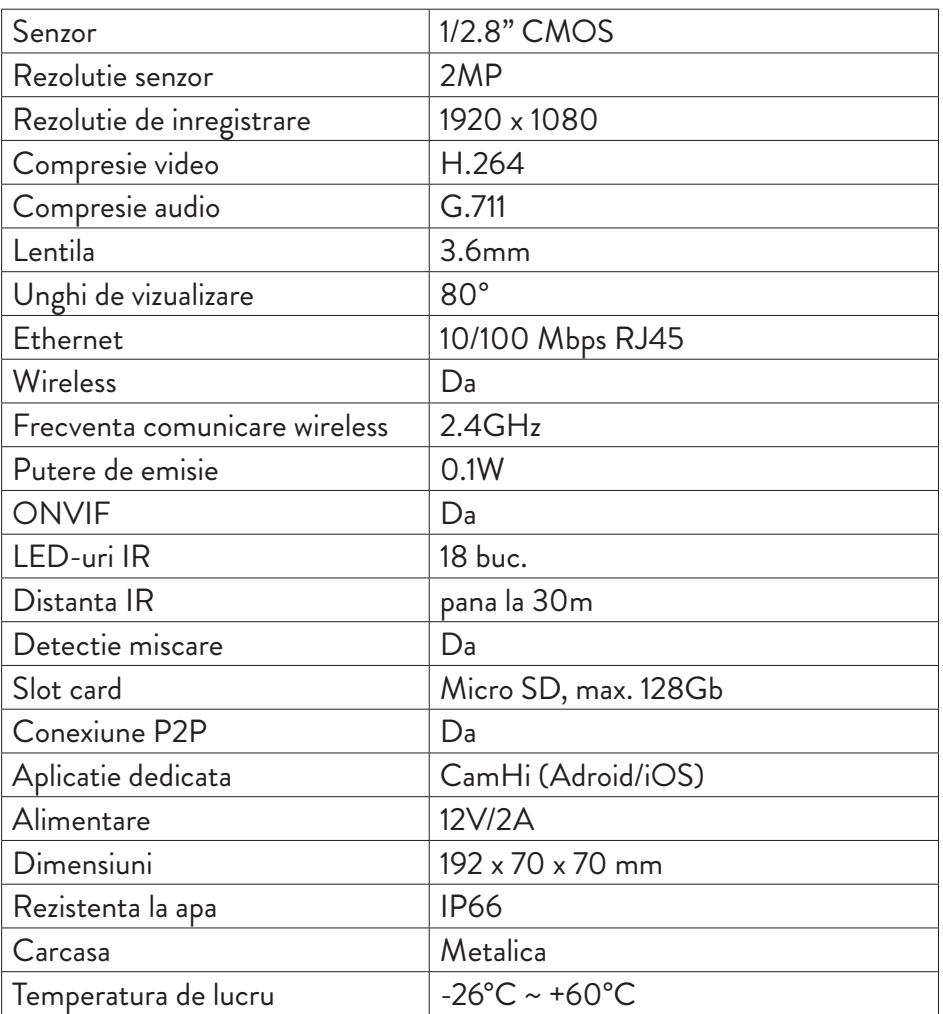

### **EN:**

#### **EU Simplified Declaration of Conformity**

SC ONLINESHOP SRL declares that **Video surveillance camera IP52** complies with the Directive EMC 2014/30/EU and RED 2014/53/UE. The full text of the EU declaration of conformity is available at the following Internet address:

https://www.mypni.eu/products/7642/download/certifications

### **DE:**

### **Vereinfachte EU- Konformitätserklärung**

SC ONLINESHOP SRL erklärt, dass das **Videoüberwachungskamera IP52** der Richtlinie EMC 2014/30/EU und RED 2014/53/UE entspricht. Sie finden den ganzen Text der EU-Konformitätserklärung an der folgenden Internetadresse:

https://www.mypni.eu/products/7642/download/certifications

### **ES:**

#### **Declaración UE de conformidad simplificada**

SC ONLINESHOP SRL declara que el **Cámara de videovigilancia IP52** cumple con la Directiva EMC 2014/30/ EU y la Directiva RED 2014/53/EU. El texto completo de la declaración de conformidad de la UE está disponible en la siguiente dirección de Internet:

https://www.mypni.eu/products/7642/download/certifications

### **FR**

### **Déclaration de conformité simplifiée de l'UE**

SC ONLINESHOP SRL déclare que **Caméra de vidéosurveillance IP52** est conforme à la directive EMC 2014/30/EU et RED 2014/53/UE. Le texte complet de la déclaration de conformité UE est disponible à l'adresse Internet suivante:

https://www.mypni.eu/products/7642/download/certifications

#### **HU:**

### **Egyszerűsített EU Megfelelési Közlemény**

SC ONLINESHOP SRL kijelenti azt, hogy a **Videomegfigyelő kamera IP52** megfelel az EMC 2014/30/EU és RED 2014/53/UE irányelvnek. Az EU-megfelelőségi nyilatkozat teljes szövege a következő internetes címen érhető el:

https://www.mypni.eu/products/7642/download/certifications

#### **IT:**

#### **Dichiarazione UE di conformità semplificata**

SC ONLINESHOP SRL dichiara che il **Telecamera di videosorveglianza IP52** è conforme alla direttiva EMC 2014/30/UE e alla direttiva RED 2014/53/UE. Il testo completo della dichiarazione di conformità europea è disponibile al seguente indirizzo Internet:

https://www.mypni.eu/products/7642/download/certifications

### **PL:**

#### **Uproszczona deklaracja zgodności UE**

SC ONLINESHOP SRL oświadcza, że **Kamera monitorująca IP52** jest zgodny z dyrektywą EMC 2014/30/EU i RED 2014/53/UE. Pełny tekst deklaracji zgodności UE dostępny jest pod następującym adresem internetowym: https://www.mypni.eu/products/7642/download/certifications

#### **RO:**

### **Declaratie UE de conformitate simplificata**

SC ONLINESHOP SRL declara ca **Camera supraveghere video PNI House IP52** este in conformitate cu Directiva EMC 2014/30/EU si Directiva RED 2014/53/UE. Textul integral al declaratiei UE de conformitate este disponibil la urmatoarea adresa de internet:

https://www.mypni.eu/products/7642/download/certifications